#### **Quick Reference Guide**

**604E39140**

## **MAXIMIZE YOUR PRODUCTIVITY...**

**...by taking advantage of all the capabilities of your device. A Training and Information CD was supplied with your product. The CD provides animated tutorials and interactive screens. When installed on your network it will always be available to everyone, or load it on your hard drive for easy access.**

*Prepared by: Xerox GKLS European Operations Bessemer Road Welwyn Garden City Hertfordshire AL7 1BU ENGLAND*

©2007 by Xerox Corporation. All rights reserved.

Copyright protection claimed includes all forms and matters of copyrighted material and information now allowed by statutory or judicial law or hereinafter granted, including without limitations, material generated from the software programs which are displayed on the screen, such as icons, screen displays, looks etc.

Xerox® and all Xerox products mentioned in this publication are trademarks of Xerox Corporation. Product names and trademarks of other companies are hereby acknowledged.

The information in this document is correct at the time of publication. Xerox reserves the right at any time to change the information without notice. Changes and technical updates will be added in subsequent editions of the documentation. For the latest information go to *www.xerox.com.*

# **Contents**

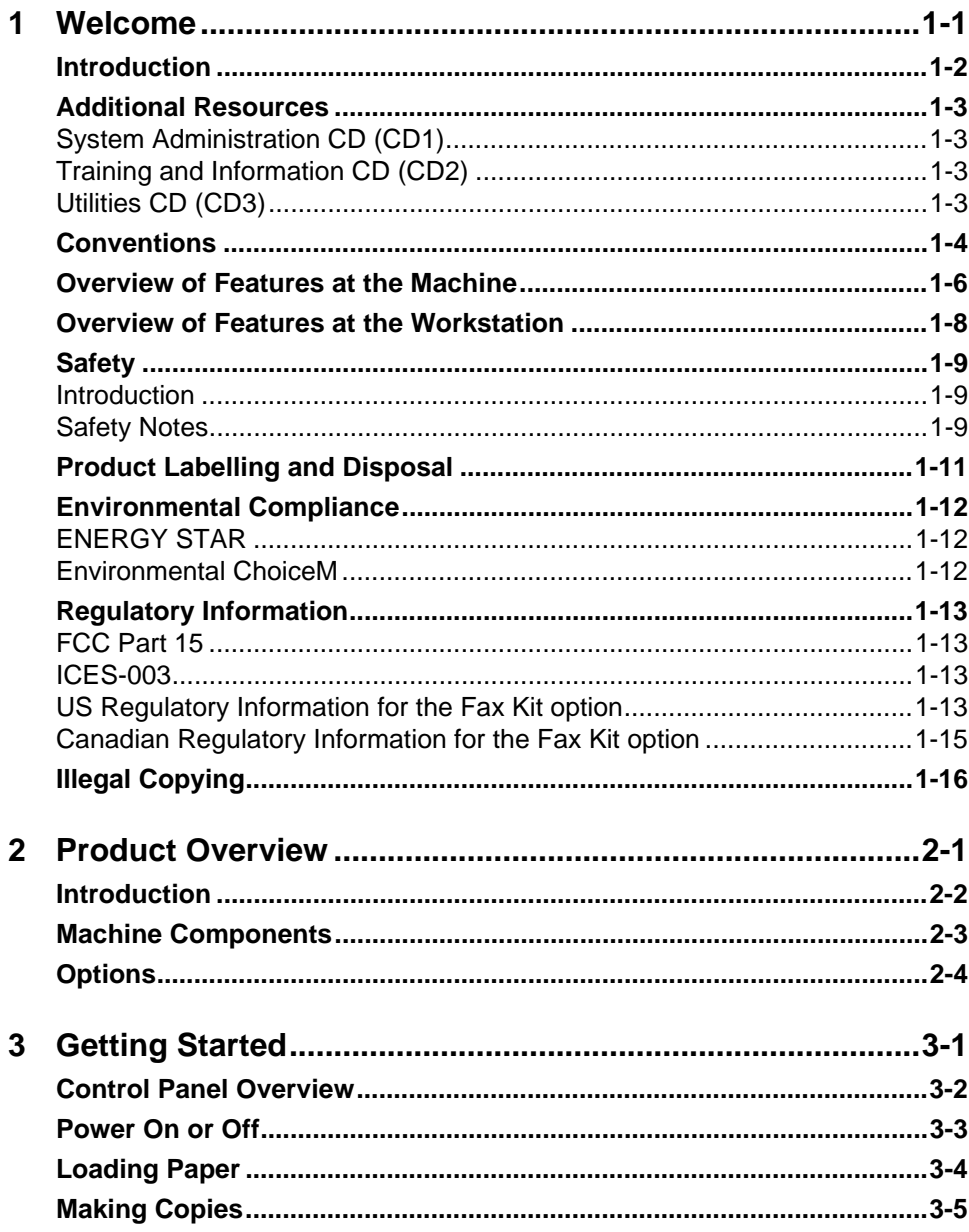

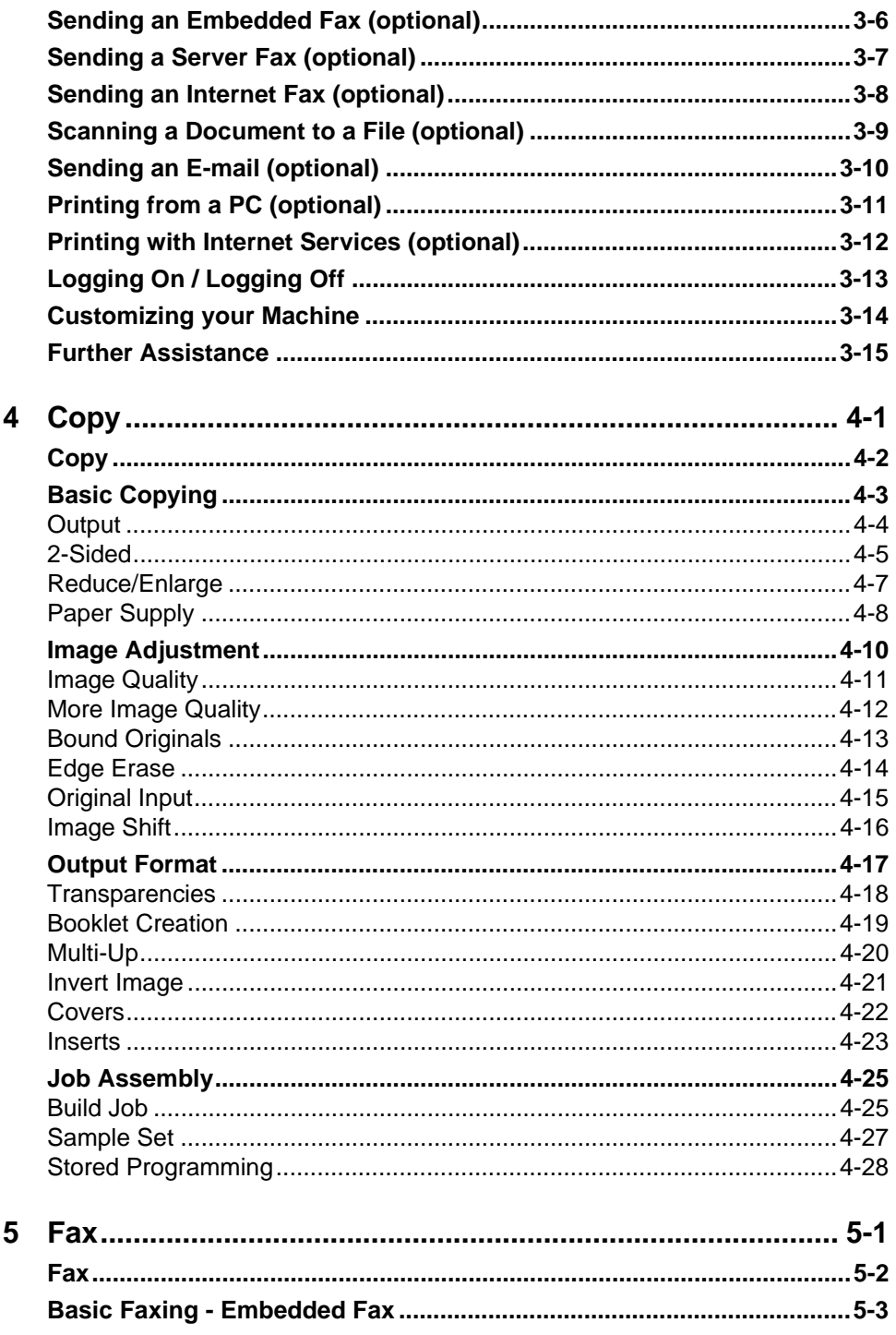

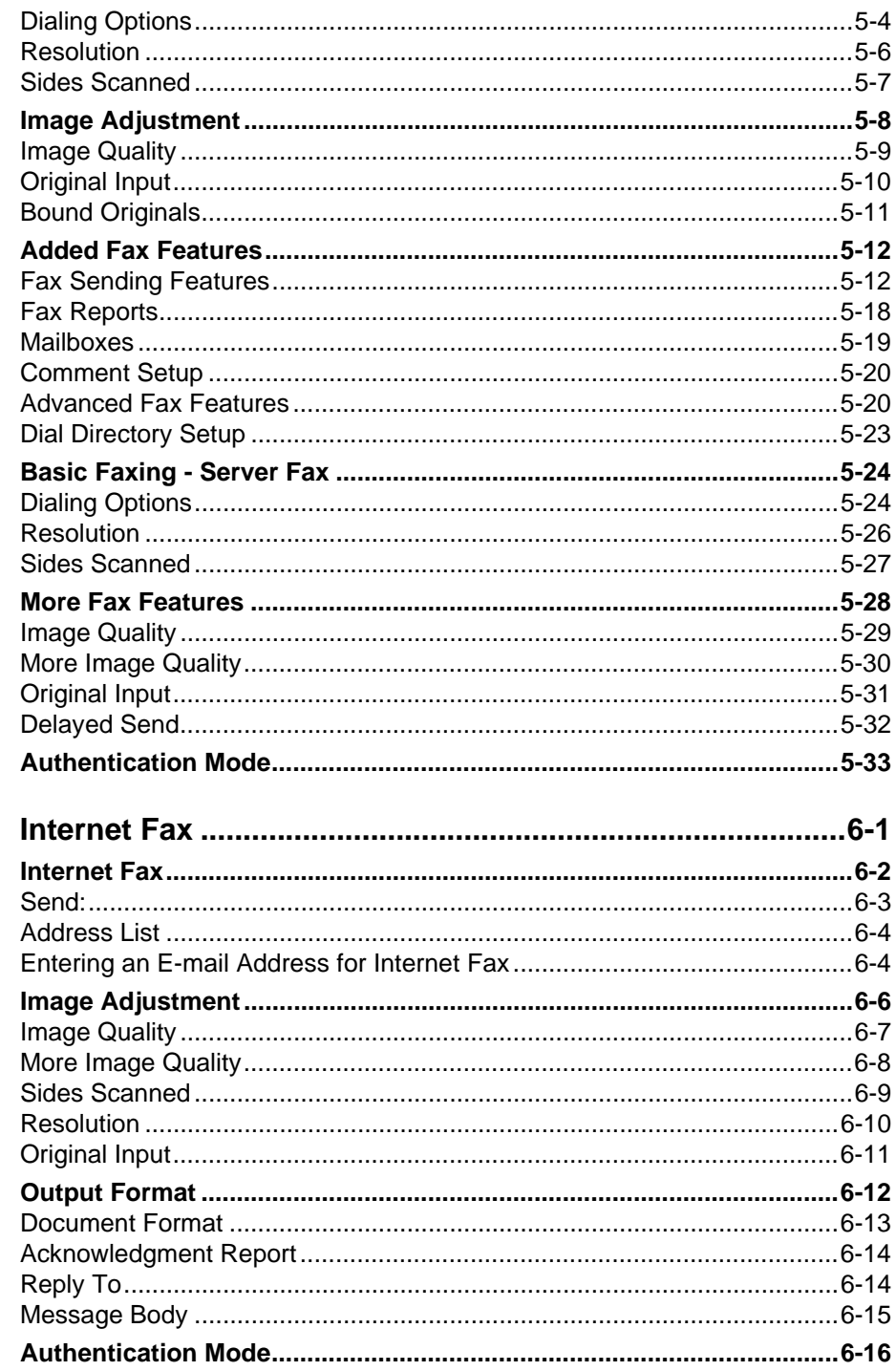

 $6\phantom{1}6$ 

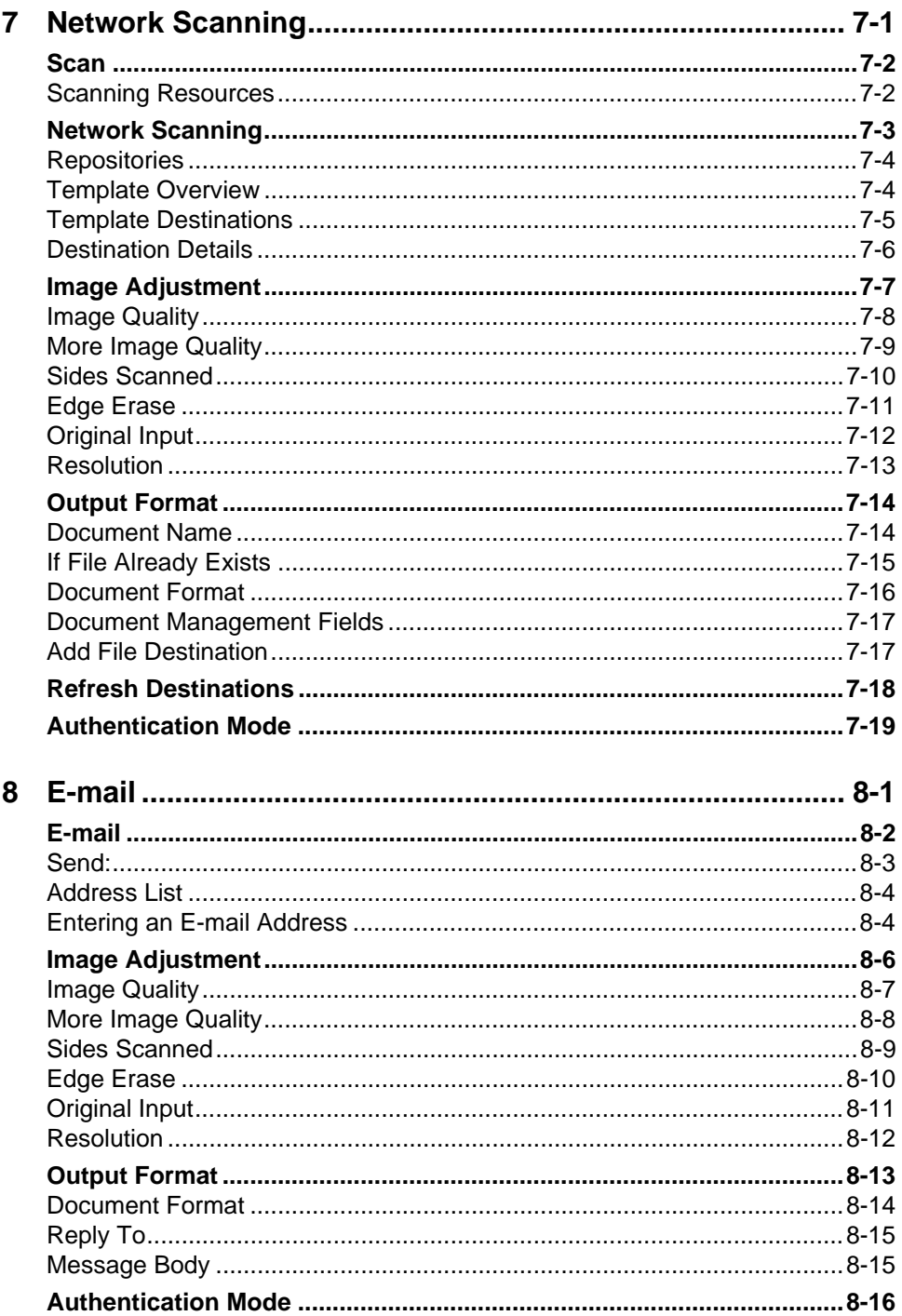

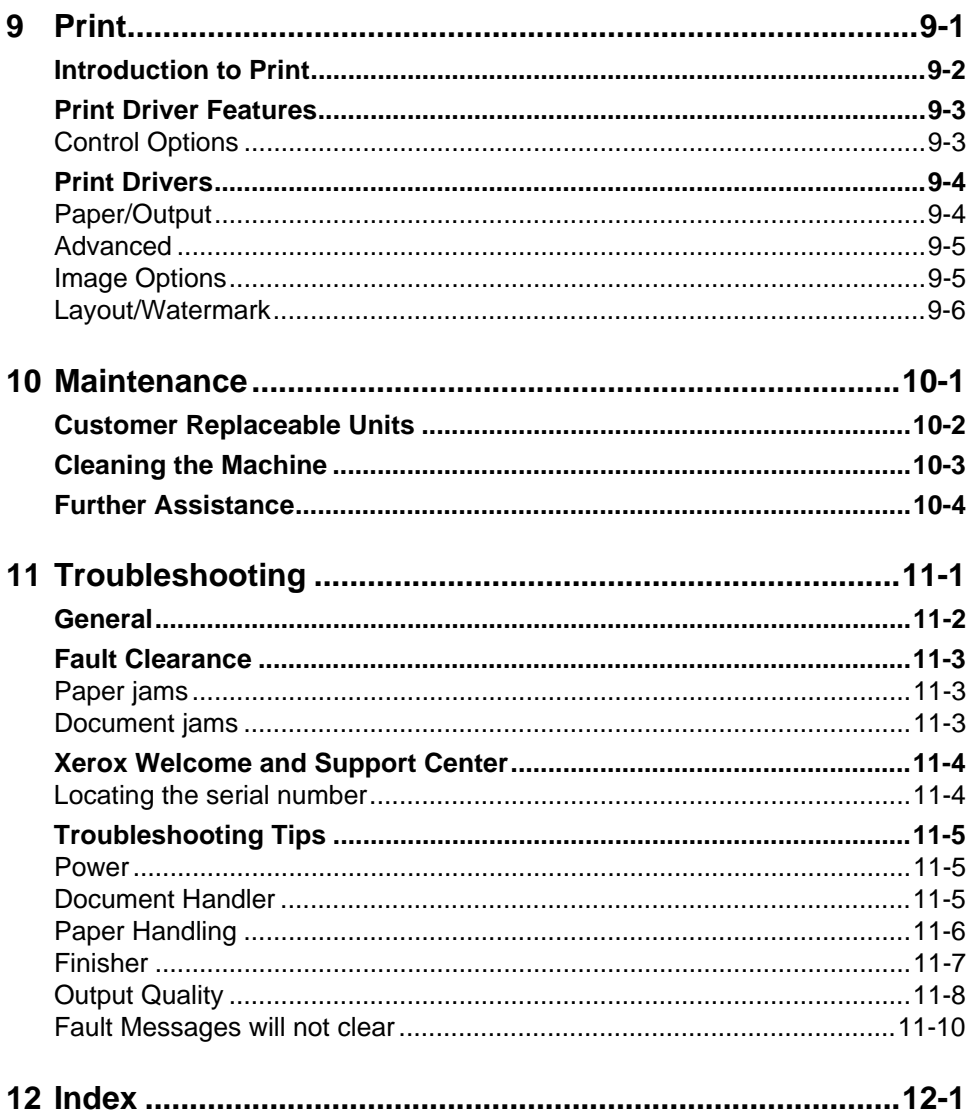

# <span id="page-8-0"></span>**1 Welcome**

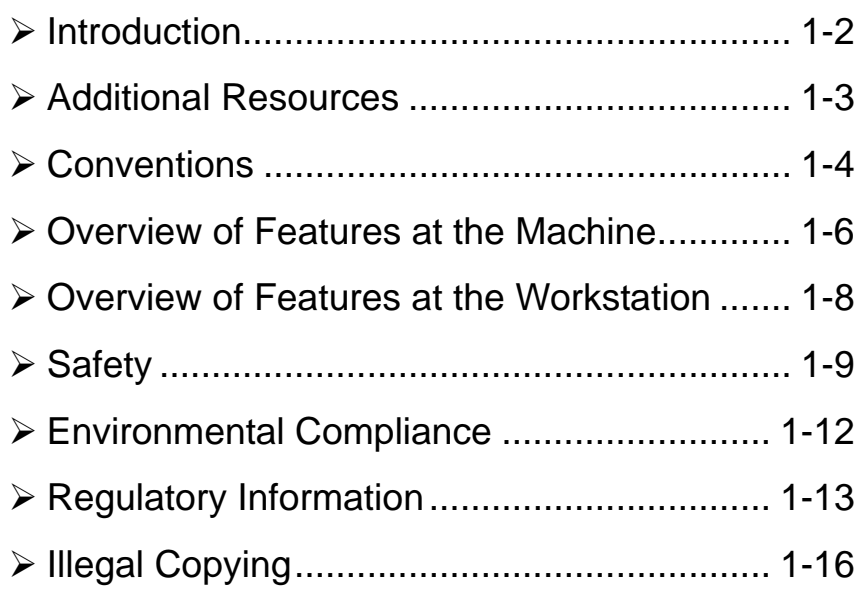

## <span id="page-9-0"></span>**Introduction**

Welcome to your new Xerox machine.

This Quick Reference Guide provides you with an overview of the features and options that may be available on your machine. To help you familiarize yourself with your new machine please refer to:

*Chapter 2 Product Overview* 

*Chapter 3 Getting Started* 

Further chapters within this guide offer additional information on the features and options available.

For additional assistance at the machine press the *Help* button. If your machine is connected to the network, use the CentreWare Help system or click on the *Help* button in the Print Driver.

**NOTE:** *The graphic representations of the touch screen displayed throughout this Quick Reference Guide are based on a fully configured machine. The appearance of the touch screens may differ slightly on other configurations. However, feature descriptions and functionality as described remain the same.*

## <span id="page-10-0"></span>**Additional Resources**

## <span id="page-10-1"></span>**System Administration CD (CD1)**

Contained in the CD Pack delivered with your machine, the *System Administration CD (CD1)* offers detailed information on configuring your machine for network printing and installing any of the optional features.

The *System Administration CD (CD1)* is intended for System/Machine Administrators.

### <span id="page-10-2"></span>**Training and Information CD (CD2)**

For detailed information on any of the features or functions available on your machine, please refer to the *Training and Information CD (CD2),* contained in the CD Pack delivered with your machine*.*

The *Training and Information CD* is intended for all users, including Machine Administrators. It contains comprehensive information about your new product including interactive how-to's and tutorials. To ensure maximum productivity is gained from your machine, please copy the program contained on the CD onto your network so that all users have access.

### <span id="page-10-3"></span>**Utilities CD (CD3)**

Contained in the CD pack the *Utilities CD (CD3)* contains a utility for upgrading new versions of software on the machine.

*This CD is not required during installation.*

## <span id="page-11-0"></span>**Conventions**

Throughout this Guide, you will find that some terms are used interchangeably:

- $\triangleright$  Paper is synonymous with media.
- ¾ Document is synonymous with original.
- $\geq$  Page is synonymous with sheet.
- ¾ *WorkCentre* is synonymous with the machine.

The following pages offer further information about the conventions used within this Guide.

#### **Orientation**

Orientation refers to the direction of images on the page. When the image is upright, the paper (or other media) can be one of two ways:

**Portrait**

**Long Edge** When observed from the front of the machine, paper or originals with the long edges Feed (LEF) / to the left and right of the paper tray or document handler.

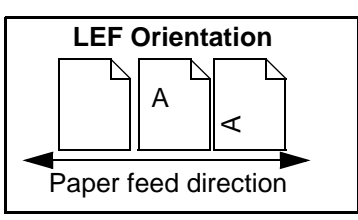

**Short Edge** When observed from the front of the machine, paper or originals with the short Feed (SEF) / edges to the left and right of the paper tray or document handler. **Landscape**

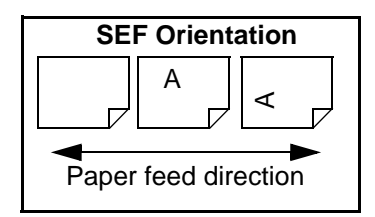

#### **Italic typeface**

The *Italic* typeface is used to emphasise a word or phrase. In addition, references to other publications are displayed in *Italic typeface*. For example:

- For more information refer to the *System Administration CD (CD1),* contained in the CD Pack delivered with your machine*.*

#### **Bracket text typeface:**

The **[Bracket Text]** typeface is used to emphasise the selection of a feature mode or button. For example:

¾ Select **[Machine Details]**.

#### **Notes**

Notes are statements that provide additional information. For example:

**NOTE:** *Originals must be loaded in the Document Handler when using this feature.*

#### **Hints**

Hints help users to perform a task. For example:

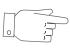

*HINT: This option is useful for saving toner (dry ink) consumption for images with a dark background and white text.*

#### **Specification note**

Offers more in-depth specification information relating to the machine. For example:

L *Tray 2 holds 500 sheets of 20lb, substance 20 paper. Weight ranges from 16 - 53lb, substance 16 - 53. Sizes range from 8.5" x 5.5" SEF to 11" x 17" SEF.*

#### **Cautions**

Cautions are statements that suggest *mechanical* damage as a result of an action. For example:

**CAUTION: Use of controls or adjustments or performance of procedures other than those specified herein may result in hazardous radiation exposure.** 

#### **Warnings**

Warnings are statements that alert users to the possibility of *personal* injury. For example:

**WARNING: This product must be connected to a protective earthing circuit.**

## <span id="page-13-0"></span>**Overview of Features at the Machine**

Using the powerful features available on your machine you can:

#### **Scan Once and Print Many**

When making copies your machine only has to scan a document once regardless of the number of copies needed. This reduces the risk of jams and damage to originals.

#### **Perform Different Tasks Simultaneously**

Your machine performs different tasks simultaneously. A job can be added to the job queue by scanning it, even while the machine is printing another job.

#### **Make Copies Look Like Originals**

Your machine allows the reproduction of high quality images, especially photographs, graphics, text, or a combination. Compare your output to that from other copiers and see the difference.

#### **Customize Image Size and Placement**

You can manipulate the appearance of the image on the output stock.

- Shift the image to create margins for binding.
- Automatically reduce, enlarge, or center your images.
- Print multiple reduced images on a single page.

#### **Use Digital Features to Simplify your Work Process**

Use the **Build Job** feature to divide a copy or embedded fax job into different segments and apply different settings to each of the segments. This allows you to:

- Combine originals from the Document Glass and the Document Handler into a single job.
- Create a single job, using different programming features for each original.
- Feed more than the maximum number of originals through the Document Handler without reprogramming.

Use the **Transparency** feature to produce transparencies with transparency separators in one step.

Use the **Booklet Creation** feature to automatically sequence and reduce or enlarge the images when making booklets.

Use the **Covers** feature to automatically add covers to your documents.

Use the **Mixed Size Originals** feature to copy mixed size originals simultaneously. Produces copies on uniform size paper or mixed size paper.

#### **Be Environmentally Friendly**

This product complies with a variety of international standards for environmental protection and is compatible with most recycled paper.

#### **Scan Documents to Create Electronic Files (Optional)**

This optional feature allows you to create electronic files from your originals which can be:

- Filed on the server.
- Routed over the network to your desktop.
- Distributed through an e-mail system.
- Automatically placed into a Document Management Application.
- Converted into an electronic digital document which can be edited, managed, shared and distributed, using a wide variety of software applications.

#### **Fax Documents (Optional)**

The optional *Embedded Fax* service is a walk up feature that enables you to transmit and receive hard copy faxes using a telephone network.

The optional *Server Fax* service is a walk up feature which enables you to scan your documents and send them to any type of fax machine that is connected to a telephone network, via your fax server.

**NOTE:** *Both Embedded and Server Fax can be installed at the same time, however only one service can be enabled for use.*

The optional *Internet Fax* service allows users to transmit and receive documents as an e-mail attachment. This type of fax travels over the internet or intranet.

**NOTE:** *The options available on your machine depend on the model and configuration purchased. For information about the options available for each configuration, please refer to the [Product Overview](#page-26-1) chapter.*

## <span id="page-15-0"></span>**Overview of Features at the Workstation**

If your machine is connected to a network you can use the following features. Contact your System Administrator to get connected.

#### **CentreWare Print Drivers**

The Print Driver extends the productivity power of your machine to your desktop. Options include:

- 1-sided or 2-sided
- Stapled sets if you have a Finisher
- Resolutions up to 1800x1800 dpi
- Add standard or customized watermarks
- Secure Printing (print your confidential document after you get to the printer)

#### **CentreWare Internet Services**

A 'built in' web Home Page which allows print-ready files to be sent via the World Wide Web. This feature is accessed via Internet Services.

# <span id="page-16-0"></span>**Safety**

### <span id="page-16-1"></span>**Introduction**

Your Xerox product and supplies have been designed and tested to meet strict safety requirements. These include safety agency approval and compliance to established environmental standards. Please read the following instructions carefully before operating the product and refer to them as needed to ensure the continued safe operation of your product.

#### **The safety testing and performance of this product have been verified using Xerox materials only.**

**Follow** all warnings and instructions marked on, or supplied with the product.

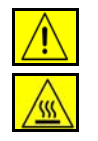

This WARNING Mark alerts users to the possibility of personal injury.

This WARNING Mark alerts users to heated surfaces.

### <span id="page-16-2"></span>**Safety Notes**

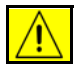

#### **WARNING: This product must be connected to a protective earthing circuit.**

**This product** is equipped with a 3-wire type plug, provided with a protective earthing pin. This plug will fit only into an earthed power outlet. This is a safety feature. To avoid risk of electric shock, contact your electrician to replace the receptacle if you are unable to insert the plug into the outlet. Never use an earthed adapter plug to connect the product to a power source receptacle that lacks an earth connection terminal.

**This product** should be operated from the type of power source indicated on the marking label. If you are not sure of the type of power available, consult your local power company.

**Disconnect Device** for this product is the power cord. To remove all electrical power to the product, disconnect the power cord from the power receptacle.

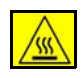

**Do not** put your hands into the fuser area, located just inside the exit tray area, as you may be burned.

**Do not** use pressurized air-spray cleaning aids on or in this equipment. Some pressurized air-spray containers contain explosive mixtures and are not suitable for use in electrical applications. Use of such cleaners can result in a risk of explosion and fire.

**If you need additional safety information concerning the product or Xerox supplied materials you may call the following number:**

**+44 (0) 1707 353434**

#### **Laser Safety**

This product complies with safety standards and is certified as a Class 1 Laser product under the US Department of Health and Human Services (DHSS) Radiation Performance Standard according to the Radiation Control for Health and Safety Act of 1968. This product does not emit hazardous laser radiation.

**CAUTION: Use of controls or adjustments or performance of procedures other than those specified herein may result in hazardous exposure of laser light.**

Since radiation emitted inside this product is completely confined within the protective housing and external covers, the laser beam cannot escape from the machine during any phase of the user operation.

The Center for Devices and Radiological Health (CDRH) of the US Food and Drug Administration implemented regulations for laser products on August 1 1976. These regulations apply to laser products marketed in the United States.The label on the machine indicates compliance with CDRH regulations and must be attached to laser products marketed in the United States.

This product contains laser warning labels. These labels are intended for use by Xerox Service Representatives and are placed on or near panels or shields that require special tools for removal. Do not remove any of the panels. There are no operator serviceable areas inside these covers.

#### **Safety Standards**

This Xerox product is safety certified by Underwriters Laboratories Incorporated. Standard UL1950/CSA 22.2 No.950 3rd EDITION

## <span id="page-18-0"></span>**Product Labelling and Disposal**

Xerox operates a worldwide equipment take back and reuse/recycle program. Contact your Xerox sales representative (1-800-ASK-XEROX) to determine whether this Xerox product is part of the program. For more information about Xerox environmental programs, visit *www.xerox.com/environment*.

If you are managing the disposal of your Xerox product, please note that the product may contain, lead, mercury, perchlorate and other materials whose disposal may be regulated due to environmental considerations. The presence of perchlorate is fully consistent with regulations applicable at the time that the product was placed on the market. For disposal information, contact your local authorities.

#### **Perchlorate Material**

This product may contain one or more Perchlorate-containing devices, such as batteries. Special handling may apply, please see *www.dtsc.ca.gov/ hazardouswaste/perchlorate.*

## <span id="page-19-0"></span>**Environmental Compliance**

## <span id="page-19-1"></span>**ENERGY STAR®**

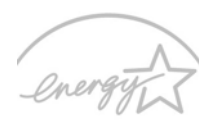

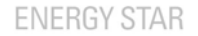

THE WORKCENTRE 5050 MULTIFUNCTIONAL CONFIGURATIONS ARE ENERGY STAR® COMPLIANT. ALL WORKCENTRE 5030 CONFIGURATIONS AND THE WORKCENTRE 5050 COPIER CONFIGURATION ARE NOT ENERGY STAR® COMPLIANT.

As an ENERGY STAR® partner, Xerox Corporation has determined that this product meets the ENERGY STAR guidelines for energy efficiency.

The ENERGY STAR® and ENERGY STAR MARK are registered US marks.

The ENERGY STAR® Office Equipment Program is a team effort between U.S., European Union and Japanese governments and the office equipment industry to promote energy-efficient copiers, printers, fax, multifunction machine, personal computers, and monitors. Reducing product energy consumption helps combat smog, acid rain and long-term changes to the climate by decreasing the emissions that result from generating electricity.

Xerox ENERGY STAR® equipment is preset at the factory to enter a "low power" state and/or shut off completely after a specified period of non-use. These energysaving features can reduce product energy consumption in half when compared to conventional equipment.

#### <span id="page-19-2"></span>**Environmental ChoiceM**

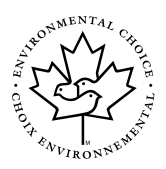

Terra Choice Environmental Services, Inc., of Canada has verified that this Xerox product conforms to all applicable Environmental Choice<sup>M</sup> EcoLogo<sup>M</sup> requirements for minimized impact to the environment.

## <span id="page-20-0"></span>**Regulatory Information**

#### <span id="page-20-1"></span>**FCC Part 15**

This equipment has been tested and found to comply with the limits for a Class A digital device, pursuant to Part 15 of the FCC Rules. These limits are designed to provide reasonable protection against harmful interference when the equipment is operated in a commercial environment. This equipment generates, uses and can radiate radio frequency energy and, if not installed and used in accordance with the instruction manual, may cause harmful interference to radio communications. Operation of this equipment in a residential area is likely to cause harmful interference in which case the user will be required to correct the interferences at their own expense.

Changes or modifications to this equipment not specifically approved by the Xerox Corporation may void the user's authority to operate this equipment.

**WARNING:Shielded cables must be used with this equipment to maintain compliance with FCC regulations.**

#### <span id="page-20-2"></span>**ICES-003**

This Class A digital apparatus complies with Canadian ICES-003. Cet appareil numérique de la classe A est conforme à la norme NMB-003 du Canada.

#### <span id="page-20-3"></span>**US Regulatory Information for the Fax Kit option**

**Fax Send Header Requirements:** The Telephone Consumer Protection Act of 1991 makes it unlawful for any person to use a computer or other electronic device, including FAX machines, to send any message unless such message clearly contains in a margin at the top or bottom of each transmitted page or on the first page of the transmission, the date and time it is sent and an identification of the business or other entity, or other individual sending the message and the telephone number of the sending machine or such business, other entity, or individual. (The telephone number provided may not be a 900 number or any other number for which charges exceed local or long-distance transmission charges.) The country location, telephone number identifying the machine, the header text information (business name), the send and receive behavior and dial type must be entered when installing the Embedded Fax kit option. Refer to the *System Administration CD (CD1)* for further information on installing Embedded Fax and the *Training and Information CD (CD2)* for information about the Transmit Header Print feature.

**Data Coupler Information:** This equipment complies with Part 68 of the FCC rules and the requirements adopted by the Administrative Council for Terminal Attachments (ACTA). A label is fixed to the safety cover of the fax kit that contains, among other information, a product identifier in the format US:AAAEQ##TXXXX. If requested, this number must be provided to the telephone company.

A FCC compliant telephone cord and modular plug is provided with this equipment. It is designed to be connected to the telephone network or premises wiring using a compatible modular jack that is Part 68 compliant.

You may safely connect the machine to the following standard modular jack: USOC RJ-11C using the compliant telephone line cord (with modular plugs) provided with the installation kit. See installation instructions for details.

To order the correct service from the local telephone company please quote the codes listed below: Facility Interface Code (FIC), Service Order Code (SOC), USOC Jack code and Ringer Equivalence Number (REN).

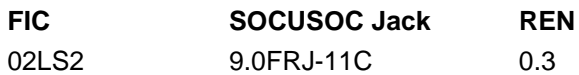

**WARNING:Ask your local telephone company for the modular jack type installed on your line. Connecting this machine to an unauthorized jack can damage telephone company equipment. You, not Xerox, assume all responsibility and/or liability for any damage caused by the connection of this machine to an unauthorized jack.**

The REN is used to determine the number of devices that may be connected to a telephone line. Excessive RENs on a telephone line may result in the devices not ringing in response to an incoming call. In most but not all areas, the sum of RENs should not exceed five (5.0). To be certain of the number of devices that may be connected to a line, as determined by the total RENs, contact the local telephone company. The REN for this product is part of the product identifier that has the format US:AAAEQ##TXXXX. The digits represented by ## are the REN without a decimal point (e.g., 02 is a REN of 0.2).

If this Xerox equipment causes harm to the telephone network, the telephone company will notify you in advance that temporary discontinuance of service may be required. But if advance notice isn't practical, the telephone company will notify the customer as soon as possible. Also, you will be advised of your right to file a complaint with the FCC if you believe it is necessary.

The telephone company may make changes in its facilities, equipment, operations or procedures that could affect the operation of the equipment. If this happens the telephone company will provide advance notice in order for you to make necessary modifications to maintain uninterrupted service.

If trouble is experienced with this Xerox equipment, for repair or warranty information, please contact the *Xerox Welcome and Support Center* telephone number 800-821-2797. If the equipment is causing harm to the telephone network, the telephone company may request that you disconnect the equipment until the problem is resolved.

Repairs to the machine should be made only by a Xerox representative or an authorized Xerox service agency. This applies at any time during or after the service warranty period. If unauthorized repair is performed, the remainder of the warranty period is null and void.

This equipment must not be used on party lines. Connection to party line service is subject to state tariffs. Contact the state public utility commission, public service commission or corporation commission for information.

If your office has specially wired alarm equipment connected to the telephone line, ensure the installation of this Xerox equipment does not disable your alarm equipment. If you have questions about what will disable alarm equipment, consult your telephone company or a qualified installer.

### <span id="page-22-0"></span>**Canadian Regulatory Information for the Fax Kit option**

This product meets the applicable Industry Canada technical specifications. 'The Ringer Equivalence Number (REN) is an indication of the maximum number of devices allowed to be connected to a telephone interface. The termination on an interface may consist of any combination of devices subject only to the requirement that the sum of the RENs of all the devices does not exceed five. The Canadian REN value of this equipment is 0.3.

Repairs to certified equipment should be made by an authorized Canadian maintenance facility designated by the supplier. Any repairs or alterations made by the user to this equipment, or equipment malfunctions, may give the telecommunications company cause to request the user to disconnect the equipment.

Users should ensure for their own protection the electrical ground connections of the power utility, telephone lines and internal metallic water pipe system, if present, are connected together. This precaution may be particularly important in rural areas.

**CAUTION: Users should not attempt to make such connections themselves, but should contact the appropriate electric inspection authority or electrician, as appropriate.**

# <span id="page-23-0"></span>**Illegal Copying**

Congress, by statute, has forbidden the copying of the following subjects under certain circumstances. Penalties of fine or imprisonment may be imposed on those guilty of making such copies.

¾ Obligations or Securities of the United States Government, such as:

Certificates of Indebtedness

Coupons from Bonds

Silver Certificates

United States Bonds

Federal Reserve Notes

Certificates of Deposit

National Bank currency

Federal Reserve Bank Notes

Gold Certificates

Treasure Notes

Fractional Notes

Paper money

Bonds and obligations of certain agencies of the government, such as FHA

Bonds (US Savings Bonds may be photographed only for publicity purposes in connection with the campaign for the sale of such bonds.)

Internal Revenue Stamps (If it is necessary to copy a legal document on which there is a cancelled revenue stamp, this may be done provided the reproduction of the document is performed for lawful purposes.)

Postage Stamps, canceled or uncanceled (For philatelic purposes, postage stamps may be photographed provided the reproduction is black and white and less than 3/4 or more than

1 1/2 times the linear dimensions of the original.)

Postal Money Orders

Bills, checks, or drafts for money drawn by or on authorized officers of the United States

Stamps and other representatives of value, of whatever denomination, which may be or have been issued under any Act of Congress

- ¾ Adjusted compensation Certificates for veterans of the World Wars
- ¾ Obligations or Securities of any foreign government, bank, or corporation
- $\geq$  Copyrighted material (unless permission of the copyright owner has been obtained or the copying falls within the "fair use" or library reproduction provisions of the copyright law). Further information of these provisions may be obtained from the Copyright Office, Library of Congress, Washington, DC 20559 (circular R21)
- $\triangleright$  Certificates of Citizenship or Naturalization. (Foreign naturalization certificates may be photographed.)
- $\triangleright$  Passports (Foreign passports may be photographed.)
- $\triangleright$  Immigration papers
- $\triangleright$  Draft Registration cards
- $\geq$  Selective Service Induction papers which bear any of the following information:
	- Registrant's earnings or income
	- Registrant's dependency status
	- Registrant's court record
	- Registrant's previous military service
	- Registrant's physical or mental condition

#### **NOTE:** *Exception: US Army and Navy discharge certificates may be photographed.*

¾ Badges, identification cards, passes or insignias carried by military or Naval personnel, or by members of the various Federal Departments and Bureaus, such as the FBI and Treasury (unless the photograph is ordered by the head of such Department or Bureau)

**WARNING:Copying of the following is also prohibited in certain states: automobile licences, driver's licenses, and automobile Certificates of Title. This list is not all-inclusive. In case of doubt, consult your attorney.**

# <span id="page-26-1"></span><span id="page-26-0"></span>**2 Product Overview**

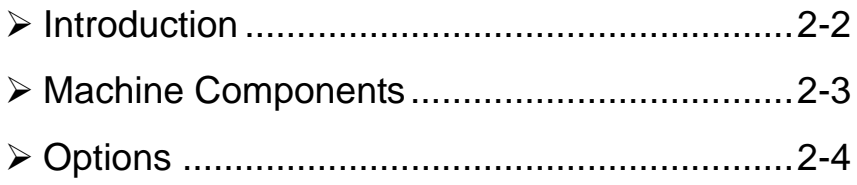

## <span id="page-27-0"></span>**Introduction**

Your new machine is not simply a conventional copier, it is a digital device capable of copying, faxing, printing and scanning, dependent on your configuration. There are two models available, the *WorkCentre 5030* which copies/prints at 30 pages per minute and the *WorkCentre 5050* which copies/prints at 50 pages per minute.

There are three configurations available for both models:

- ¾ *Copier*  A stand-alone copier which offers the copying functionality available on conventional copiers, combined with the added feature capabilities of the digital copier technology.
- ¾ *Copier/Printer* A multi-functional digital copier and printer.
- ¾ *Copier/Printer/Scanner* An advanced multi-functional device offering a high specification of features and functions.

All the configurations are fully upgradable so as to meet any future requirements you may have. Please contact your local Xerox representative for further information.

**NOTE:** *All features and functions described within this Quick Reference Guide relate to a fully configured machine. If you require further information on any of the optional components, or information on any of the other machine configurations please contact your local Xerox representative.*

## <span id="page-28-0"></span>**Machine Components**

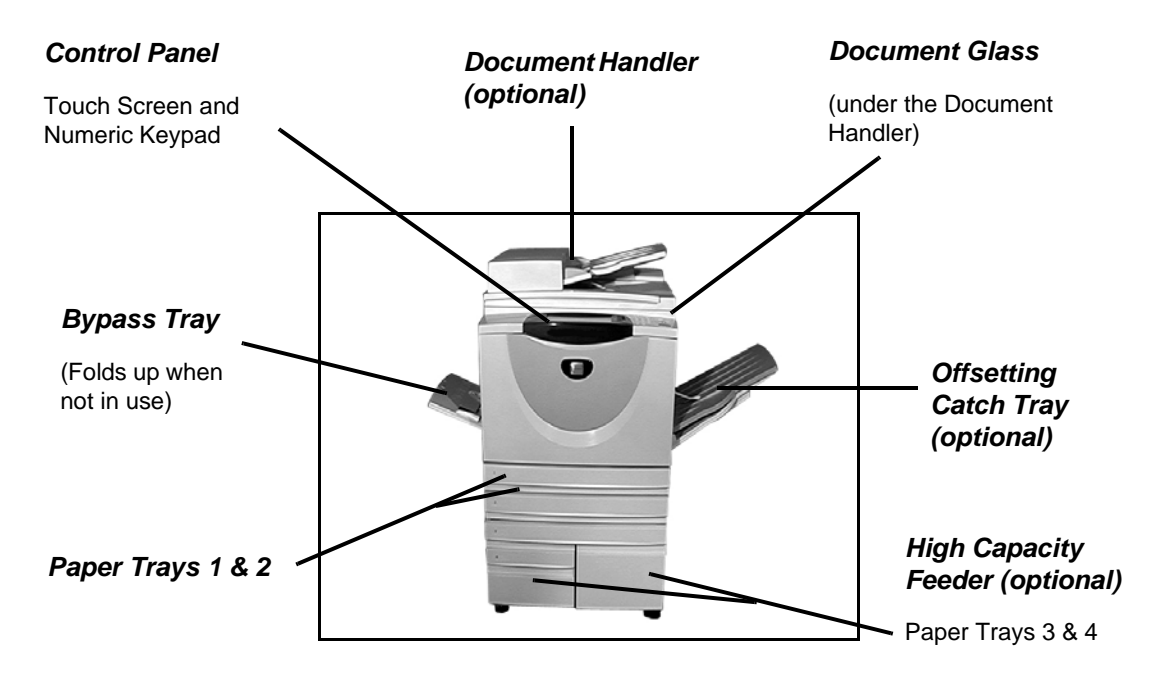

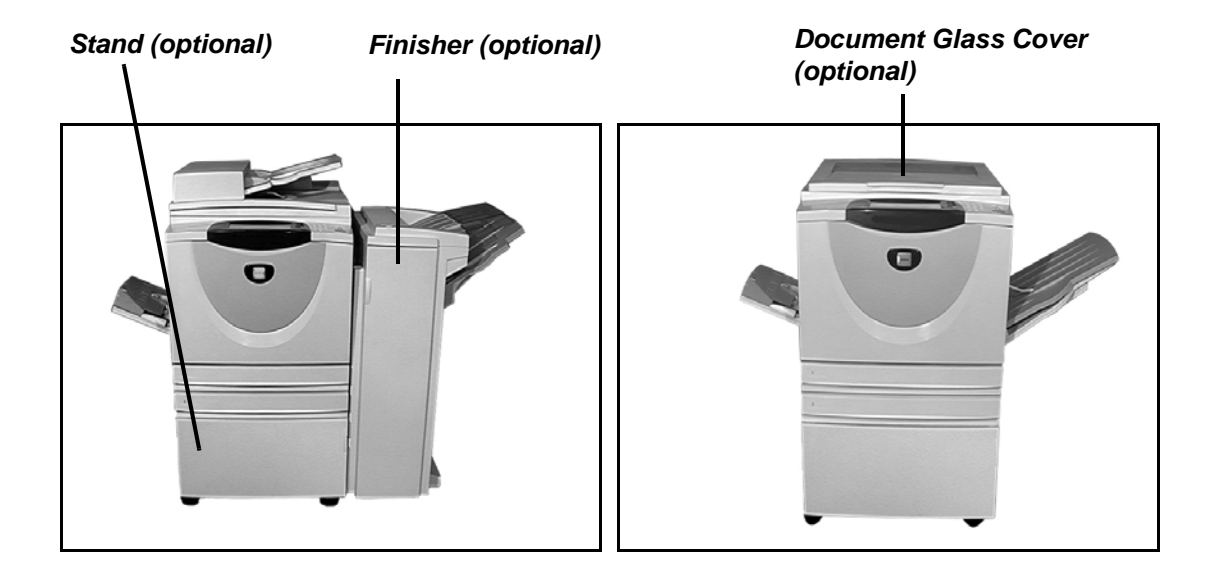

# <span id="page-29-0"></span>**Options**

The following table describes the options available for each of the configurations.

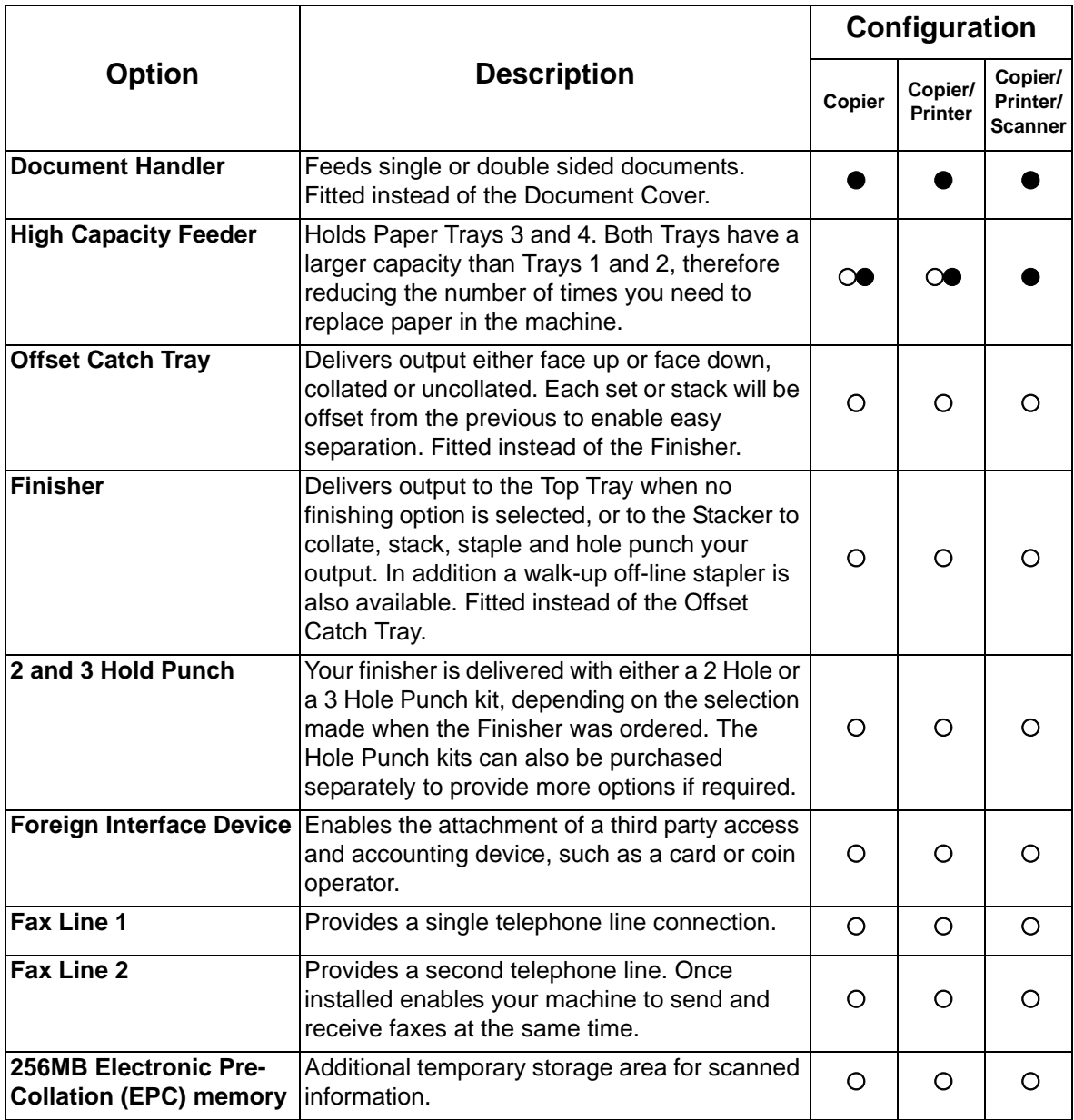

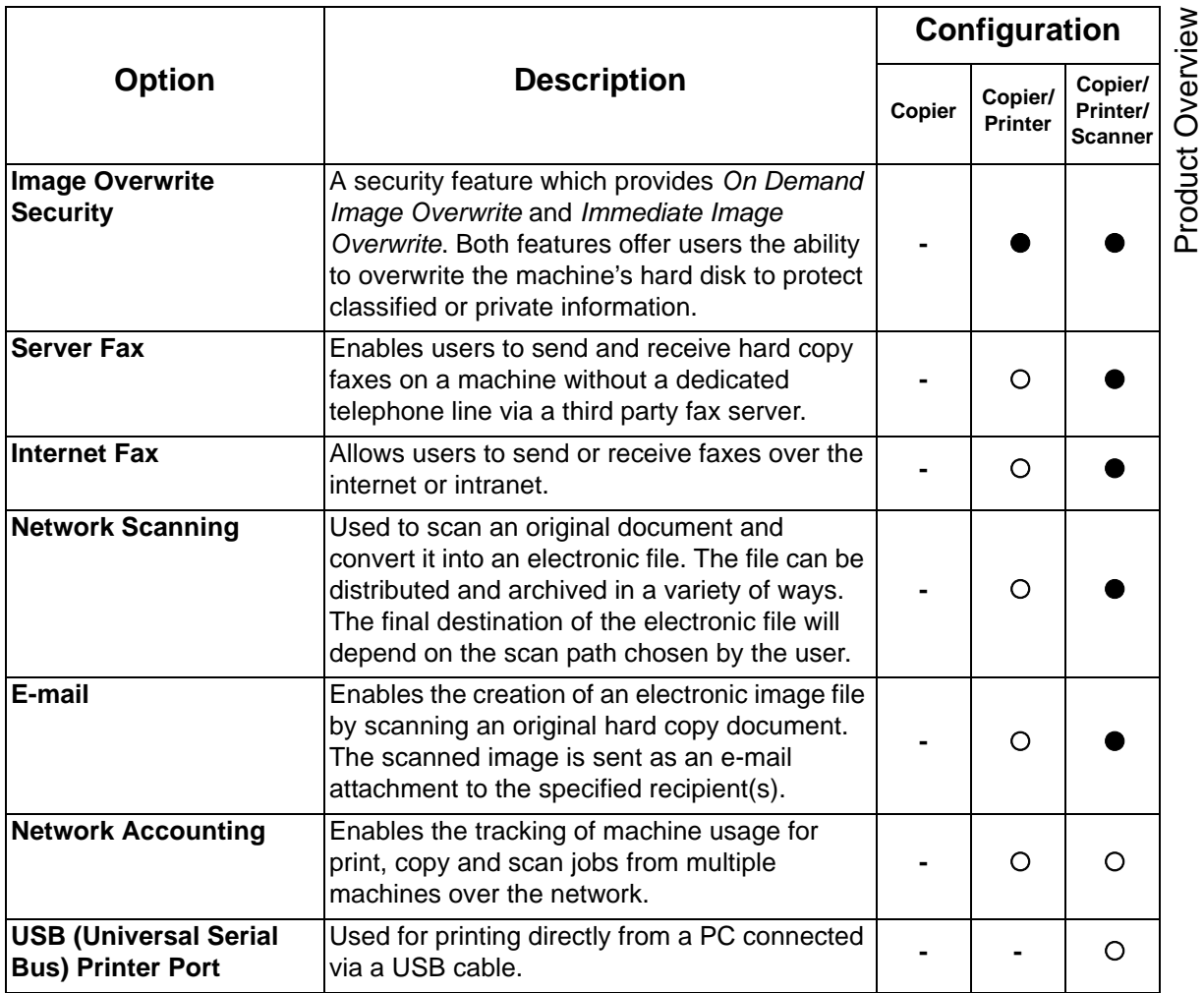

*Key:*

 $\bullet$  = standard  $\circ$  = optional  $\bullet$  = not available

# <span id="page-32-0"></span>**3 Getting Started**

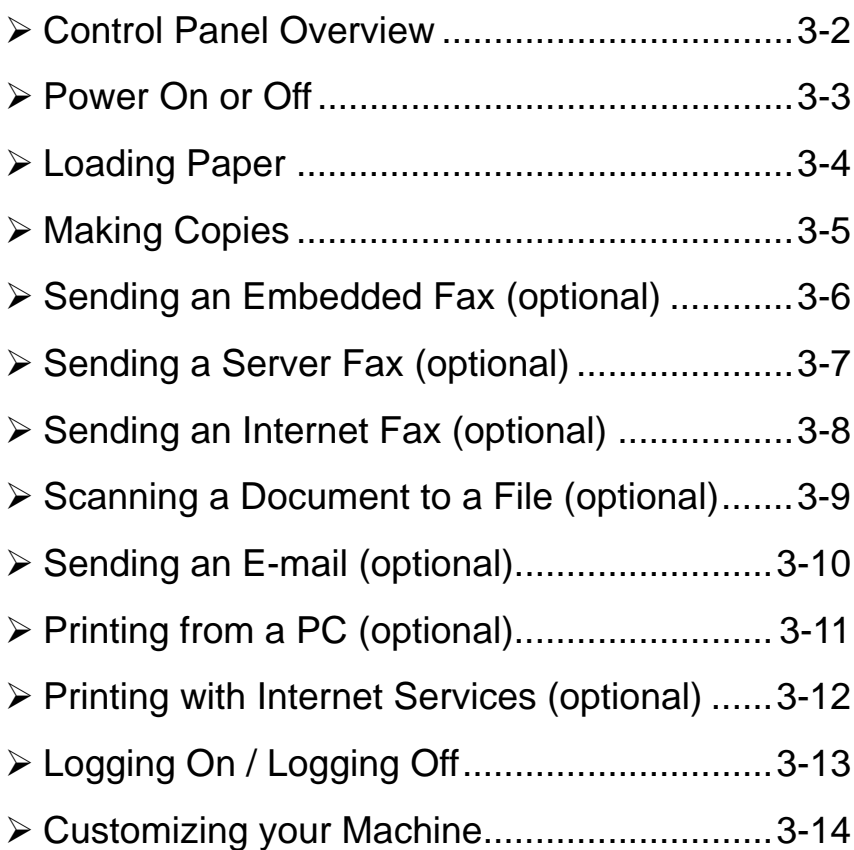

## <span id="page-33-0"></span>**Control Panel Overview**

*The touch screen*

the available

Displays and selects all

programming features, plus fault clearance procedures and general machine information.

*Help*  Accesses additional information.

Changes text to an alternative language.

 $\infty$ 

*Language* 

**NOTE:** *The Touch Screen displayed is for a fully configured machine.*

#### *Access*

Accesses *Tools*, used to adjust the defaults of the machine.

#### A<sub>C</sub>, Clear All

Resets all the features to their default settings.

#### *Interrupt*

Temporarily stops the current job to allow a priority job to be run.

#### *Pause*

Temporarily stops the current job.

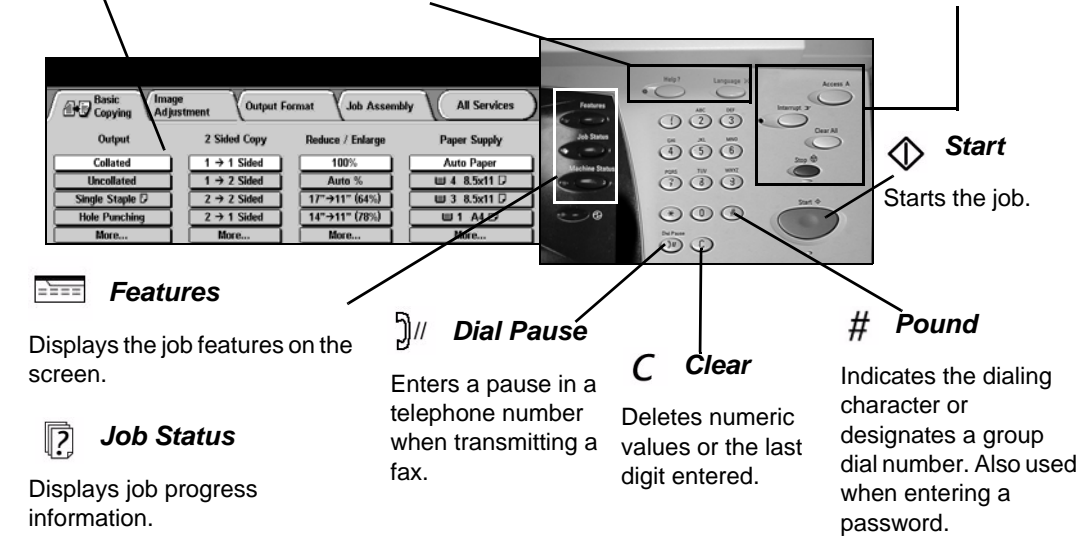

#### *Machine Status*

Displays the current status of the machine.

# Getting Started Getting Started

# <span id="page-34-0"></span>**Power On or Off**

#### *1* **To power ON:**

¾ Press the **ON/OFF** switch. The powering up process takes less than 3 minutes.

**NOTE:** *Certain functions of the machine, e.g. copying, will be available before other functions e.g. printing.*

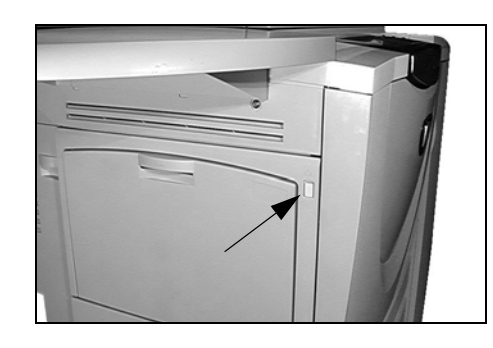

#### *2* **To power OFF:**

¾ Press the **ON/OFF** switch. A confirmation screen will appear asking you to select a power down option.

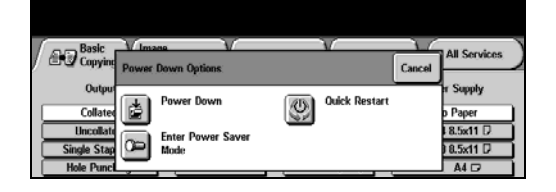

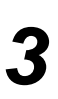

If **Power Off** is selected and confirmed, the machine will begin a controlled power down sequence.

**NOTE:** *The machine remains on for approximately 30 seconds before the power is terminated.*

If there are any jobs in the queue, a second pop-up screen will appear warning that jobs in the queue will be deleted if the machine is powered off. Confirmation of this screen will result in the deletion of any jobs in the queue during the power down sequence.

If **Enter Power Save** is selected and confirmed, then the machine will immediately enter the Power Saver Mode appropriate to its configuration. If there are any jobs in the queue, a second pop-up screen is displayed.

To re-activate the machine when in this mode, touch a button on the touch screen or control panel.

If **Quick Restart** is selected and confirmed then the machine will restart. A pop-up screen will appear warning that any jobs in the queue will be deleted.

If **Cancel** is selected then the power down options will be cancelled and the machine will be available for use.

# <span id="page-35-0"></span>**Loading Paper**

*1* <sup>¾</sup> Open the required paper tray. **NOTE:** *Paper trays 1 and 2 are fully adjustable for all stock sizes between 8.5" x 5.5" to 11" x 17". Paper trays 3 and 4 are dedicated paper trays which can be adjusted to hold either 8.5" x 11" or A4 long edge feed paper only.*

- **2** Load paper. Paper must not be loaded above the fill line.
- $\triangleright$  Close the tray.

**NOTE:** *For paper trays 1 and 2, ensure the guides are just touching the paper, otherwise the size automatically detected may be incorrect.*

**3** <del>≯</del> Select **[Confirm]** OR select **[Change Size]** and/or **[Change Size] [Change Size]** and/or **[Change Type and Color]** to reprogram the tray if the paper size, type or color has changed.

> **NOTE:** *Ensure the Size, Type and Color are all correct. For standard copy paper the following should apply: Size - 8.5" x 11" Type - Plain paper Color - White*

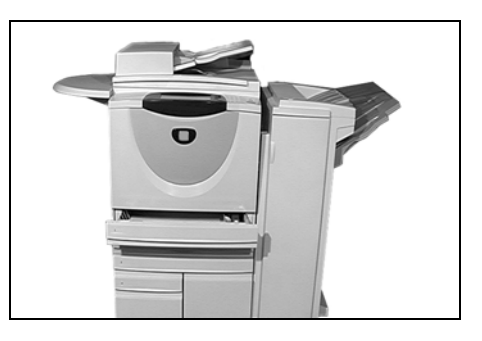

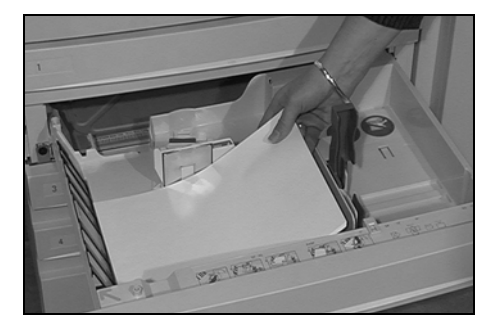

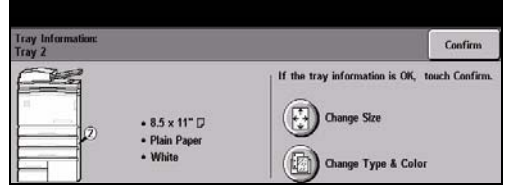
## **Making Copies**

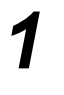

**1** in the documents<br>
either in the Documents<br>
Handler or on the either in the Document Handler or on the Document Glass.

> **NOTE:** *Documents in the handler are only scanned once.*

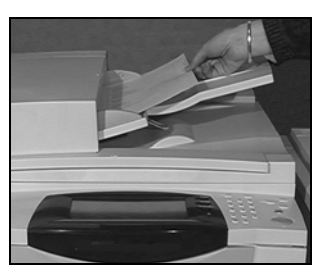

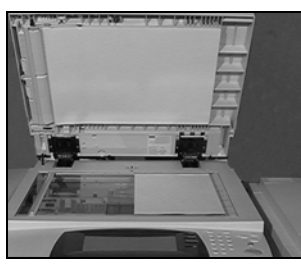

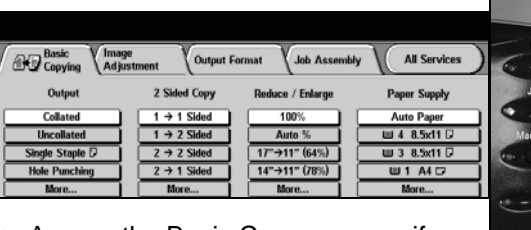

¾ Access the Basic Copy screen - if necessary select the *Features* button on the control panel.

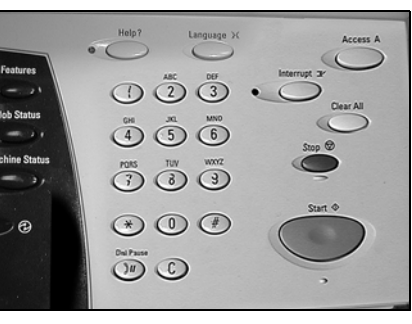

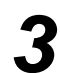

- *3* <sup>¾</sup> Select the required features on the touch screen.
- ¾ Press **Start**.

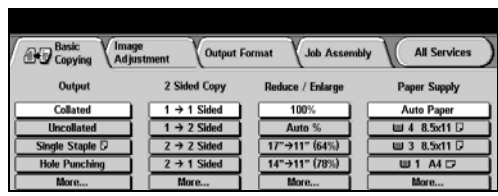

### **Copy Features include...**

- $\triangleright$  Image Quality adjustment
- ¾ Auto Reduce/Enlarge
- $\triangleright$  Copying mixed size originals
- $\geq$  Adding printed or blank dividers into transparency sets
- $\geq$  Arranging multiple images on a page
- ¾ Adding printed or blank covers
- ¾ Inserting printed or blank colored sheets
- $>$  Image Shift
- $\triangleright$  Erasing edges and borders
- ¾ Build Job to apply different programming within a stack of documents
- $\geq$  Storing the programming for frequently run jobs
- $\triangleright$  Creating booklets

## **Sending an Embedded Fax (optional)**

If the Basic Fax screen matches that displayed in step 2 then *Embedded Fax* is enabled. For further information about the availability of this option on your machine, please contact your System Administrator.

**NOTE:** *Both Embedded and Server Fax can be installed at the same time, however only one service can be enabled for use.*

*1* <sup>¾</sup> Load the documents either in the Document Handler or on the Document Glass.

**NOTE:** *Documents in the handler are only scanned once.*

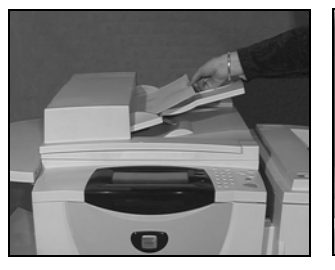

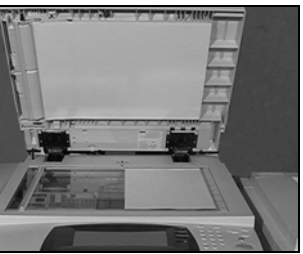

2 <br>
NOTE: *You may need to select [All Services] first to access the fax option.*

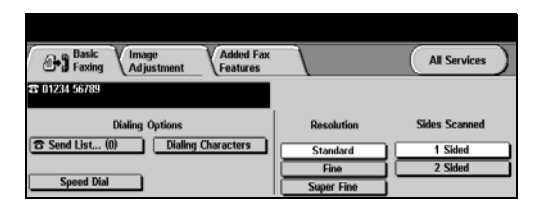

- $\geq$  Enter the telephone number.
- *3* <sup>¾</sup> Select the required features on the touch screen.
- ¾ Press **Start**.

#### **Added Fax**<br>Features **Basic** Image<br> **Adjustment All Services** 11234 56789 **Dialing Options** ädes Scanr Send List... (0) Dialing Characters Standard 1 Cidad Fine 2 Sided

#### **Fax Features include...**

- $\triangleright$  Adjusting the Resolution
- $\triangleright$  Faxing double sided originals
- $\triangleright$  Programming the size of the originals being scanned
- $\triangleright$  Image Quality adjustment
- $\triangleright$  Delaying the start time of a fax
- ¾ Adding a Cover Letter
- $\geq$  Sending to more than one recipient
- $\geq$  Mailbox storage and polling to and from your machine
- $\triangleright$  Setting the transmission speed

## **Sending a Server Fax (optional)**

If the Basic Fax screen matches that displayed in step 2 then *Server Fax* is enabled. For further information about the availability of this option on your machine, please contact your System Administrator.

**NOTE:** *Both Embedded and Server Fax can be installed at the same time, however only one service can be enabled for use.* 

*1* <sup>¾</sup> Load the documents either in the Document Handler or on the Document Glass.

**NOTE:** *Documents in the handler are only scanned once.*

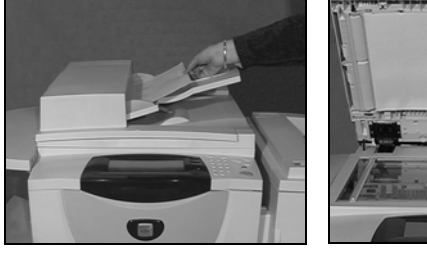

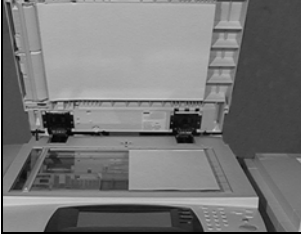

2 > Select [Fax].<br> **2** NOTE: *You may need to select [All Services] first to access the fax option.*

- $\triangleright$  Enter the telephone number.
- *3* <sup>¾</sup> Select the required features on the touch screen.
- ¾ Press **Start**.

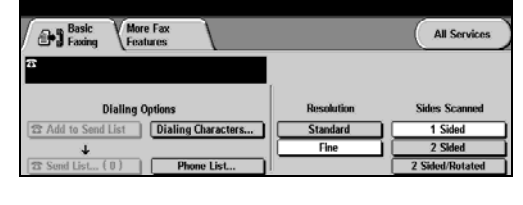

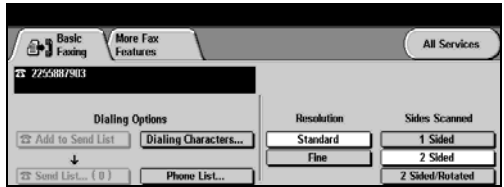

#### **Fax Features include...**

- $\triangleright$  Adjusting the Resolution
- $\triangleright$  Faxing double sided originals
- $\triangleright$  Programming the size of the originals being scanned
- $\triangleright$  Image Quality adjustment
- $\geq$  Delaying the start time of a fax

## **Sending an Internet Fax (optional)**

For information about the availability of this option on your machine, please contact your System Administrator.

*1* <sup>¾</sup> Load the documents either in the Document Handler or on the Document Glass.

**NOTE:** *Documents in the handler are only scanned once.*

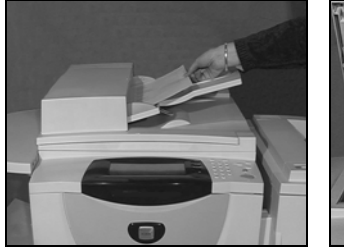

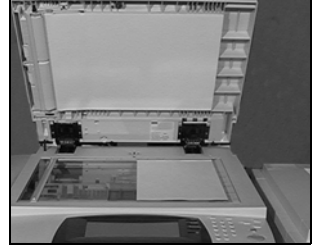

**2**  $\rightarrow$  Select [Internet Fax].<br> **NOTE:** *You may need to select [All Services] first to access the Internet Fax option.*

- ¾ Select **[To..]**, enter the recipient e-mail details and select **[Save]**.
- ¾ Select **[Edit Subject]**, enter a
- *3* <sup>¾</sup> Select the required features on the touch screen.
- ¾ Press **Start**.

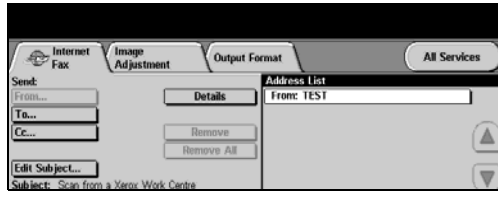

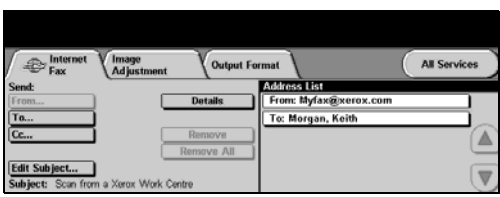

#### **Internet Fax Features include...**

- $\geq$  Setting up a Public or Internal address book
- $\triangleright$  Adjusting the Resolution
- $\geq$  Scanning double sided originals
- $\triangleright$  Programming the size of the originals being scanned
- $\triangleright$  Image Quality adjustment
- $\geq$  Changing the default file format setting

## **Scanning a Document to a File (optional)**

For information about the availability of this option on your machine, please contact your System Administrator.

*1* <sup>¾</sup> Load the documents either in the Document Handler or on the Document Glass.

**NOTE:** *Documents in the handler are only scanned once.*

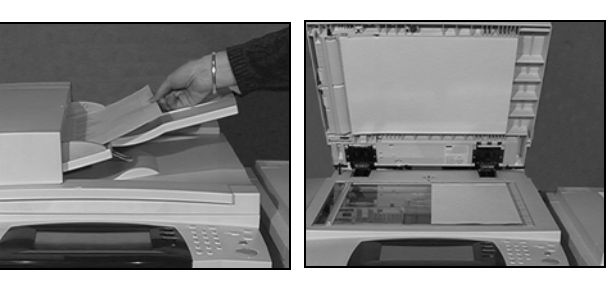

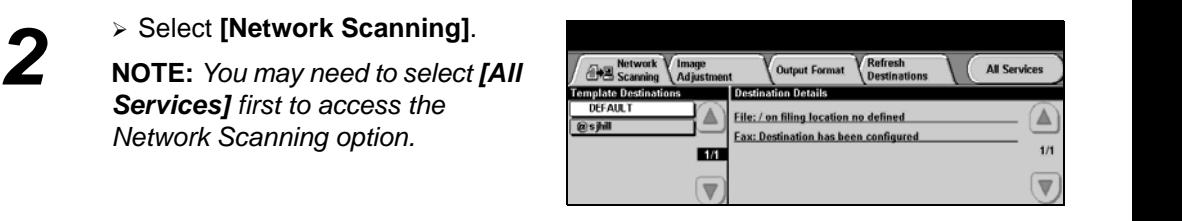

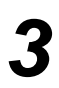

*Services] first to access the Network Scanning option.*

- → Select the template required.<br>
→ Select the required features on the touch screen.
	- ¾ Press **Start**.
	- ¾ On completion access your job at your workstation.

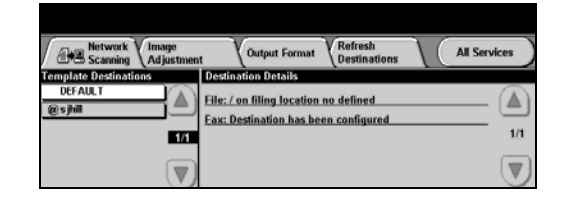

#### **Network Scanning Features include...**

- $\geq$  Adjusting the image output requirements
- $\geq$  Adjusting the Resolution
- $\geq$  Scanning double sided originals
- $\triangleright$  Programming the size of the originals being scanned
- $\geq$  Changing the destination for the scanned image

## **Sending an E-mail**

For information about the availability of this feature on your machine, please contact your System Administrator.

*1* <sup>¾</sup> Load the documents either in the Document Handler or on the Document Glass.

**NOTE:** *Documents in the handler are only scanned once.*

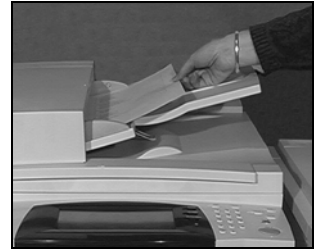

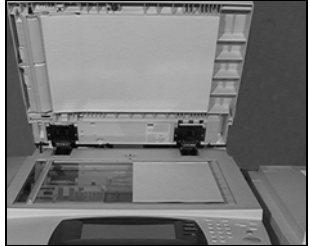

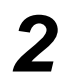

**2**  $\rightarrow$  <sup>Select</sup> [E-mail].<br>NOTE: *You may need to select* [All *Services] first to access the e-mail option.*

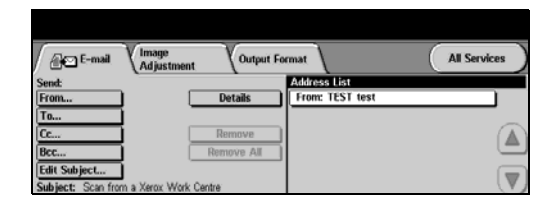

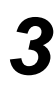

*3* <sup>¾</sup> Select **[To]**, enter the recipient e-mail details and select **[Enter]**.

- ¾ Select **[Edit Subject]**, enter a subject and select **[Save]**.
- $\geq$  Select the required features on the touch screen.
- ¾ Press **Start**.

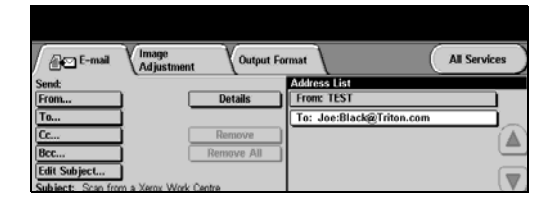

#### **Scan to E-mail Features include...**

- $\triangleright$  Setting up a Public or Internal address book
- $\triangleright$  Adjusting the Resolution
- $\triangleright$  Scanning double sided originals
- $\triangleright$  Programming the size of the originals being scanned
- $\triangleright$  Image Quality adjustment

## **Printing from a PC (optional)**

If your machine is connected to a network, documents can be printed directly from your PC via the CentreWare print driver supplied.

- 
- → Select **[Print]** in your application.<br>
→ Select your machine as the printer.

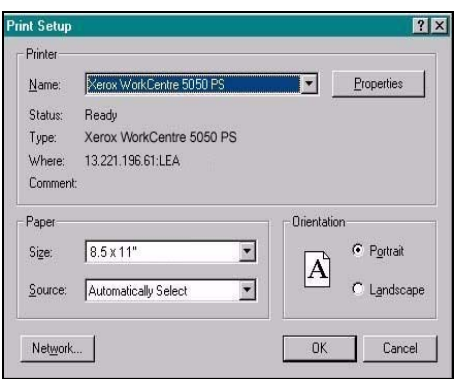

- *2* <sup>¾</sup> Select **[Properties]**, make your selections and click **[OK]**.
- ¾ Click **[OK]** to print your document.

**NOTE:** *Instructions may vary depending on the application being used.*

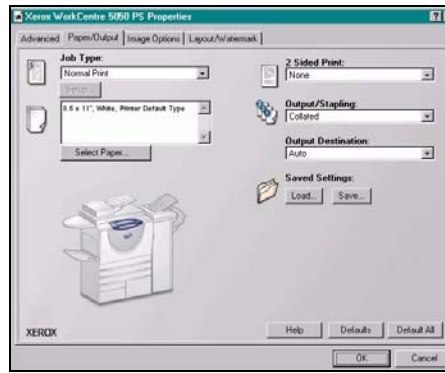

#### **Print Features include...**

- $\triangleright$  Printing 1 or 2 sided
- $\triangleright$  Printing stapled sets if the machine has a Finisher
- $\geq$  Changing the printing Resolution
- ¾ Adding a Banner Sheet
- $\geq$  Adding a front cover
- $\geq$  Adjusting the Image Quality
- ¾ Adding a Watermark

## **Printing with Internet Services (optional)**

Internet Services uses the embedded Web User Interface which enables communication between the HTTP server and your machine. This option is available when your machine is connected to a network. For further information about the availability of this option on your machine, please contact your System Administrator.

- → Open your Web Browser, then enter:<br>http:// and the printer TCP/IP address http:// and the printer TCP/IP address.
	- ¾ Press the **Enter** key on your workstation keyboard.

The default *Status* window displays.

 $\geq$  Use the scroll bar on the right to move

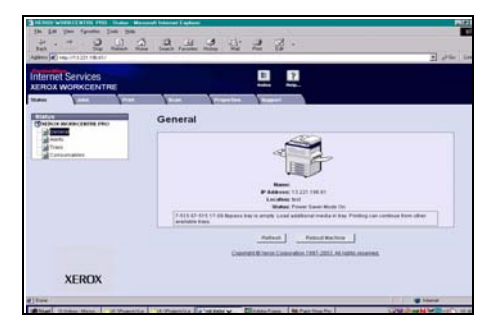

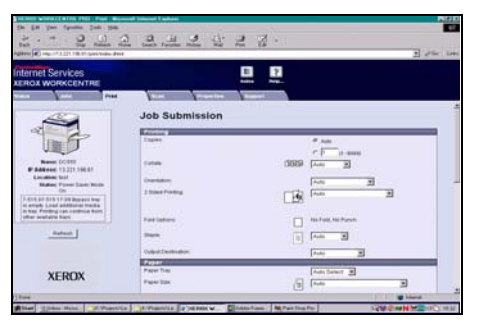

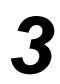

- *3* <sup>¾</sup> Click on **[Browse]** and locate the file to be printed.
- ¾ Click on **[Submit Job]**.

*2* <sup>¾</sup> Click on **[Print]** and make your

to the bottom of the page.

selections.

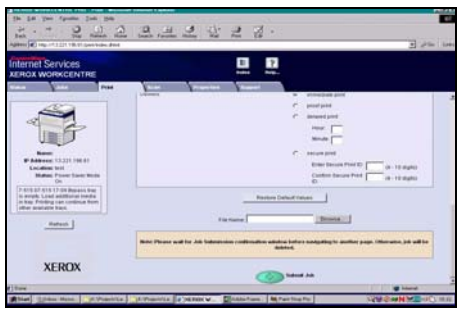

#### **Internet Services Features include...**

- ¾ Creating, modifying and deleting scan templates if Network Scanning is available
- $\triangleright$  Promoting, deleting or releasing a job in the Print Queue
- $\geq$  Reviewing the status of your machine

## **Logging On / Logging Off**

If the *Internal Auditron* or the optional *Network Accounting* has been enabled**,** a valid User Number needs to be entered in order to access the machine functions. The *Internal Auditron* automatically tracks Copy jobs for billing purposes, as well as preventing unauthorized access to the machine. *Network Accounting* is used to track jobs completed over the network. Contact your System and/or Auditron Administration for further assistance.

¾ To Log On when the *Internal Auditron* has been enabled, use the keypad to enter a 4 digit password and then select **[Enter]**.

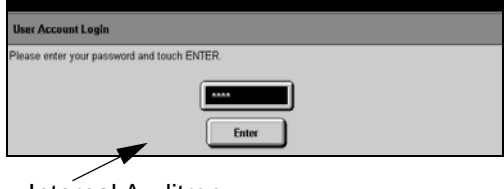

Internal Auditron Log on screen

¾ To Log On when *Network Accounting* has been enabled, enter a valid User ID and Account ID and select **[Enter]**.

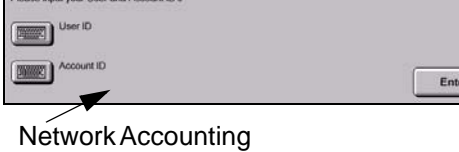

Log on screen

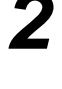

*1*

*2* <sup>¾</sup> Complete your job

- *3* To Log Off:
- ¾ Press **Access** on the control panel.
- ¾ Select **[Logout]** on the touch screen.

## **Customizing your Machine**

Your machine can be customized to suit your working environment and practices. The *System Management Tools* enable your System or Machine Administrator to setup, customize and maintain the machine.

After your machine is installed, it is recommended that the settings and options are customized to fully meet the requirements of the Users. Please discuss your requirements with your System or Machine Administrator to ensure you get optimum performance from your machine.

The Tools facility is accessed using the **Access**  $\epsilon_{\infty}$  button on the Control Panel. Some of the settings within *Tools* are critical to the operation of the machine, therefore the screens are password protected so they cannot be accidently changed or corrupted.

Full instructions for accessing and customizing the *System Management Tools* are located in the *Training and Information CD (CD2),* contained in the CD Pack delivered with your machine.

#### **System Management Tools include...**

- ¾ System Settings
- ¾ Screen Defaults
- $\triangleright$  Access and Accounting
- $\triangleright$  Feature Defaults
- $\geq$  Connectivity and Network Setup
- ¾ Consumables Management
- ¾ Machine Tests
- ¾ Power Saver Administration
- $>$  Fax Setups

## **Further Assistance**

#### *1* **Access the Job Queue:**

- ¾ Press the **Job Status** button on the control panel. The *All Incomplete Jobs* queue will displayed.
- $\triangleright$  Review the status of the job.
- ¾ Select **[Other Queues]** to access and review the other queues available.

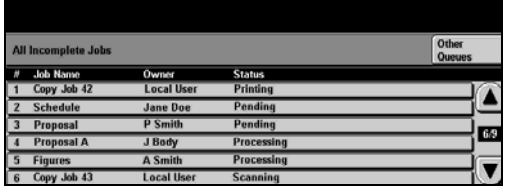

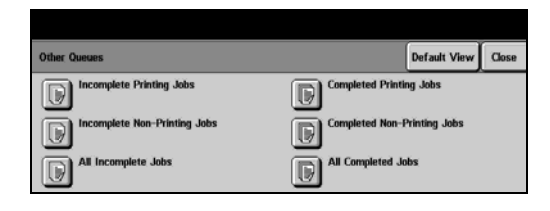

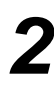

#### *2* **Access the on-line Help**

- ¾ Press **Help** at any time to access the on-line help screens.
- ¾ Messages, screen instructions and animated graphics provide additional information.

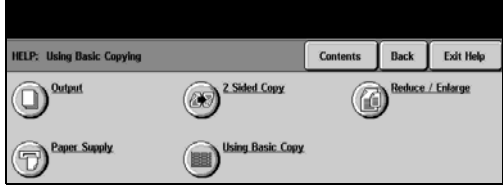

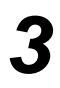

#### **For additional Help**

If you need any additional help on using your machine you can:

- ¾ Refer to the *Training and Information CD (CD2),* contained in the CD Pack delivered with your machine.
- ¾ Contact your *System* and/or *Machine Administrator*.
- ¾ Visit our *Customer Web Site* at *www.xerox.com* or contact the *Xerox Welcome and Support Center* quoting the machine serial number.
- ¾ Press the **Machine Status** button on the control panel.
- ¾ Select **[Machine Details]** to display the machine serial number.

**NOTE:** *The serial number can also be found on a metal plate inside the front door.*

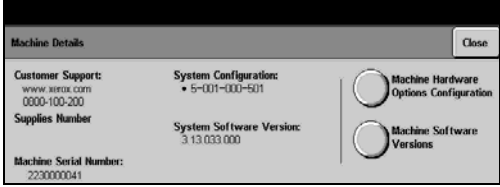

# 4 Copy

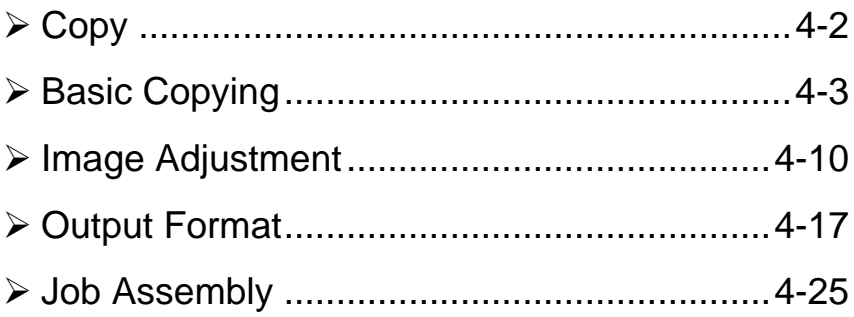

## <span id="page-49-0"></span>**Copy**

### 全局 Copy

The *Copy* feature is standard on your machine.

Access to the *Copy* features is gained using the *Features* button on the control panel. Depending on the options enabled and how your machine has been configured, you may have to select *All Services* in the top right-hand corner first. This chapter contains information about the options available within *Copy*.

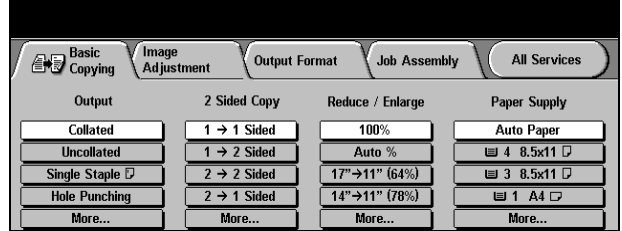

The tabs available for selecting the *Copy* features are:

- ¾ Basic Copying
- $>$  Image Adjustment
- ¾ Output Format
- ¾ Job Assembly

*HINT: If the 'More Copy Features' tab is displaying, this can be selected to display*  I F *all the Copy feature tabs available.*

#### Quick Reference Guide Page 4-3

<span id="page-50-0"></span>**Basic Copying**

The *Basic Copying* tab is the default *Copy* screen. Use the *Basic Copying* tab to select the standard features for a copy job.

Depending on the options enabled and how your machine has been configured, you may have to select the *All Services* button in the right-hand corner to access *Copy*.

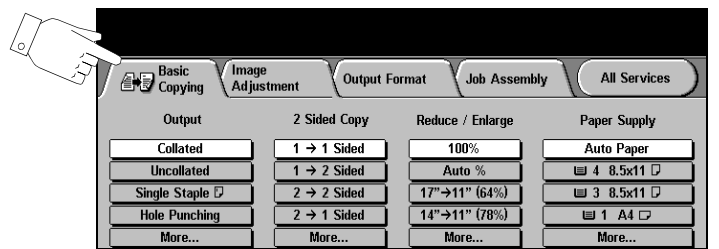

Touch any of the top level buttons to select a feature. Multiple options can be selected for each copy job if required.

To view all the options for a feature, select *More....*

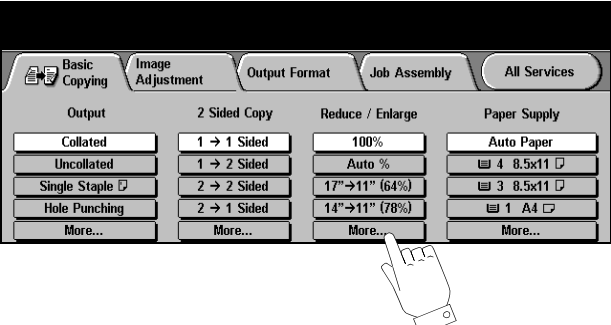

Most feature screens include three buttons to confirm or cancel your choices.

- ¾ The *Undo* button resets the current screen to the default values that were displayed when the screen was opened.
- ¾ The *Cancel* button resets the screen and returns to the previous screen.
- ¾ The *Save* button saves the selections made and returns to the previous screen.

### **Output**

*Output* is used to select the finishing requirements for the job. The options will depend on the finishing output device available.

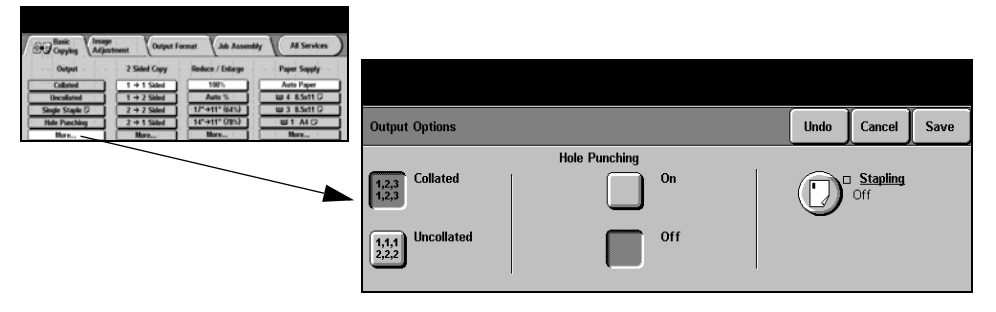

#### **Options:**

**Collated** Select *Collated* for output stacked in sets to match the sequence of the originals.

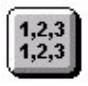

**Uncollated** Select *Uncollated* for output sorted into stacks of individual pages.

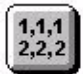

**Stapled** Available if your machine is equipped with a finisher. It offers a selection of stapling options. Collated and uncollated stapled sets will be delivered offset in the Finisher.

- L *Staples 2 50 sheets of 20lb, substance 20 paper. The maximum number of sheets is 20 when stapling heavyweight paper.*
- **Off-line** For manual stapling, press and release the button on the top of the Finisher. The Stapling green light will illuminate, if the light is flashing the stapler is unavailable. The Output Tray lowers to provide access to the stapler and bin 1. Hold your documents and place them into bin 1, for extra support move the rear bin 1 guide to the edge of your documents. Slide the documents forward until you hear the click of the staple being inserted to the front corner of the documents.
	- L *Staples 2 40 sheets of 20lb, substance 20 paper. The maximum number of sheets is 20 when stapling heavyweight paper.*
- **Hole Punched** If your machine is equipped with a Finisher, your machine will be set to either 2 or 3 Hole Punch. Each sheet is punched individually, so there is no limit to the number of sheets in the set. Additional Hole Punch kits can be purchased as an option.

**NOTE:** *Stapled and Hole Punched can be used together.*

### **2-Sided**

Double-sided copies, ranging in size from 8.5" x 5.5" to 11" x 17" can be made automatically from one or two-sided originals.

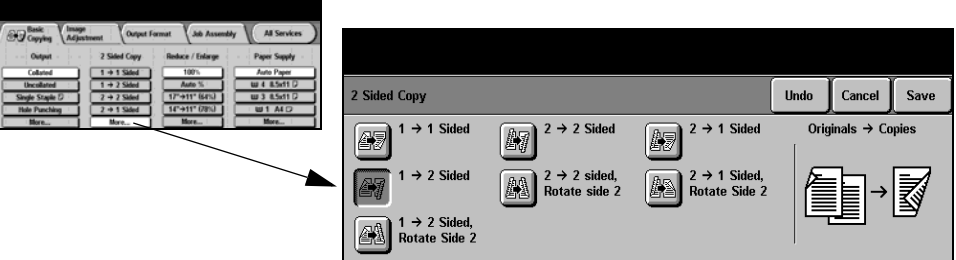

#### **Options:**

**1 → 1 Sided** Use this option for 1 sided originals and 1 sided copies are required.

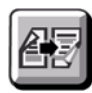

**1 → 2 Sided** Use this option for 1 sided originals and 2 sided copies are required.

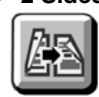

**1 → 2 Sided,** This option produces 2 sided copies from 1 sided originals and rotates every second Rotate Side 2 side image. Use this option to create documents which can be read in a "head to toe" manner, for example a calendar.

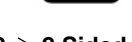

**2→ 2 Sided** Use this option for 2 sided originals and 2 sided copies are required.

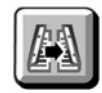

**2 2 Sided,** This option produces 2 sided copies from 2 sided originals and rotates every second Rotate Side 2 side image. The "read" orientation for this option varies depending on the input originals. For example, if "head to head" orientation originals are scanned, the output will be "head to toe". If "head to toe" orientation originals are scanned the output produced will be "head to head".

**2→ 1 Sided** Use this option for 2 sided originals and 1 sided copies are required.

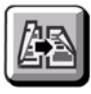

**2 → 1 Sided,** This option produces 1 sided copies from 2 sided originals and rotates every second Rotate Side 2 side image. It should be used for "head to toe" orientation or calendar style originals, to ensure the output images are all in the same orientation.

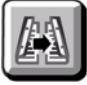

### **Reduce/Enlarge**

The *Reduce / Enlarge* option provides a variety of reduction and enlargement options. Originals placed on the Document Glass or sent to the machine electronically can be reduced or enlarged between 25% and 400%. Originals fed through the Document Handler can be reduced or enlarged between 25% and 200%.

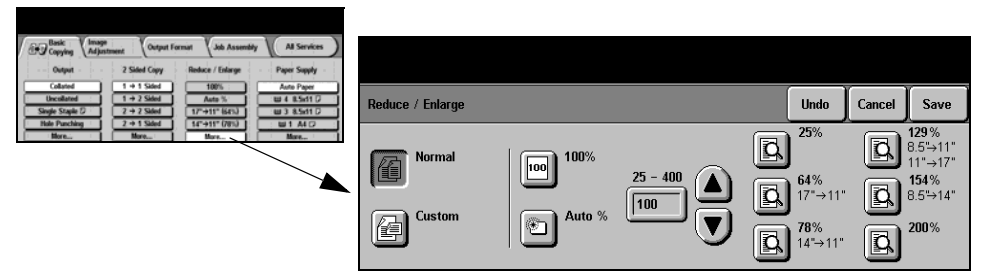

#### **Options:**

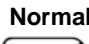

**Normal** Use this option to proportionately reduce or enlarge the output image in both directions by the % selected.

*Normal* options are as follows:

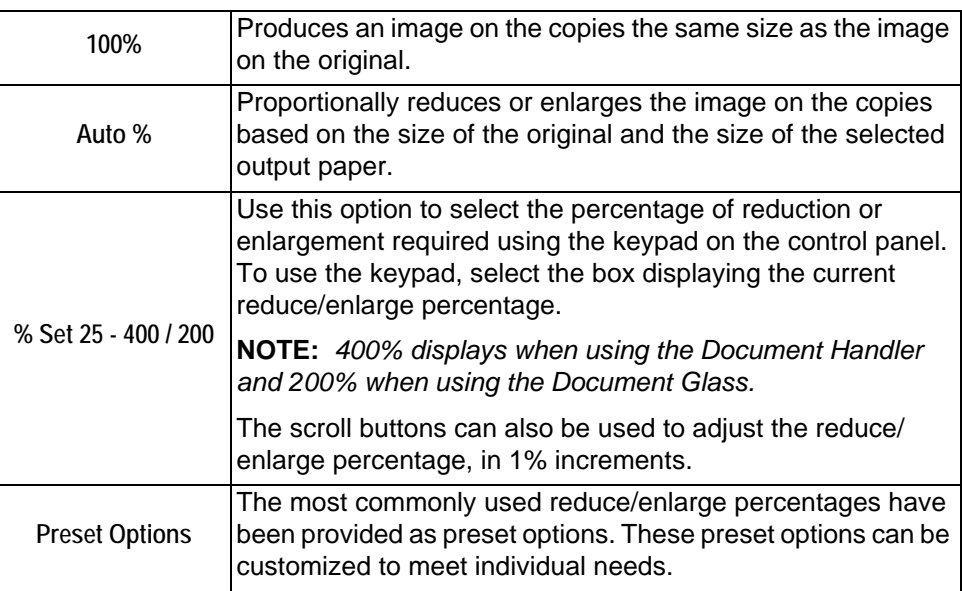

**Custom** Use this option to adjust the height (Y) and the width (X) dimensions for reduction or enlargement of each dimension independently.

**NOTE:** *Output will NOT be reduced or enlarged proportionally.*

*Custom* options are as follows:

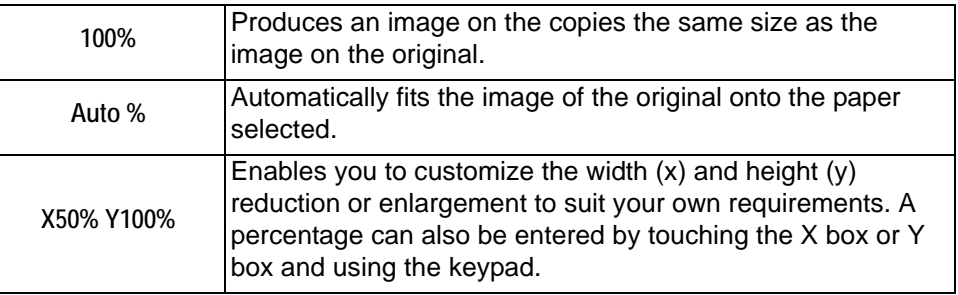

### **Paper Supply**

Use the *Paper Supply* options to select *Auto Paper* or a paper tray for the copy job.

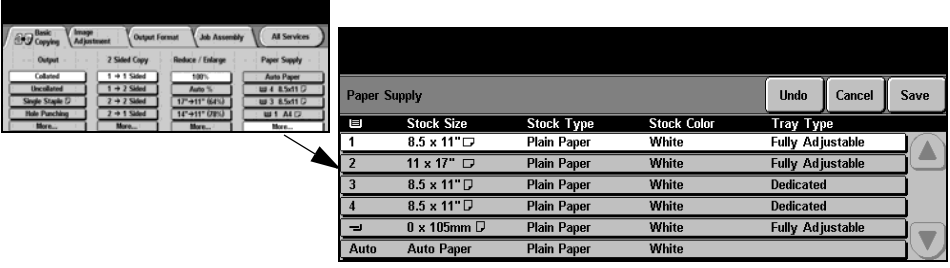

#### **Options:**

- **Auto Paper** With this option selected the machine chooses the correct paper for the copy job based on the size of the originals being scanned.
	- **Tray 1** Use this option to select the paper loaded in Tray 1.
		- L *Tray 1 holds 550 sheets of 20lb, substance 20 paper. Weight ranges from 16 53lb, substance 16 - 53. Sizes range from 8.5" x 5.5" SEF to 11" x 17" SEF.*

**Tray 2** Use this option to select the paper loaded in Tray 2.

L *Tray 2 holds 550 sheets of 20lb, substance 20 paper. Weight ranges from 16 - 53lb, substance 16 - 53. Sizes range from 8.5" x 5.5" SEF to 11" x 17" SEF.*

- **Tray 3 (Optional)** Use this option to select the paper loaded in Tray 3.
	- L *Tray 3 holds 2000 sheets of 20lb, substance 20 paper. Weight ranges from 16 53lb, substance 16 - 53. The tray can be adjusted to hold either 8.5" x 11" or A4 LEF size paper.*
- **Tray 4 (Optional)** Use this option to select the paper loaded in Tray 4.
	- L *Tray 4 holds 1600 sheets of 20lb, substance 20 paper. Weight ranges from 16 53lb, substance 16 - 53. The tray can be adjusted to hold either 8.5" x 11" or A4 LEF size paper.*
	- **Bypass Tray** Use this option when feeding individual types of stock, for example letterhead or labels for one-off jobs.

**NOTE:** *Always load standard envelopes into the Bypass Tray.*

L *The Bypass Tray holds 100 sheets of 20lb paper, substance 20. Weight ranges from 16 - 80lb (US Cover), substance 16 - 80. Sizes range from 4.25" x 5.5" SEF to 11" x 17" SEF.*

**Optional** An optional Envelope Insert is available to feed C10 type envelopes. The insert fits **Envelope Insert** inside Paper Tray 2 and can be installed or removed depending on the media being fed from the tray.

## <span id="page-57-0"></span>**Image Adjustment**

The *Image Adjustment* tab provides copy features used for adjusting the appearance of the copy output.

**NOTE:** *If the 'More Copy Features' tab is displaying, this must be selected to access the Image Adjustment tab.*

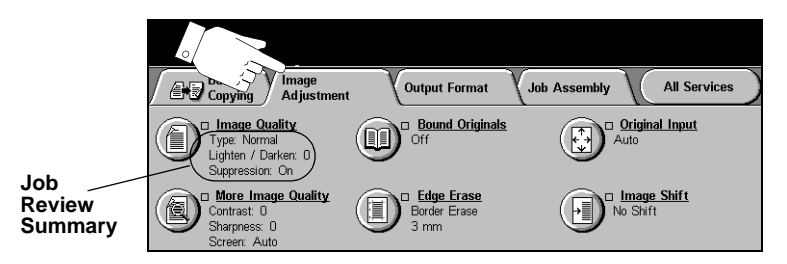

Touch any of the top level buttons to select a feature. To view all the options for a feature, select the feature required. Multiple options can be selected for each copy job if required.

The text next to the feature button, called a *Job Review Summary*, reflects the current settings for that feature. A checked box indicates that this feature has been modified from its initial default settings.

Most feature screens include three buttons to confirm or cancel your choices.

- ¾ The *Undo* button resets the current screen to the default values that were displayed when the screen was opened.
- ¾ The *Cancel* button resets the screen and returns to the previous screen.
- ¾ The *Save* button saves the selections made and returns to the previous screen.

### **Image Quality**

Use this feature to enhance the quality of your output.

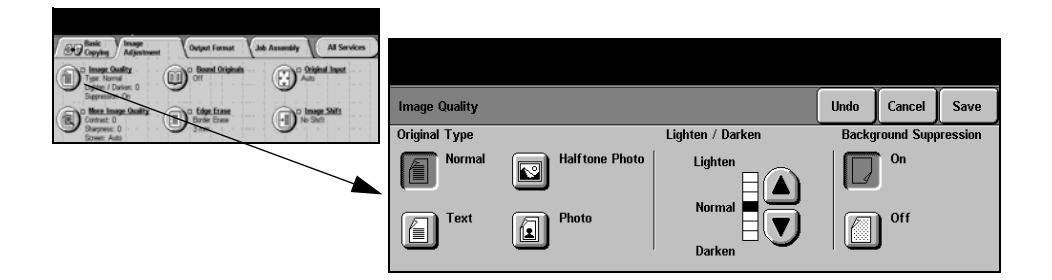

#### **Options:**

**Original Type** Use this option to enhance the copy quality of the output based on the type of original being scanned.

*Original Type* options are as follows:

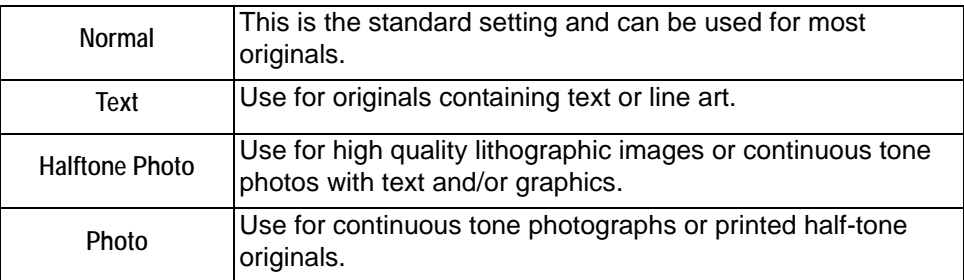

- **Lighten / Darken** Adjusts the lightness or darkness of the output. To darken the output, select the down scroll button. To lighten the output, select the up scroll button.
	- **Background** Use to automatically reduce or eliminate the dark background resulting from **Suppression** copying colored paper or newspaper originals.

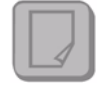

**NOTE:** *Background Suppression is disabled if the Original Type is Photo.*

### **More Image Quality**

Use this feature in addition to the settings selected using the *Image Quality* option, to further enhance the quality of your output.

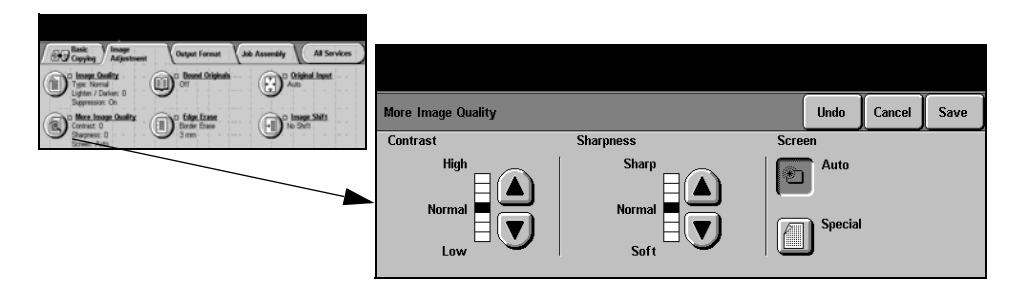

#### **Options:**

- **Contrast** This option controls the differences between the image densities within the copy. Select a lower setting to improve the copy quality of pictures. Select a higher setting to produce more vivid blacks and whites for sharper text and lines.
- **Sharpness** This option controls the balance between sharp text and moiré (patterns within the image). Use the scroll buttons to adjust the sharpness values from sharper to softer, based on the quality of the input images.
	- **Screen** This option is preset at the factory to be on with *Normal*, *Text* and *Halftone Photo Original Type* options.

*Screen* options are as follows:

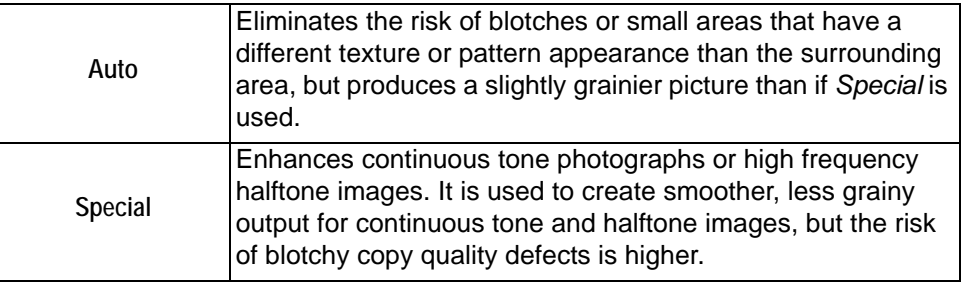

## **Bound Originals**

This feature is used to copy pages from bound documents onto separate singlesided or double-sided pages.

The bound original is placed face down on the Document Glass with the spine of the book lined up with the marker on the rear edge of the glass. Align the top of the bound original against the rear edge of the document glass. Do not close the Document Handler during the copying process if *Auto Reduce/Enlarge* is selected.

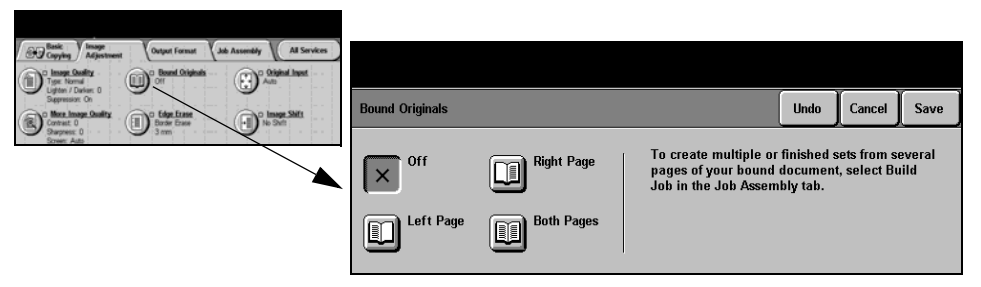

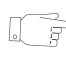

*HINT: If necessary, apply a little pressure to the center of the book to flatten it during scanning.*

### **Options:**

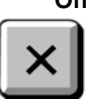

**Off** The feature is switched off.

**Right Page** Copies only the page on the right when looking at the open book, face up.

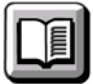

**Left Page** Copies only the page on the left when looking at the open book, face up.

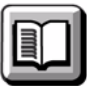

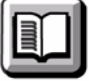

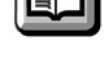

**Both Pages** Copies both pages of an open book and places each page on a separate sheet of paper.

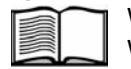

**Binding Erase** Erases a specified area from the center of the book to eliminate unwanted marks. When *Left Page* or *Right Page* is selected between 0 and 1.0 inch can be erased. When *Both Pages* is selected, between 0 and 2.0 inches can be erased.

### **Edge Erase**

Use this feature to "refresh" the quality of an original that has become torn or frayed at the edges, or that has hole punch, staple or other marks.

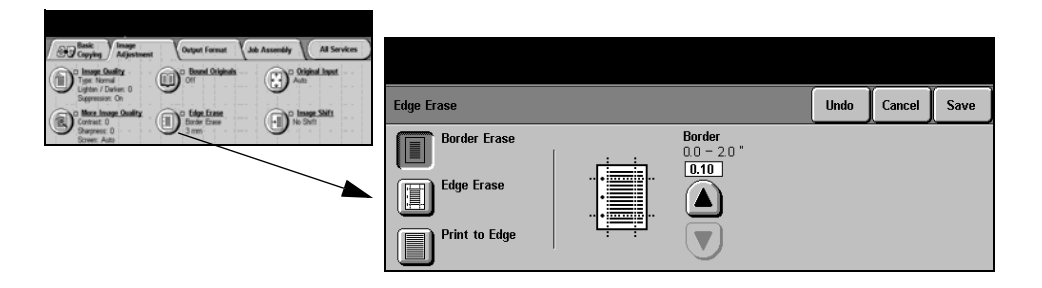

#### **Options:**

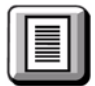

**Border Erase** Erases equal amounts on all edges of the copies. Up to 2.0 inches in 0.05 inch increments can be erased.

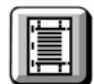

**Edge Erase** Use to erase a specific amount from a specific edge of the copy. Up to 2.0 inches in 0.05 inch increments can be erased from each edge.

**Print to Edge** Use this option to print to the edge of the output stock.

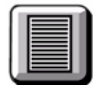

**NOTE:** *This option may reduce the ability of the system to clean itself and can cause defects on the output if used excessively.*

### **Original Input**

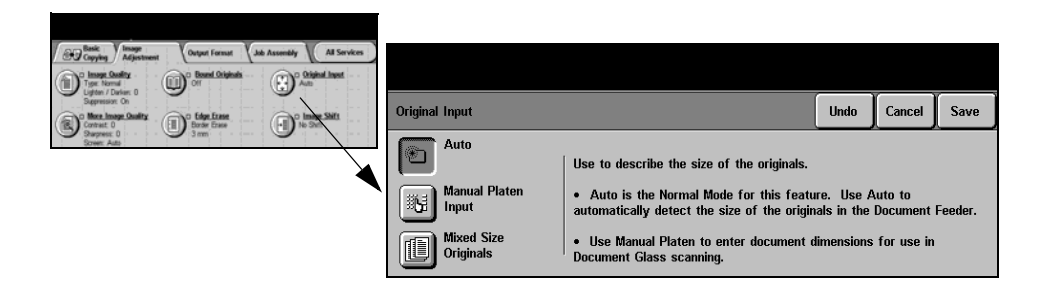

#### **Options:**

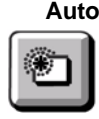

**Auto** Use this option to allow the machine to recognize the size of the originals being fed through the Document Handler.

**NOTE:** *When originals are scanned using the document glass and an Auto feature such as Auto Paper, Auto% or Auto Center is selected, the machine will scan the original twice.*

**Manual Platen** Use this option to specify the dimensions of the document scanning region when **Input** scanning from the document glass. There are several dimensions that correspond to common document sizes and orientations.

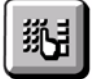

Select a standard size or use *Custom* to manually adjust the scanning dimensions.

**Originals**

**Mixed Size** Use this feature to copy a document containing mixed size originals. The originals must be the same width, for example 8.5" x 11" long edge feed and 11" x 17" short edge feed. Load documents in the Document Handler when using this feature.

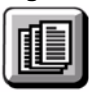

### **Image Shift**

This feature enables the position of the image on the page to be adjusted.

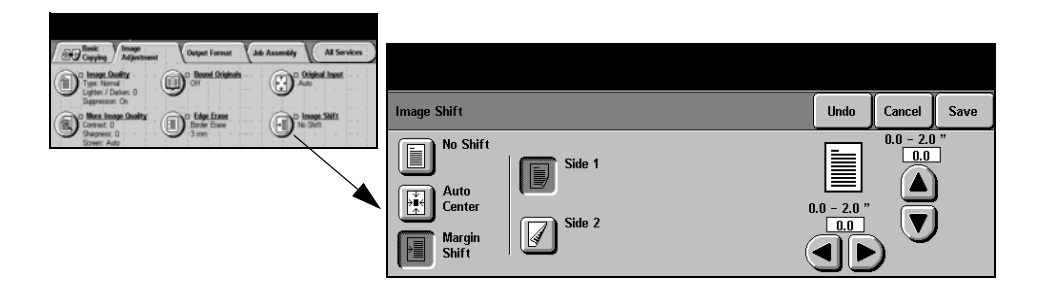

#### **Options:**

**No Shift** The image position is not adjusted.

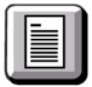

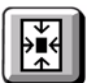

**Auto Center** Use to automatically center the scanned image on the output paper.

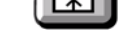

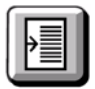

**Margin Shift** Use to create a binding edge for the document. The image can be adjusted up or down on the page and/or shifted to the right or left. Use the scroll buttons to adjust the amount of shift. The image can be shifted between 0.0 and 2.0 inches, in 0.05 inch increments.

*Margin Shift* options are as follows:

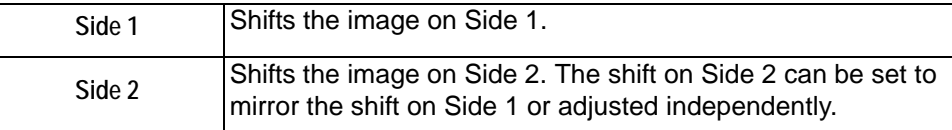

## <span id="page-64-0"></span>**Output Format**

The *Output Format* tab is used to produce different options for the finished output.

**NOTE:** *If the 'More Copy Features' tab is displaying, this must be selected to access the Output Format tab.*

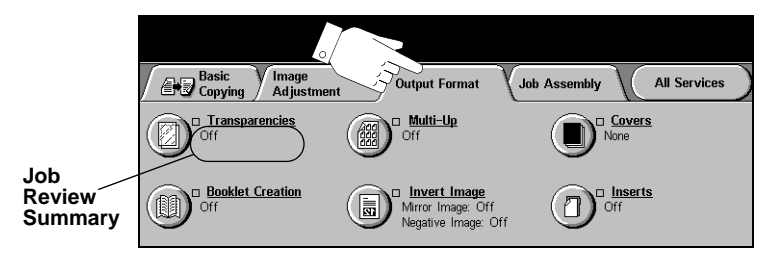

Touch any of the top level buttons to select a feature. To view all the options for a feature, select the feature required. Multiple options can be selected for each copy job if required.

The text next to the feature button, called a *Job Review Summary*, reflects the current settings for that feature. A checked box indicates that this feature has been modified from its initial default settings.

Most feature screens include three buttons to confirm or cancel your choices.

- ¾ The *Undo* button resets the current screen to the default values that were displayed when the screen was opened.
- ¾ The *Cancel* button resets the screen and returns to the previous screen.
- ¾ The *Save* button saves the selections made and returns to the previous screen.

### **Transparencies**

Use this feature to add either a blank or printed divider between each transparency within a set. Always load transparencies in the Bypass Tray. Transparency jobs will be delivered single-sided, collated with no finishing. The quantity can only be set to one for this feature.

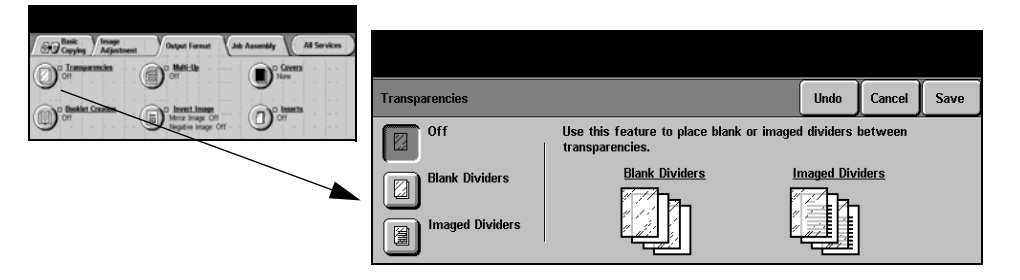

#### **Options:**

**Off** The feature is switched off.

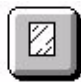

**Blank Dividers** Use this option to place a blank sheet between each transparency.

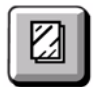

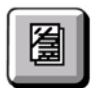

**Imaged Dividers** Use this option to place the same image on the divider sheet as printed on the transparency.

### **Booklet Creation**

Use this feature to create multipage booklets from a sequential set of either singlesided or double-sided originals. The machine will reduce and correctly position each image to fit on the required page. When the page is folded a booklet will be created.

**NOTE:** *Your originals should be loaded Long Edge Feed (LEF) in the Document Handler with the output paper loaded Short Edge Feed (SEF) in the paper tray.*

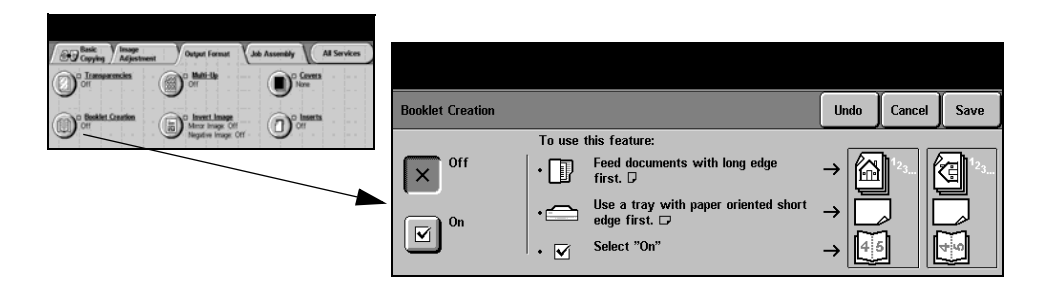

#### **Options:**

**Off** The feature is switched off.

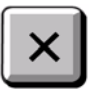

**On** Use this option to enable the *Booklet Creation* feature. *Booklet Creation On* options are as follows:

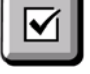

1 Sided Originals Select this option if the originals are single-sided. 2 Sided Originals Select this option if the originals are double-sided.

### **Multi-Up**

This feature is used to create documents with multiple images on each page. It is ideal for creating handouts, storyboards or documents used for archival purposes.

**NOTE:** *Originals must be loaded in the Document Handler when using this feature.*

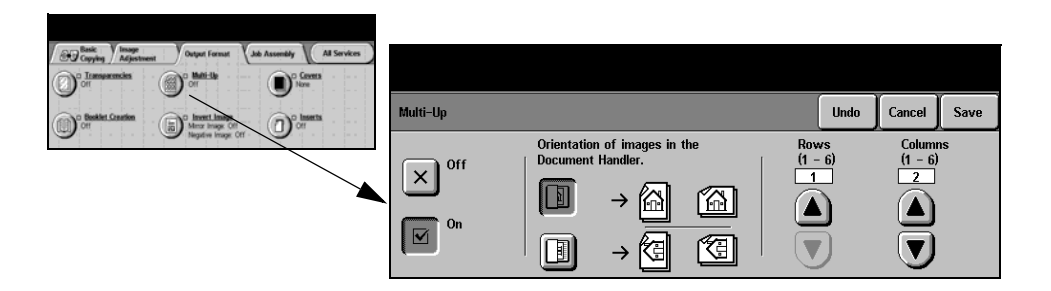

### **Options:**

**Off** The feature is switched off.

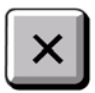

**On** Use to enable the *Multi-Up* feature.

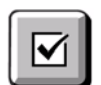

*Multi-Up On* options are as follows:

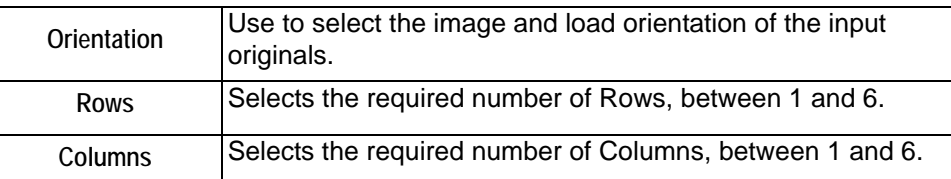

**NOTE:** *The number of images will be limited by the minimum reduction value of 25% and the size of the selected output.*

### **Invert Image**

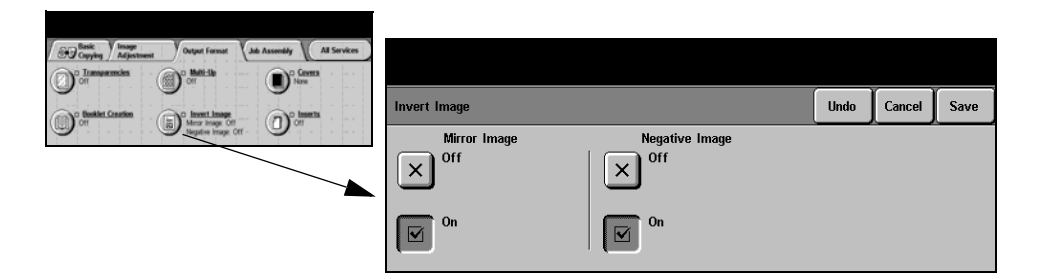

#### **Options:**

♥

**Mirror Image** Use this option to change the direction of the original image, creating a mirror of the original. This option is primarily used to change the position of a graphic.

**Negative Image** Use *Negative Image* to create copies that are the opposite of the original document, the white areas become black and the black areas become white.

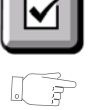

*HINT: This option is useful for saving toner (dry ink) consumption for images with a dark background and white text.*

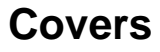

Use this feature to automatically add covers to your copied set using stock taken from a different tray than the copies.

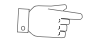

*HINT: Covers and Inserts can be selected in the same job.*

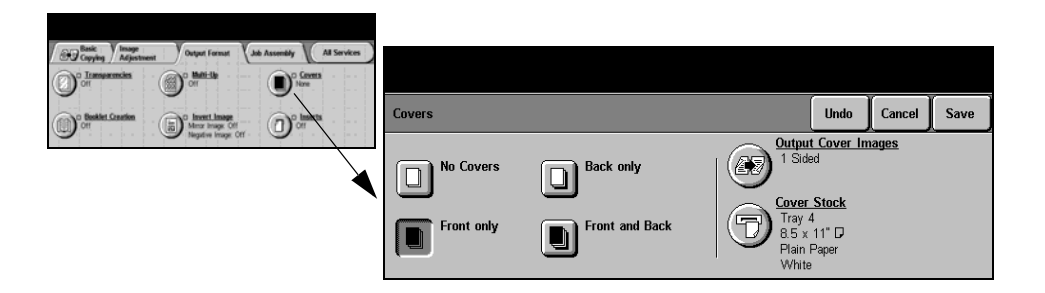

#### **Options:**

**No Covers** The feature is switched off.

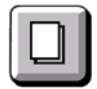

**Front Only** Use this option to add a front cover to the copies.

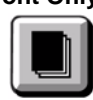

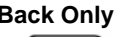

Use this option to add a back cover to the copies.

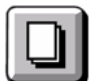

**Front and Back** Use this option to add both a front and back cover to the copies.

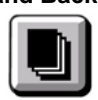

**Output Cover** Use this option to select the imaging requirements for the covers. *Output Cover*  **Images** *Images* options are as follows:

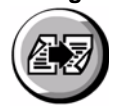

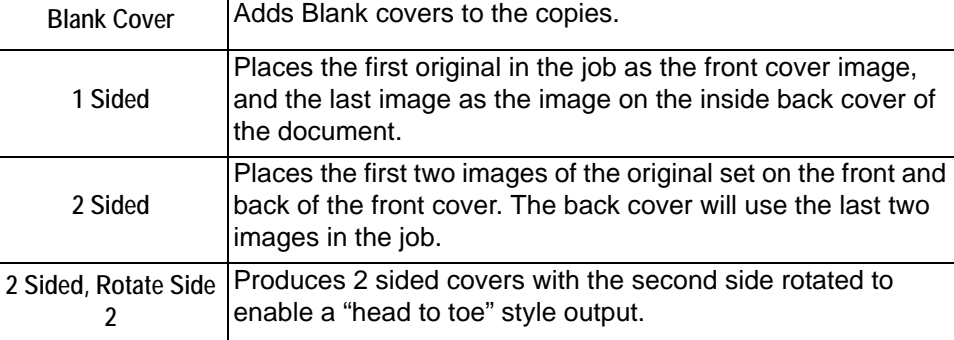

**Cover Stock** Use this option to select the tray required for the cover stock.

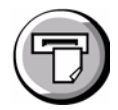

### **Inserts**

Use this feature to add up to two additional stock types to your job. For example, you can separate sections using blank sheets or tab stock, or print the first page of each section on different colored stock to separate chapters.

A combination of standard size media, tab stock, card or colored paper can be used for the inserts. Load your insert stock into one of the paper trays. If two different insert stocks are required, load them in different paper trays. The recommendation is to use trays 1 and 2 for your insert stocks.

To prepare your document for programming the inserts, identify the page number where the insert is required by counting through the pages. If you require blank inserts, add blank sheets to your document where the inserts are to be placed. A maximum of 40 insert sheets can be added to a document.

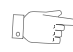

*HINT: Inserts and Covers can be selected in the same job.*

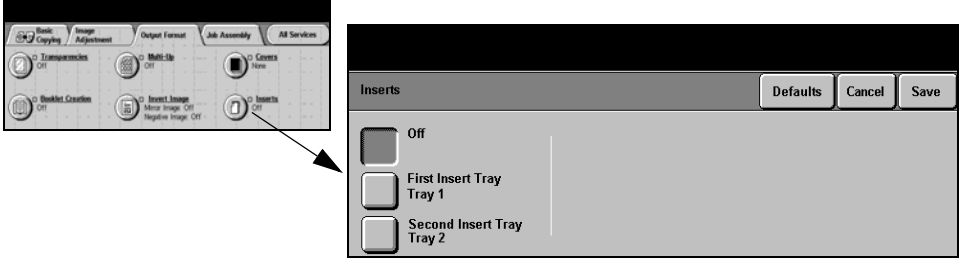

**NOTE:** *This feature is not available with the Auto Paper option, a paper tray must be selected. This feature is also not available with 1-2 or 2-1 copying.*

### **Options:**

- **Off** The feature is switched off.
- **First Insert Tray** Use this option to program all the inserts which require the first stock you have loaded.

Select the *First Insert Tray* option. Using the up/down arrow keys, enter the page number of the first insert and select *Add Insert.* The page number displays in the *Insert Page as Side* window. If a page number is entered incorrectly, use the *Delete Last Insert* option to remove it from the window. Continue entering page numbers until all the inserts requiring the first stock have been programmed.

Select the paper tray containing the first stock using the *Insert Tray* option on the right of the screen.

Second Insert If a second stock is required, use this option to program the inserts requiring a **Tray** different stock.

Select the *Second Insert Tray* option. Using the up/down arrow keys, enter the page number of the first insert and select *Add Insert.* The page number displays in the *Insert Page as Side* window. If a page number is entered incorrectly, use the *Delete Last Insert* option to remove it from the window. Continue entering page numbers until all the inserts requiring the second stock have been programmed. Select the paper tray containing the second stock using the *Insert Tray* option on the right of the screen.
## **Job Assembly**

The *Job Assembly* tab is used to combine multiple documents into a single job, produce a sample set of a job or for storing the programming of up to 10 jobs.

**NOTE:** *If the 'More Copy Features' tab is displaying, this must be selected to access the Job Assembly tab.*

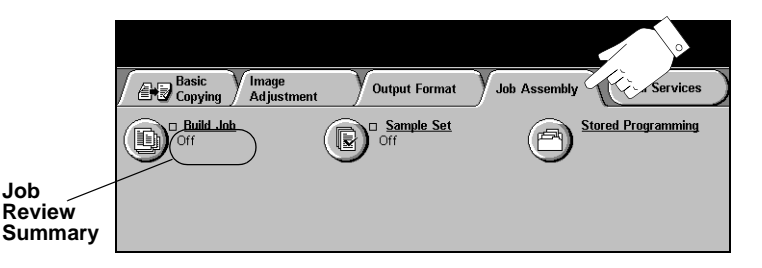

Touch any of the top level buttons to select a feature. To view all the options for a feature, select the feature required. Multiple options can be selected for each copy job if required.

The text next to the feature button, called a *Job Review Summary*, reflects the current settings for that feature. A checked box indicates that this feature has been modified from its initial default settings.

Most feature screens include three buttons to confirm or cancel your choices.

- ¾ The *Undo* button resets the current screen to the default values that were displayed when the screen was opened.
- ¾ The *Cancel* button resets the screen and returns to the previous screen.
- ¾ The *Save* button saves the selections made and returns to the previous screen.

#### **Build Job**

Use this feature to build a job that requires different settings for each page. For example, if a set of documents consists of some pages with text and some with photos, the appropriate setting for each original can be applied and the job can still be completed as a single job.

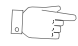

*HINT: Quantity, Stapling and Collation options can be adjusted at any time and will assume the values of the last job segment.*

To use *Build Job*, split the job into programming and scanning segments. Ensure *Build Job* is selected and program and scan the first segment. Continue to program and load segments until the whole job has been scanned. Select *End Build Job* when the entire job has been scanned.

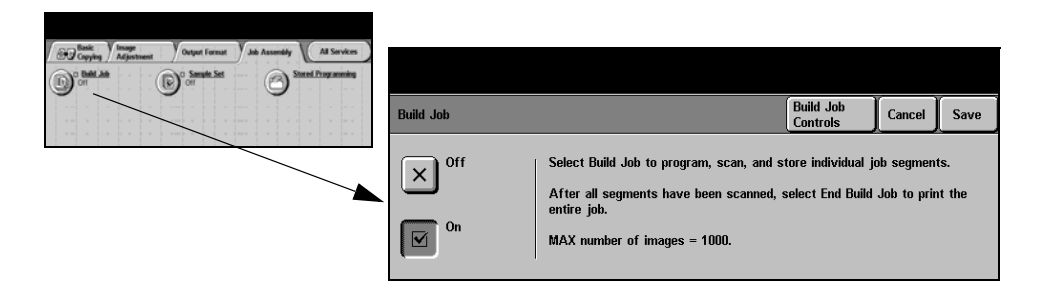

#### **Options:**

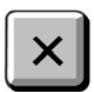

**Off** The feature is switched off.

**On** Use to enable the *Build Job* feature.

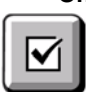

**Build Job** Offers options which can be selected when using *Build Job*. **Controls** *Build Job Controls* options are as follows:

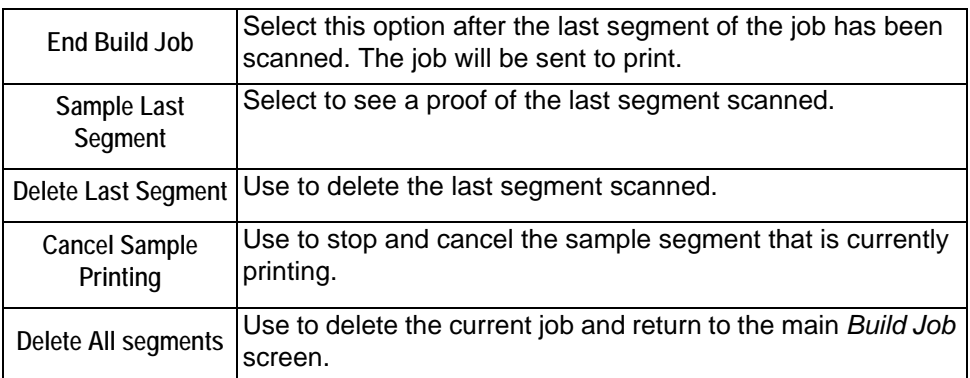

#### **Sample Set**

This feature is used to review the output to ensure that it is exactly what is required prior to printing a large quantity.

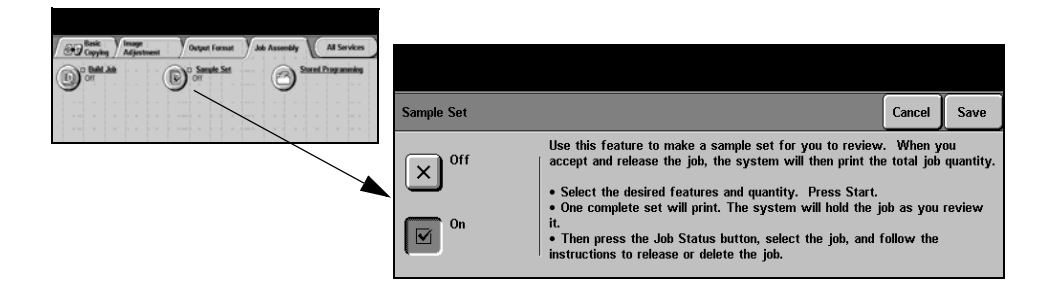

#### **Options:**

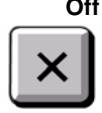

**Off** The feature is switched off.

**On** Use to enable the *Sample Set* feature. One complete set of the job will be printed. To print the remainder of the job, press the *Job Status* button and select your job in the queue.

If the output is acceptable, select *Release*, the job will be completed. If the output was not acceptable or the job is no longer required, select *Delete* to delete the job from the queue. Reprogram and rescan the entire job.

### **Stored Programming**

Use this feature to program up to 10 commonly used programming sequences. For example, combinations of selections such as *Edge Erase* and *Bound Originals*. The machine stores only the programming features for the job, NOT the images. Each time a stored job is used the images must be scanned.

To use this feature, use the up and down scroll buttons on the scrolling list to select the required storage location, then select a function button - *Store* or *Recall Programming*.

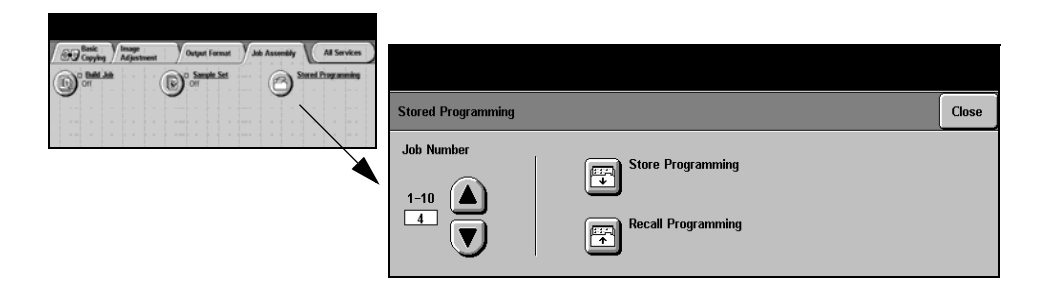

#### **Options:**

**Job Number** Use to scroll to a job number between 1 and 10.

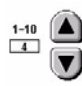

**Store** Use this option to store the current programming selections. If a job has already **Programming** been stored under the selected *Job Number*, an Overwrite Confirmation Message appears. If *Overwrite* is selected, the new programming will be stored.

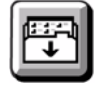

**Recall** Use this option to retrieve programming that has been stored under a specified job **Programming** number. First select a *Job Number*, then select *Recall Programming*. The recalled programming will overwrite the current copy programming.

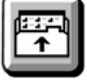

After being recalled, the selection can be modified further and re-stored if required.

# **5 Fax**

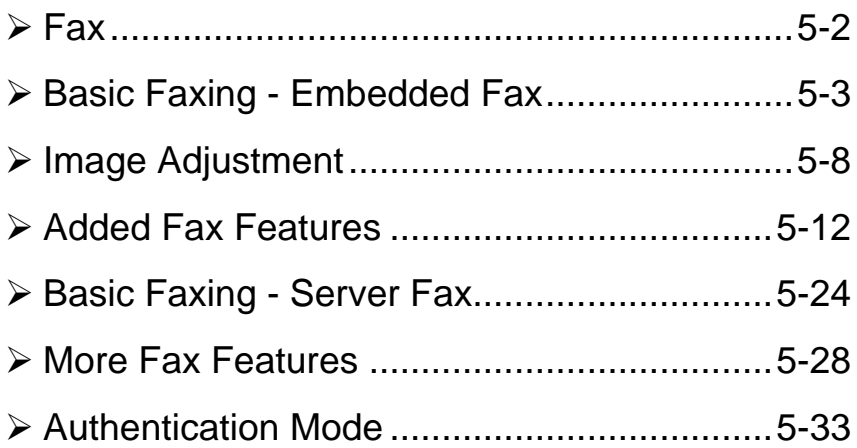

## <span id="page-77-0"></span>**Fax**

#### @ Di Fax

This chapter contains information about the options available within *Fax*.

**NOTE:** *Fax is an optional feature which may not be available on your machine. For information about the options available for each configuration, please refer to the [Product Overview](#page-26-0) chapter.*

There are two types of *Fax* service - *Embedded Fax* and *Server Fax.* Although both Fax services can be installed, only one fax service can be enabled. Your System Administrator will set up the default fax service.*Embedded Fax* is the default service when both fax services are installed.

**Embedded Fax** Once enabled on your machine, you will be able to transmit and receive hard copy fax jobs over the telephone network directly to and from another fax machine. Your images are sent from your machine directly to the fax number entered. This type of fax travels over normal telephone lines and will therefore be charged at telephone rates. If the *Basic Faxing* screen looks like the one shown below, with the *Superfine*  option shown, then *Embedded Fax* is enabled.

**NOTE:** *A separate 2 line fax kit with more memory is available as an option.*

**图 Basic**<br>图 Faxing Image<br>Adiustment **Added Fax All Services Features Dialing Options** Sides Scanned **Resolution**  $\overline{\mathfrak{D}}$  Send List...  $(0)$ **Dialing Characters** 1 Sided **Standard** Fine 2 Sided **Speed Dial Super Fine** 

For information about the *Embedded Fax* options available please refer to page *[5-3](#page-78-0)*.

**Server Fax** Once enabled on your machine, you will be able to transmit and receive hard copy faxes without a dedicated telephone line on the machine. Your images are sent from your machine to a Third Party fax server which forwards them on to the fax number you entered. This type of fax travels over normal telephone lines and will therefore be charged at telephone rates. If the *Basic Faxing* screen looks like the one shown below then *Server Fax* is enabled.

> For more information about the *Server Fax* options available please refer to page *[5-24](#page-99-0)*.

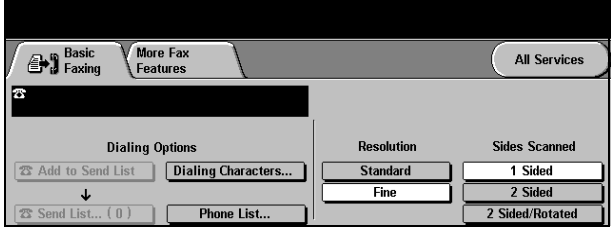

## <span id="page-78-0"></span>**Basic Faxing - Embedded Fax**

The *Basic Faxing* tab is the default *Embedded Fax* screen. Use the options available on this screen to enter the recipient telephone number and to select the standard features for your fax job.

Access to the *Basic Faxing* features is gained using the *Features* button on the control panel.

Depending on the options enabled and how your machine has been configured, you may have to select *All Services* in the top right-hand corner first.

The tabs available for selecting *Fax* features are:

- $\triangleright$  Basic Faxing
- $\triangleright$  Image Adjustment
- ¾ Added Fax Features

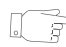

*HINT: If the 'More Fax Features' tab is displaying, this can be selected to display all the Fax feature tabs available.*

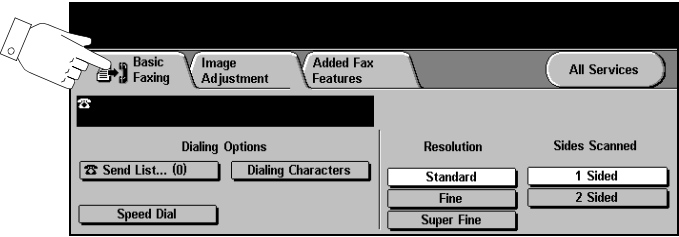

Touch any of the top level buttons to select a feature. Multiple options can be selected for each fax job if required.

Most feature screens include three buttons to confirm or cancel your choices.

- ¾ The *Undo* button resets the current screen to the default values that were displayed when the screen was opened.
- ¾ The *Cancel* button resets the screen and returns to the previous screen.
- ¾ The *Save* button saves the selections made and returns to the previous screen.

### **Dialing Options**

Use the Dialing Options to enter an individual fax number or a group of fax numbers already stored within the *Send List*. Special dialing characters can also be added to your fax number from here.

There are two methods of entering a phone number - *Manually* using the keypad or by selecting a number already stored within the *Send List.*

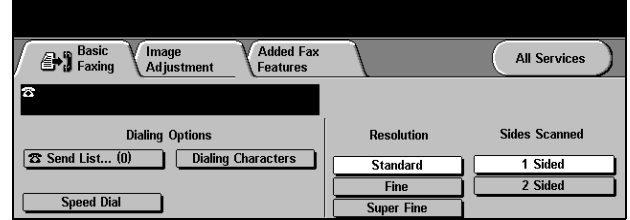

#### **Options:**

**Send List** Used to send a fax to multiple destinations. Send List fax numbers can be added manually using the keypad, or by using the *Speed Dial* options. Individual or Group lists can be created.

> Selecting the *Send List* accesses the Directory screen. The Directory stores and displays the fax recipient details. Information includes the recipients name, fax number and transmission preferences, for example the resolution and communication mode. Individual and Group entries can be stored within the *Send List.*

> The Group Directory allows a combination of specific individual names and numbers to be stored within a group. Group members must first be programmed from the Individual Directory. When sending a fax to a group, simply enter the one group number and each individual within the group will receive the document.

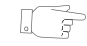

*HINT: When individual directory numbers are deleted from the Phone List they will also be deleted from the Group.*

**NOTE:** *All Directory entries are current and will not be deleted once a fax job has been completed.* 

**Speed Dial** Speed Dial numbers are automatically created when a fax destination number is entered into the Individual Directory. Using the Speed Dial number saves time typing the complete fax destination number.

Dialing Dialing characters are special characters used for entering fax numbers. They are **Characters** entered as part of the telephone number:

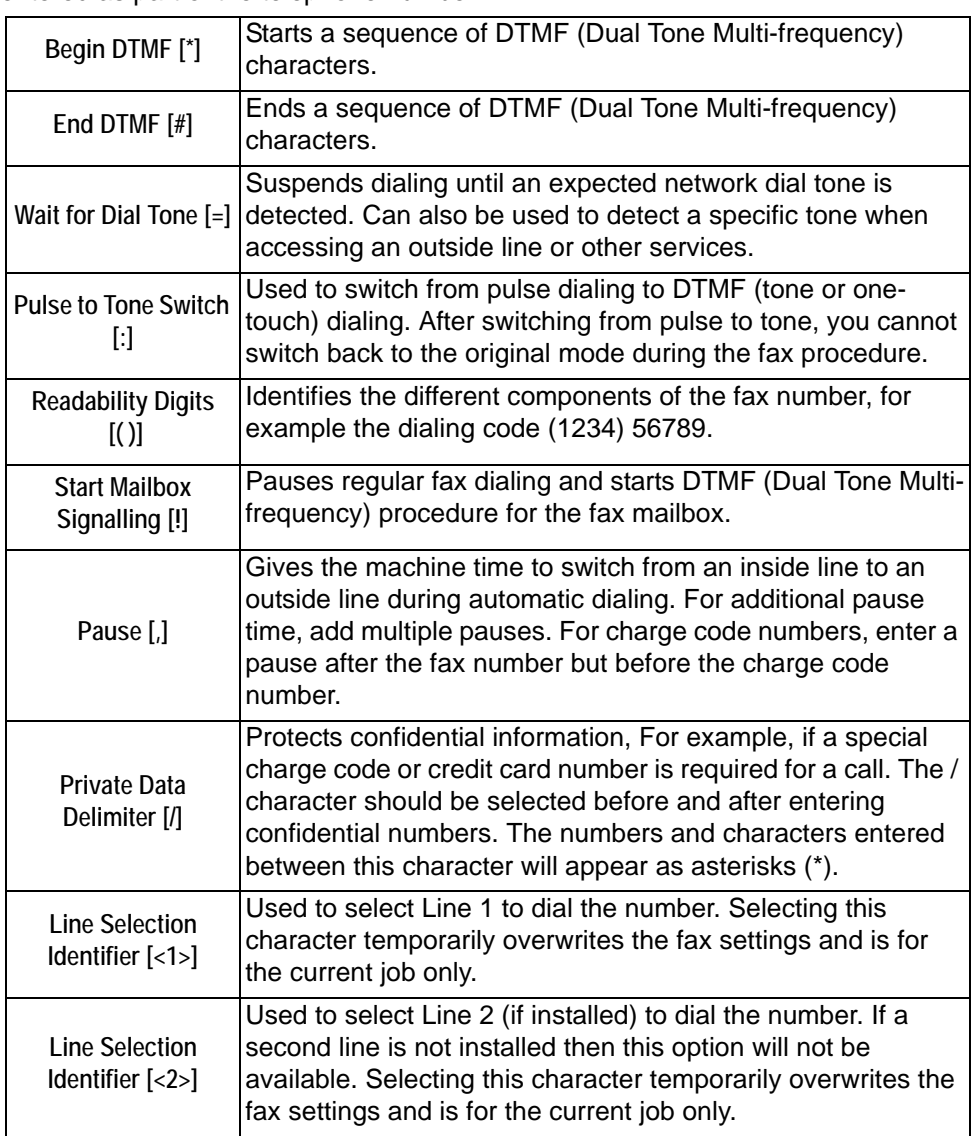

**Chain Dialing** This feature allows users to create a single fax recipient by adding two or more fax numbers together. For example, an area code may be stored separately to the telephone number, *Chain Dialing* combines these entries into a single fax number. *Chain Dialing* is accessed from the *Send List*.

Fax

#### **Resolution**

The *Resolution* affects the appearance of the fax at the receiving fax terminal. A higher resolution produces better quality for photos. However, a lower resolution reduces communication time.

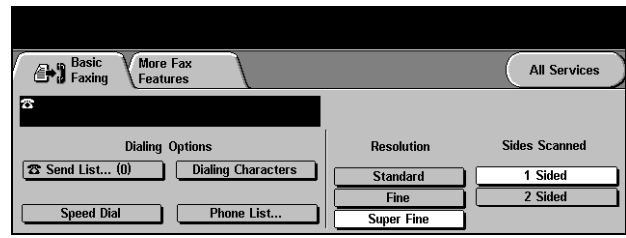

#### **Options:**

- **Standard** 200 x 100 dpi Recommended for text documents. It requires less communication time, but does not produce the best image quality for graphics and photos.
	- **Fine** 200 x 200 dpi Recommended for line art and photos. This is the default resolution and the best choice in most cases.
- **SuperFine** 600 x 600 dpi Recommended for photos and halftones, or images that have gray tones. It requires more communication time, but produces the best image quality. **NOTE:** *Manufacturers definitions of Superfine may vary.*

#### **Sides Scanned**

This is used to specify whether the originals are single-sided or double-sided. For 2-sided originals the orientation can also be programmed.

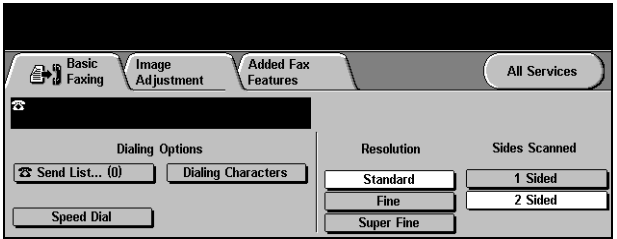

#### **Options:**

- **1 Sided** Use this option for originals that are printed on one side only.
- **2 Sided** Use this option for originals that are printed on both sides.

## <span id="page-83-0"></span>**Image Adjustment**

The *Image Adjustment* tab provides further features that can be applied to your fax job.

**NOTE:** *If the 'More Fax Features' tab is displaying, this must be selected to access the Image Adjustment tab.*

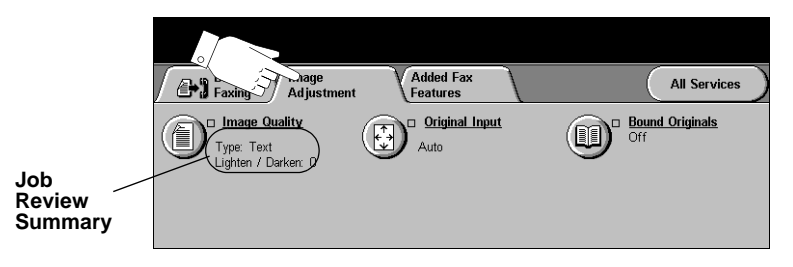

Touch any of the top level buttons to select a feature. To view all the options for a feature, select the feature required. Multiple options can be selected for each fax job if required.

The text next to the feature button, called a *Job Review Summary*, reflects the current settings for that feature. A checked box indicates that this feature has been modified from its initial default settings.

Most feature screens include three buttons to confirm or cancel your choices.

- ¾ The *Undo* button resets the current screen to the default values that were displayed when the screen was opened.
- ¾ The *Cancel* button resets the screen and returns to the previous screen.
- ¾ The *Save* button saves the selections made and returns to the previous screen.

#### **Image Quality**

Use this feature to enhance the quality of the outgoing fax.

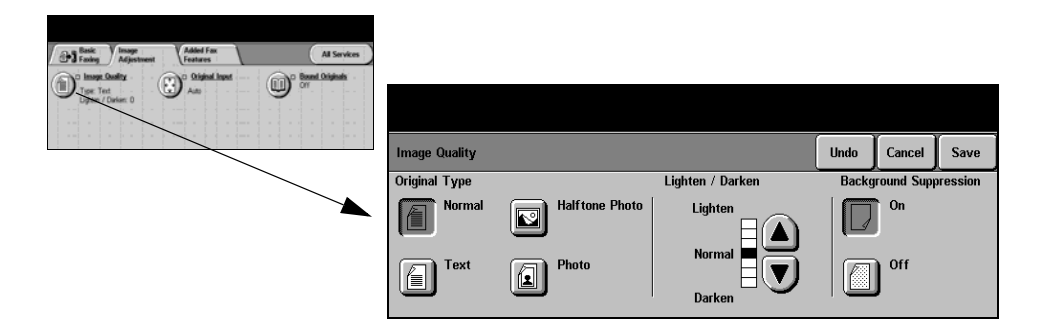

#### **Options:**

**Original Type** Use this option to enhance the quality of the fax based on the type of original being scanned.

*Original Type* options are as follows:

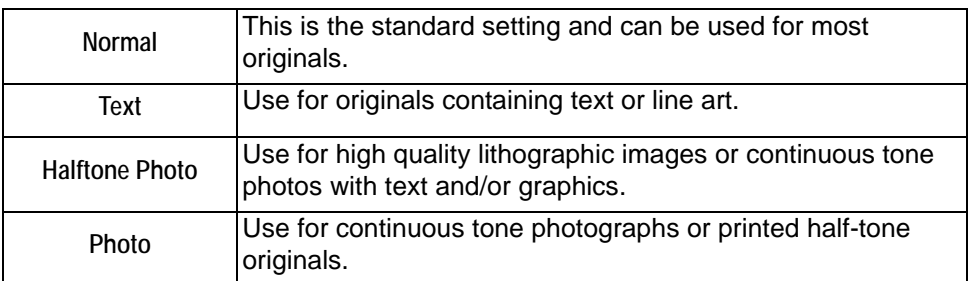

**Lighten / Darken** Adjusts the lightness or darkness of the fax. To darken the fax, select the down scroll button. To lighten the fax, select the up scroll button.

**Background** Use to automatically reduce or eliminate the dark background resulting from **Suppression** scanning colored paper or newspaper originals.

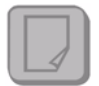

**NOTE:** *Background Suppression is disabled if the Original Type is Photo.*

#### **Original Input**

This feature enables users to specify the size of the original document when scanning from the Document Glass or Document Handler. The machine uses this information to calculate the size of your original and the scanned image.

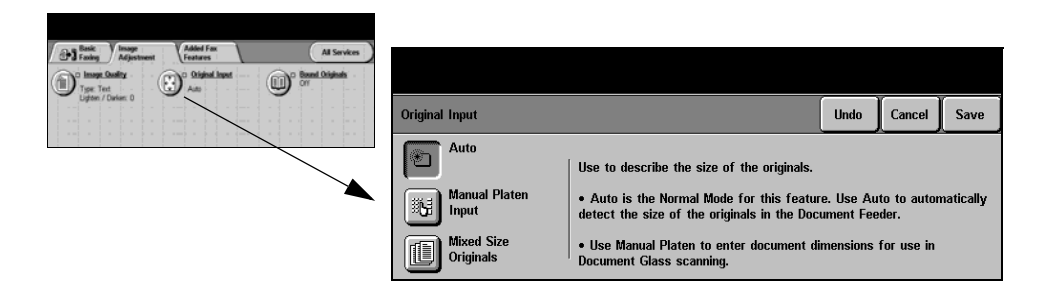

#### **Options:**

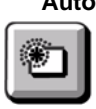

**Auto** This is the default option. Auto automatically detects the size of the originals in the Document Handler.

**Manual Platen** Use this option to specify the dimensions of the document scanning region when **Input** scanning from the Document Glass. There are several pre-set dimensions that correspond to common document sizes and orientations.

**Mixed Size** Use this feature to scan a document containing mixed size originals. The originals **Originals+** must be the same width, for example 8.5" x 11" long edge feed and 11" x 17" short edge feed. Load documents in the Document Handler when using this feature.

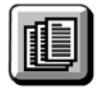

#### **Bound Originals**

Use this option to program which page or pages of a bound document are to be scanned and faxed.

The bound original is placed face down on the Document Glass with the spine of the book lined up with the marker on the rear edge of the glass. Align the top of the bound original against the rear edge of the document glass. Do not close the document handler during the faxing process.

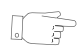

*HINT: If necessary, apply a little pressure to the center of the book to flatten it during scanning.*

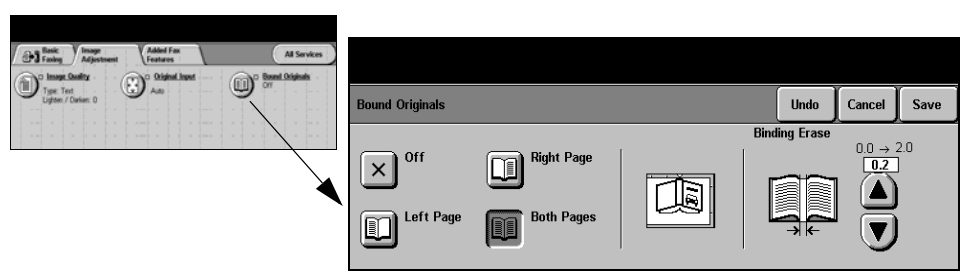

#### **Options:**

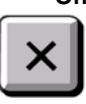

**Off** The feature is switched off.

**Right Page** Faxes only the page on the right when looking at the open book, face up.

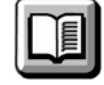

**Left Page** Faxes only the page on the left when looking at the open book, face up.

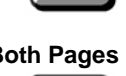

**Both Pages** Faxes both pages of an open book, in left to right order when looking at the open book face up. Each page is placed on a separate sheet of paper.

**Binding Erase** Erases a specified area from the center of the book to eliminate unwanted marks caused by scanning the binding area. Up to 1.0 inch can be erased.

## <span id="page-87-0"></span>**Added Fax Features**

The *Added Fax Features* tab provides further fax features which can be used when transmitting faxes.

**NOTE:** *If the 'More Fax Features' tab is displaying, this must be selected to access the Added Fax Features tab.*

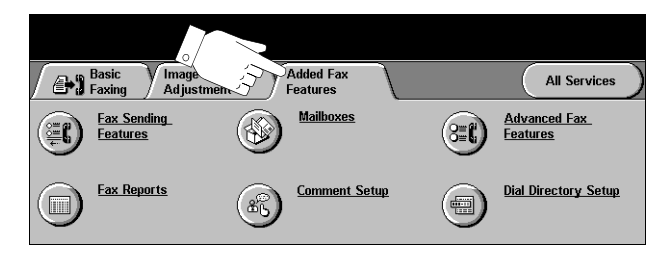

Touch any of the top level buttons to select a feature. To view all the options for a feature, select the feature required. Multiple options can be selected for each fax job if required.

Most feature screens include three buttons to confirm or cancel your choices.

- ¾ The *Undo* button resets the current screen to the default values that were displayed when the screen was opened.
- ¾ The *Cancel* button resets the screen and returns to the previous screen.
- ¾ The *Save* button saves the selections made and returns to the previous screen.

#### **Fax Sending Features**

Select this feature to access the options which enable you to apply additional transmission features to your fax job.

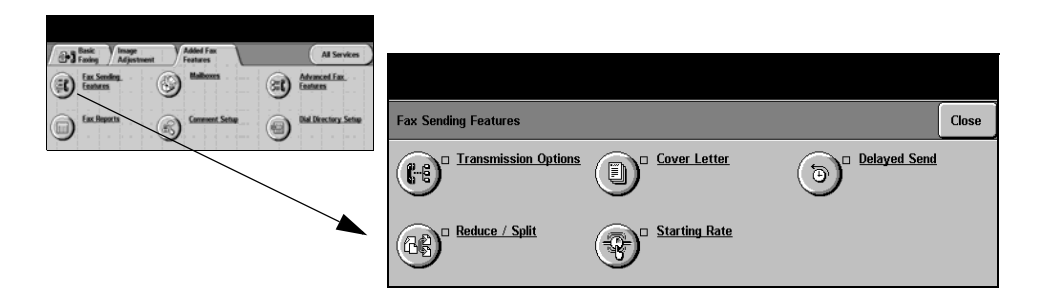

#### **Transmission Options**

Allows transmission information to be included with your fax job.

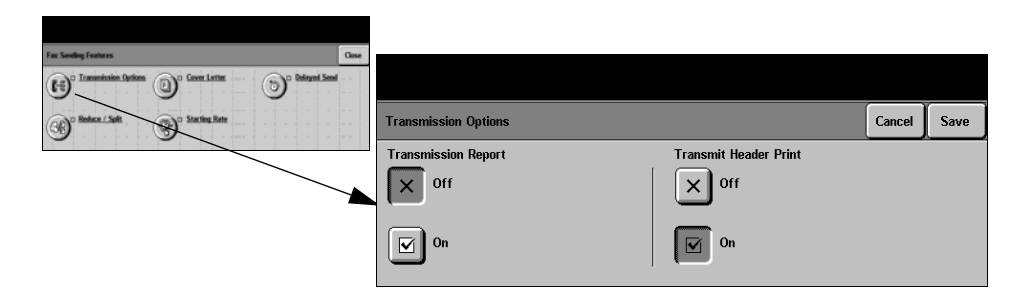

#### **Options:**

**Transmission** This report contains details about the fax together with a reduced copy of the **Report** image from the first page. When sending a fax to multiple recipients, a Broadcast Report will be printed listing all of the recipients.

#### **Transmit Header** Prints partial or full details of the transmission in the header of each page of your **Print** fax job.

Partial header details include:

- the sending fax machine's telephone number
- the date and time the fax was sent
- the page number.

Full header details include:

- the sending fax machine's telephone number and name
- the date and time the fax was sent
- the page number.

**NOTE:** *The machine telephone number and name are set up when Embedded Fax is installed. The time is displayed as a 12 or 24 hour clock, depending on the system settings.*

#### **Reduce/Split**

Use this option to choose how your faxed document is printed if your document paper size is larger than the receiving machines capability.

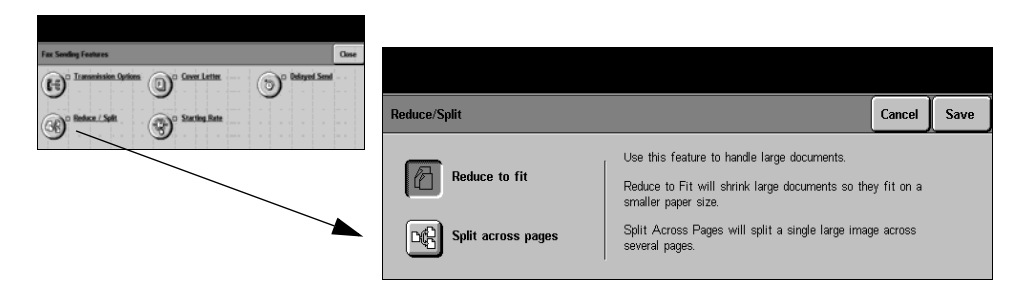

#### **Options:**

**Reduce to fit** Reduces the faxed document to fit the paper size of the receiving fax machine.

**Split across** If this option is selected the receiving fax machine will either split the faxed **pages** document into two equal parts, or print the majority of the image on to one page and the remainder on the next page.

> **NOTE:** *This option cannot be used with the Standard Resolution setting. Due to print margins, some of the image may be lost around the edges when using the Split feature.*

#### **Cover Letter**

Use this option to add a cover letter to your fax job. Users can add text in the 'To', 'From' and 'Comment' fields.

**NOTE:** *The Cover Letter title is added automatically.*

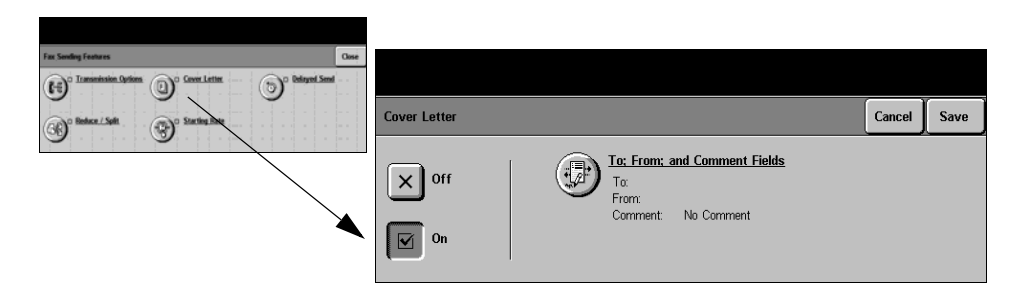

#### **Options:**

- **To:** Displays the recipient's fax number or name. Select the keyboard button to amend the recipient's name.
- **From:** Displays the sending machines local name. Select the keyboard button to amend the sender's name.
- **Comment:** Use the up/down buttons to move through the list. The selected Comment displays in the Comment area on the Cover Letter. Selecting *No Comment* will leave the Comment text region blank.

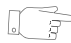

*HINT: Only one Comment can be selected at a time.*

**NOTE:** *For more information about setting up a Comment please refer to page [5-20](#page-95-0).*

#### **Starting Rate**

Use this option to set the transmission speed of your fax job.

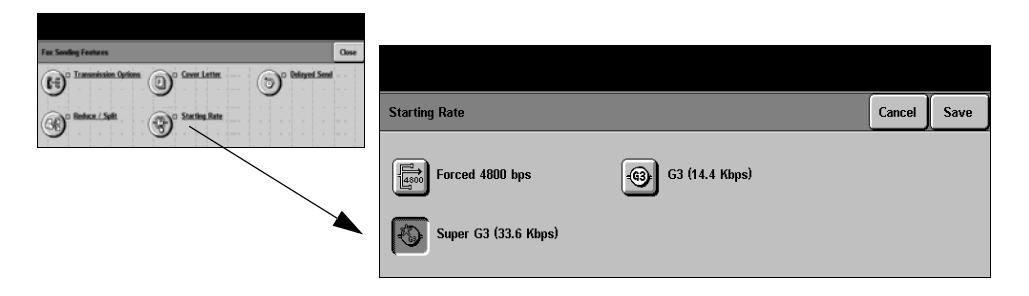

#### **Options:**

- **Forced 4800 bps** Used in areas of low quality communication, when experiencing telephone noise or when fax communications are susceptible to errors.
	- Super G3 (33.6 Determines the communication mode to be used based on the maximum **kbps)** capabilities of the remote machine. The initial transmission speed will be 33,600 Bits per second.
	- **G3 (14.4 Kbps)** Selects the communications mode based on the maximum capabilities of the remote machine. The initial transmission speed will be 14,400 Bits per second.

#### **Delayed Send**

Use *Delayed Send* to specify a time at which to send a fax. The time can be set between 15 minutes and 23 hours 59 minutes. This feature is very useful when transmitting faxes during off-peak hours or when sending to another country or time zone.

A 12 or 24 hour clock can be set. If the 12 hour clock is set, you must also select either the AM or PM button.

**NOTE:** *Batch Send is a feature, which is set up by your System Administrator. It allows multiple fax jobs to be sent to the same destination during the same transmission session. If sending a fax job that has the same destination as a job already held as a Delayed Send job, a pop-up window displays on the touch screen asking you whether to send your fax now or add it to the job being sent at a later time. Select the option required to complete your job.*

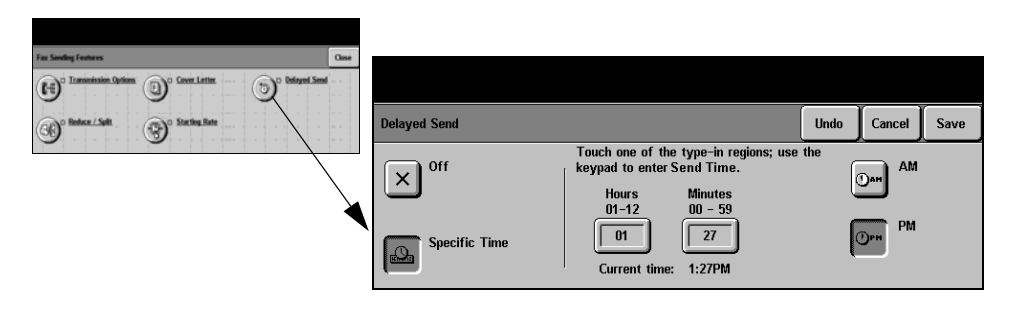

#### **Options:**

**Off** The feature is switched off.

**Specific Time** Enables users to enter the actual time the fax is to be sent.

Fax

### **Fax Reports**

This feature enables you to obtain hard copy information about the status of the fax feature on your machine.

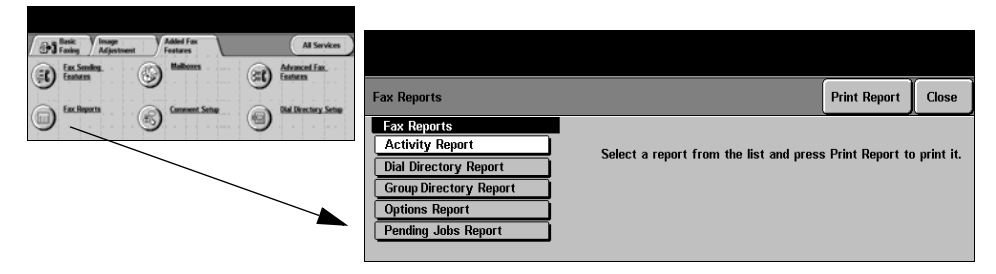

#### **Options:**

*Fax Reports* options are as follows:

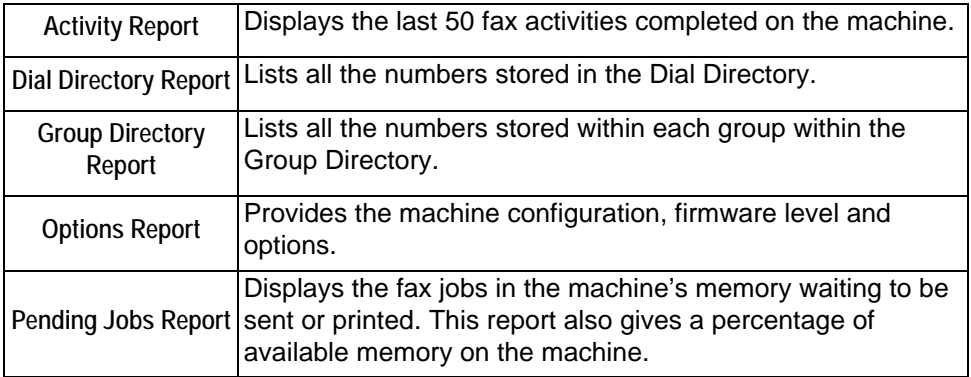

#### **Mailboxes**

Enabled by your System Administrator, this option allows you to store documents in a mailbox. The mailbox can be located on the same machine you are using (local mailbox), or sent to a mailbox on a remote machine (remote mailbox). Documents held within the mailbox are recognized as stored for polling, printing or deleting by the user. To access a mailbox you must enter the 3 digit mailbox number and 4 digit mailbox passcode. Please contact your System Administrator for further assistance.

**NOTE:** *The storage time for faxes is set up by your System Administrator.* 

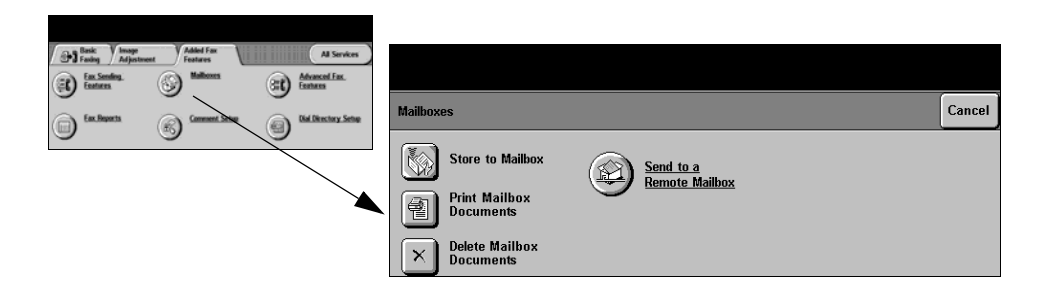

#### **Options:**

**Store to Mailbox** Allows users to scan and store fax documents for polling. Documents are stored in your mailbox and automatically sent to a remote fax machine when requested.

**Print Mailbox** Allows you to print a hard copy of the documents stored in a mailbox. **Documents**

**Delete Mailbox** Allows you to delete all the documents stored within a mailbox.

**Documents NOTE:** *If the Delete Mailbox Documents or Print Mailbox Documents button is*  selected then both received and stored documents within the selected mailbox will *be printed or deleted.*

**Send to a** Allows you to send a fax document directly to an individual's private mailbox on a **Remote Mailbox** remote machine.

> **NOTE:** *This feature will only be available when the remote machine has mailbox capability and when the user sending the document knows the mailbox number of the recipient.*

#### <span id="page-95-0"></span>**Comment Setup**

This feature allows you to create, modify or delete comments that you want to appear on the fax *Cover Letter*. Up to 10 comments can be stored on the machine.

To add or modify a comment select an empty entry from the comment list and select *Edit*. Using the keyboard enter the comment you wish to store. A maximum of 30 characters can be entered. To delete a comment, select the comment from the list and select *Delete.*

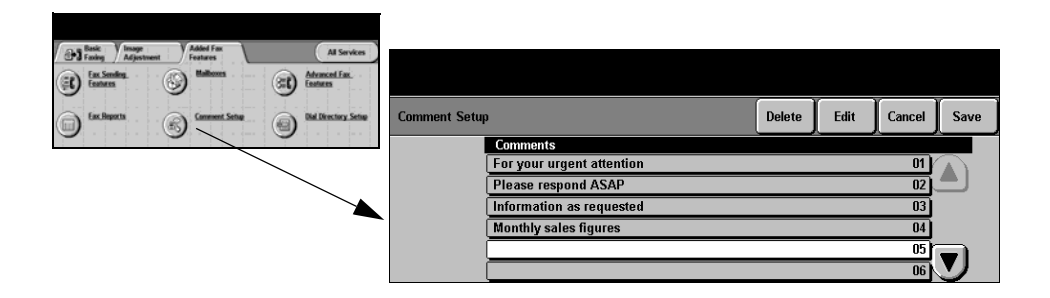

#### **Advanced Fax Features**

Offers advanced features which enable you to transmit large, complex jobs; scan and store fax jobs for retrieval by another fax machine, or poll another fax machine.

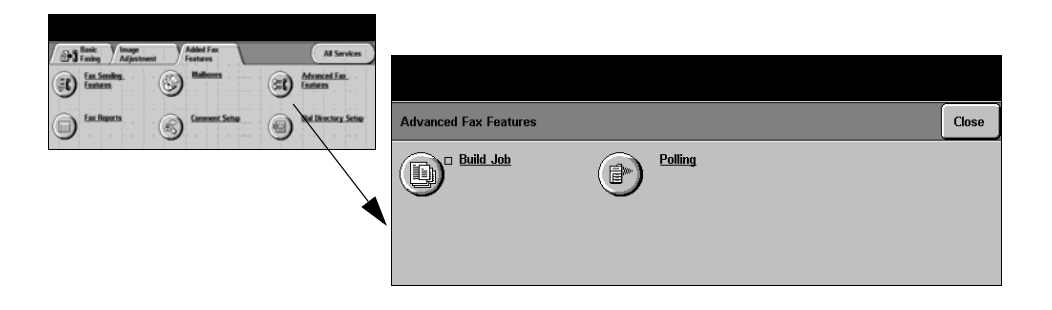

#### **Build Job**

Use this feature to fax a job that requires different settings for each page or a segment of pages. This feature is also useful if your fax job has more than 70 pages which exceeds the maximum capacity of the Document Handler.

**NOTE:** *The destination fax number must be entered prior to using Build Job.*

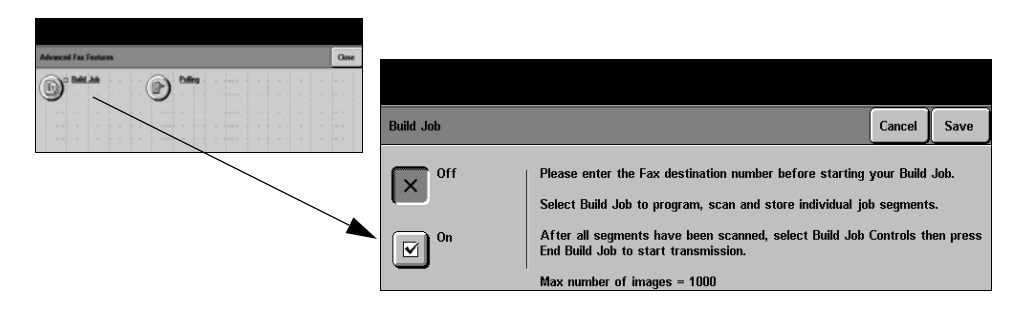

#### **Options:**

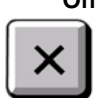

**Off** The feature is switched off.

**On** Use to enable the *Build Job* feature.

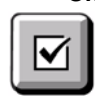

**Build Job** Offers options which can be selected when using *Build Job*.

**Controls** *Build Job Controls* options are as follows:

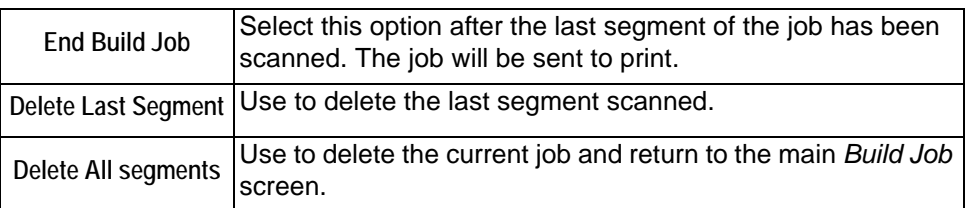

#### **Polling**

Polling enables you to store fax documents into the machine's memory for retrieval by another remote fax machine, or poll a remote fax machine or mailbox.

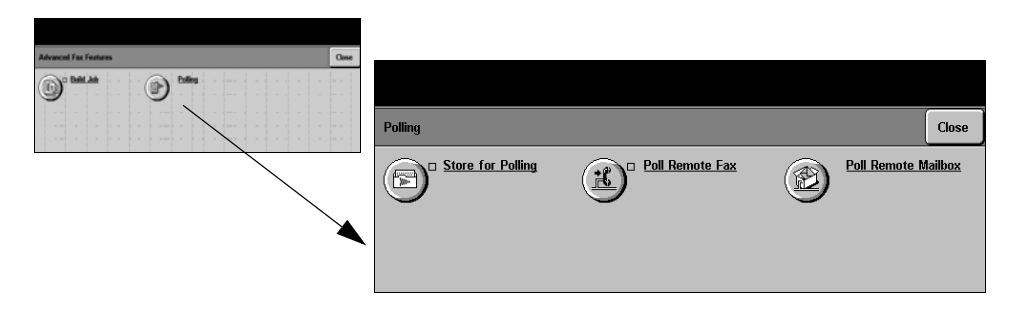

#### **Options:**

- **Store for Polling** This option allows users to scan documents and store them. When remote machines poll the device, they are able to retrieve the scanned document(s). Passcodes can be set up to control which machines have access to the documents stored.
- **Poll Remote Fax** This option allows users to set up their machine to contact a remote fax machine to locate and receive faxes stored by the remote machine.
	- **Poll Remote** This option allows users to set up their machine to contact a remote mailbox which **Mailbox** is set up on a remote fax machine. When contact has been made the remote machine sends the faxes stored within the mailbox.

#### **Dial Directory Setup**

Use this feature to store destination names, fax numbers and transmission settings in your machine. Entries stored here will be available for selection within the *Send List* feature on the *Basic Faxing* tab.

Dialing Groups can also be set up, comprising of many individual entries.

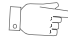

*HINT: This feature saves time when sending faxes to frequently used destinations.*

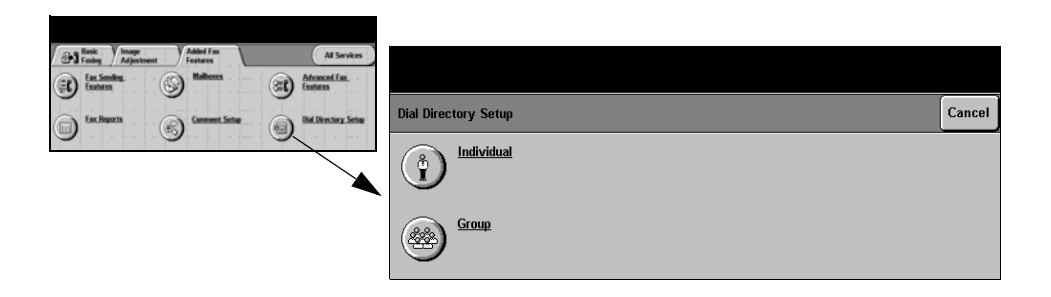

#### **Options:**

**Individual** Use this option to set up individual fax destination names, numbers and settings.

**Group** Use this option to set up a group of directory locations under one number. Using a Group Dial Directory means that you only have to enter one group number to send to multiple destinations.

**NOTE:** *A new Group Dial List must be created using those destinations already stored as an Individual Directory or Group Directory list.*

## <span id="page-99-0"></span>**Basic Faxing - Server Fax**

The *Basic Faxing* tab is the default *Server Fax* screen. Use the options available on this screen to enter the recipient telephone number and to select the standard features for a fax job.

Access to the *Basic Faxing* features is gained using the *Features* button on the control panel.

Depending on the options enabled and how your machine has been configured, you may have to select *All Services* in the top right-hand corner first.

The tabs available for selecting *Fax* features are:

- $\triangleright$  Basic Faxing
- ¾ More Fax Features

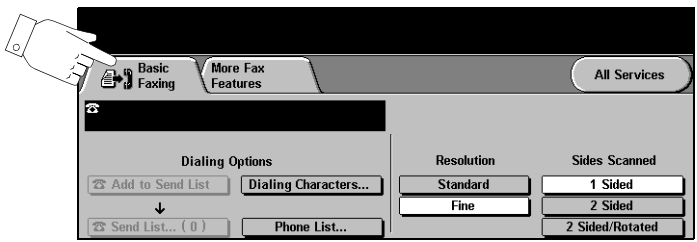

Touch any of the top level buttons to select a feature. Multiple options can be selected for each fax job if required.

Most feature screens include three buttons to confirm or cancel your choices.

- ¾ The *Undo* button resets the current screen to the default values that were displayed when the screen was opened.
- ¾ The *Cancel* button resets the screen and returns to the previous screen.
- ¾ The *Save* button saves the selections made and returns to the previous screen.

#### **Dialing Options**

The Dialing Options area contains a window where the telephone number entered is displayed. Once it is displayed, it can be added to a list of destination telephone numbers, a special character can be added, or a list of up to 30 stored telephone numbers can be accessed.

There are two methods of entering a phone number - *Manually* using the keypad or by selecting a number already stored in the *Phone List.*

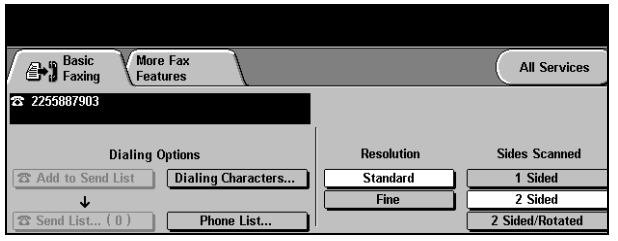

#### **Options:**

- **Add to Send List** Used when you want to send a fax to more than one destination. Enter the number using the keypad or select the *Phone List* button and select a stored number. Then select the *Add to Send List* button. Continue to add numbers until all the locations have been entered.
	- **Send List** Stores the list of telephone numbers entered, to enable faxing to multiple locations. The number on the *Send List* button will change, indicating how many telephone numbers currently reside in the *Send List*.

Select the *Send List* button to view or delete telephone numbers.

**Dialing** Dialing characters are special characters used for entering fax numbers and are **Characters** entered as part of the telephone number:

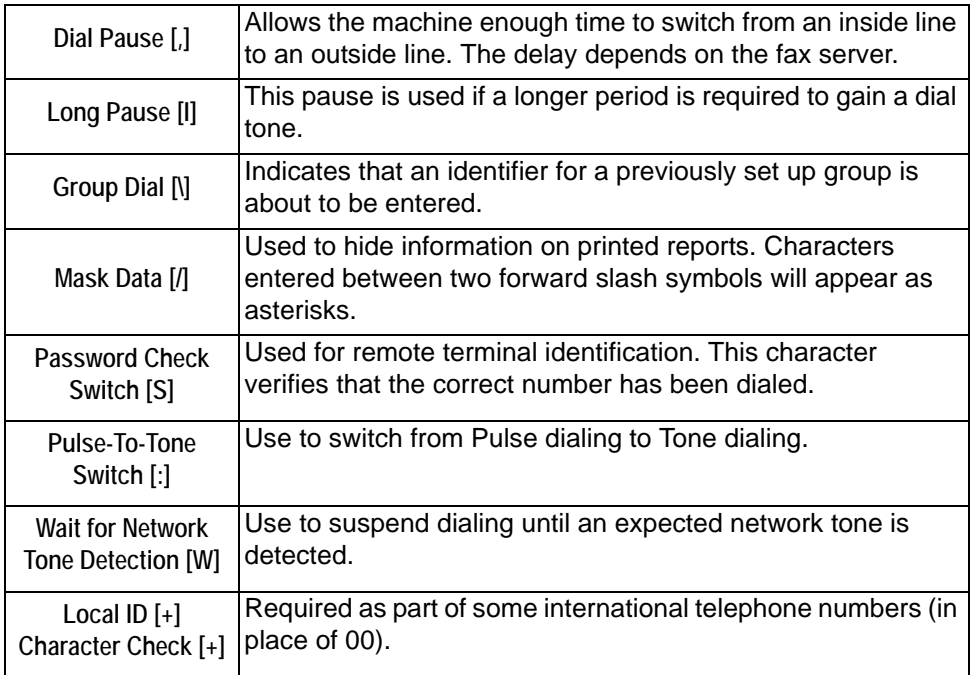

Fax

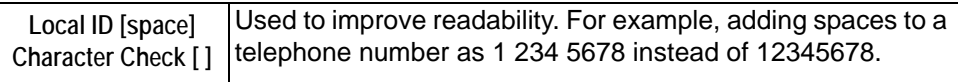

**Phone List** The Phone List can store up to 30 fax numbers. Enter the fax number and select *Phone List.* Select an empty number and then *Enter Phone List,* the number will be stored. Fax numbers in the *Phone List* can also be added to the *Send List*. Entries displayed in the phone list will not be deleted once a fax job has been completed.

#### **Resolution**

The *Resolution* affects the appearance of the fax at the receiving fax terminal. A higher resolution yields better quality for photos. A lower resolution reduces communication time.

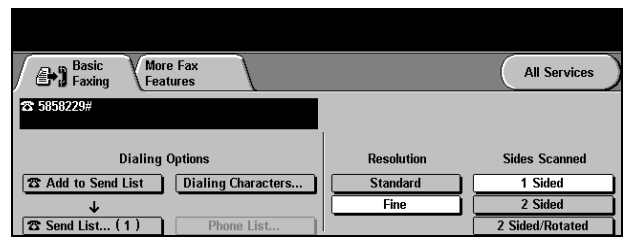

#### **Options:**

- **Standard** 200 x 100 dpi Recommend for text documents. It requires less communication time, but does not produce the best image quality for graphics and photos.
	- **Fine** 200 x 200 dpi Recommended for line art and photos. This is the default resolution and the best choice in most cases.

#### **Sides Scanned**

This is used to specify whether the originals are single-sided or double-sided. For 2-sided originals the orientation can also be programmed.

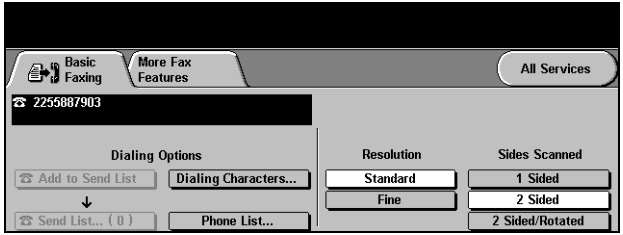

#### **Options:**

- **1 Sided** Use this option for originals that are printed on 1 side only.
- **2 Sided** Use this option for originals that are printed on both sides.
- **2 Sided/ Rotated** Use this option for double-sided originals which are in the "head to toe" orientation.

## <span id="page-103-0"></span>**More Fax Features**

The *More Fax Features* tab provides additional fax features which can be used with your fax job.

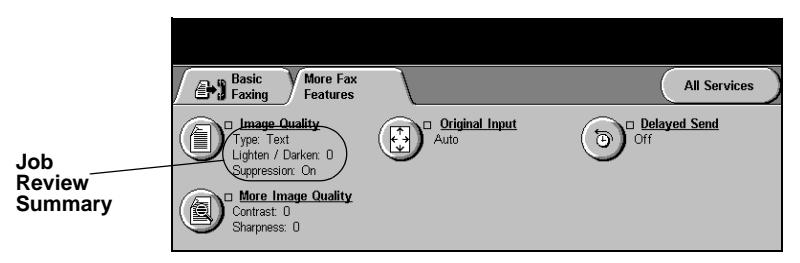

Touch any of the top level buttons to select a feature. To view all the options for a feature, select the feature required. Multiple options can be selected for each fax job if required.

The text next to the feature button, called a *Job Review Summary*, reflects the current settings for that feature. A checked box indicates that this feature has been modified from its initial default settings.

Most feature screens include three buttons to confirm or cancel your choices.

- ¾ The *Undo* button resets the current screen to the default values that were displayed when the screen was opened.
- ¾ The *Cancel* button resets the screen and returns to the previous screen.
- ¾ The *Save* button saves the selections made and returns to the previous screen.

#### **Image Quality**

Use this feature to enhance the quality of the outgoing fax.

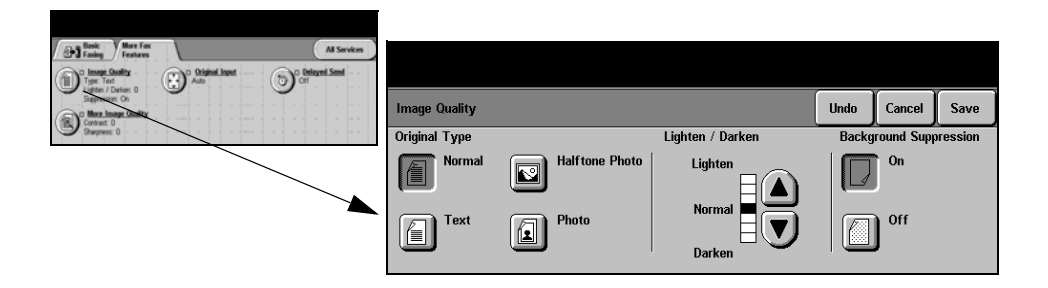

#### **Options:**

**Original Type** Use this option to enhance the quality of the fax based on the type of original being scanned.

*Original Type* options are as follows:

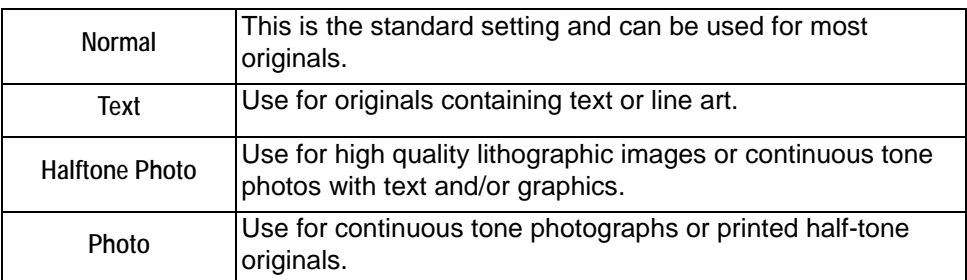

**Lighten / Darken** Adjusts the lightness or darkness of the fax. To darken the fax, select the down scroll button. To lighten the fax, select the up scroll button.

**Background** This option automatically reduces or eliminates the dark background resulting from **Suppression** colored paper or newspaper originals.

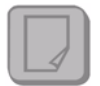

**NOTE:** *Background Suppression is disabled if the Original Type is Photo.*

#### **More Image Quality**

Use this feature in addition to the settings selected using the *Image Quality* option, to further enhance the quality of your output.

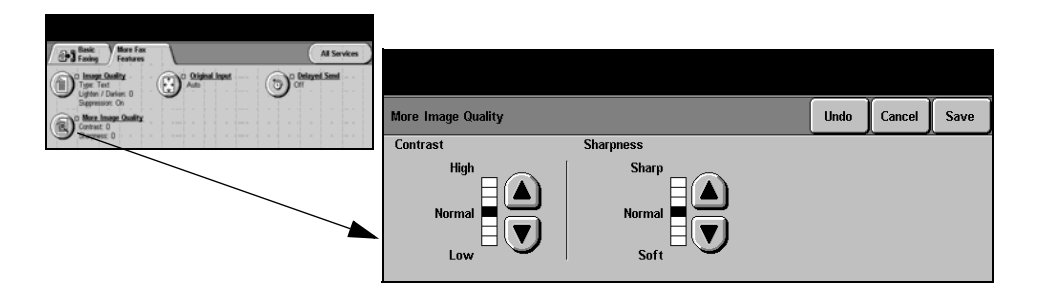

#### **Options:**

**Contrast** Adjusts the difference between the image densities within the scanned image.

**Sharpness** Adjusts the balance between sharp text and moiré (patterns within the image).

#### **Original Input**

Use this option to program the size of the originals being scanned or enable the machine to recognize the size of the originals automatically.

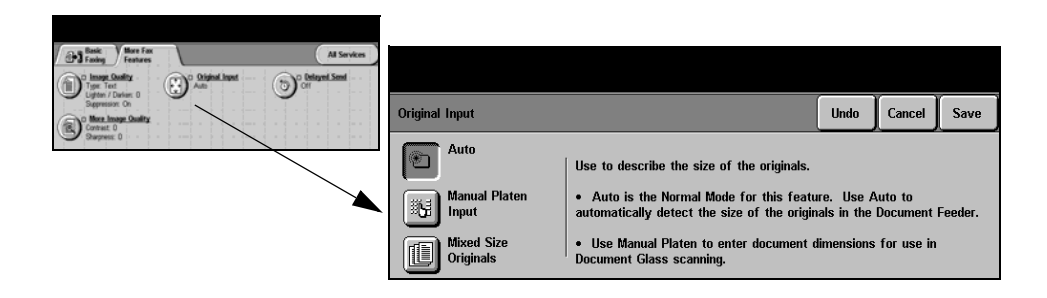

#### **Options:**

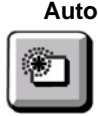

**Auto** Use this option to enable the machine to recognize the size of the originals being fed through the Document Handler.

**Manual Platen** Use this option to specify the dimensions of the document scanning region when **Input** scanning from the document glass. There are several dimensions that correspond to common document sizes and orientations.

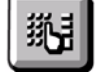

Select a standard size or use *Custom* to manually adjust the scanning dimensions.

**Mixed Size** Use this feature to scan a document containing mixed size originals. The originals **Originals** must be the same width, for example 8.5" x 11" long edge feed and 11" x 17" short

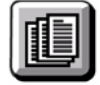

edge feed. Load documents in the Document Handler when using this feature.

#### **Delayed Send**

Use *Delayed Send* to specify a time, within the next 24 hours, at which to send a fax. This feature can be used to transmit faxes during off-peak hours or is useful when sending to another country or time zone.The time to send is added to the job information sent to the fax server with the scanned image. The Third Party Fax Server retains the fax for sending at the specified time.

This feature can be set as a 12 or 24 hour clock. If the 12 hour clock is set, you must also select either the AM or PM button.

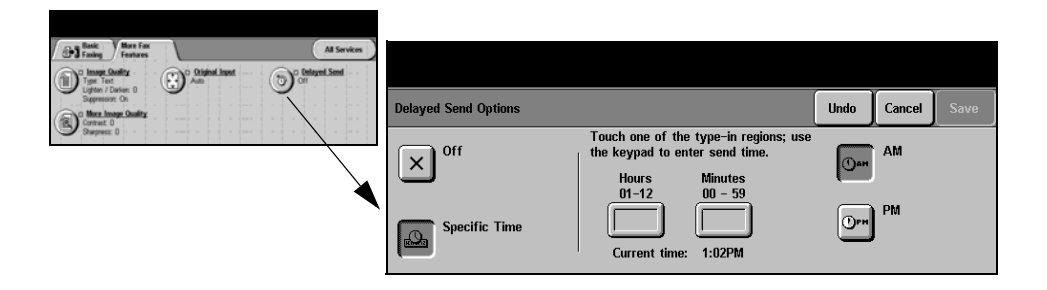

#### **Options:**

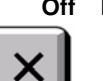

**Off** The feature is switched off.

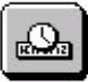

**Specific Time** Enables users to enter the actual time the fax is to be sent.
# **Authentication Mode**

Authentication is a useful network security management tool - limiting, restricting and monitoring access to the network via the machine. Authentication can be set up by the System Administrator to restrict access to the features within Scan to E-mail, Network Scanning, Server Fax and Internet Fax.

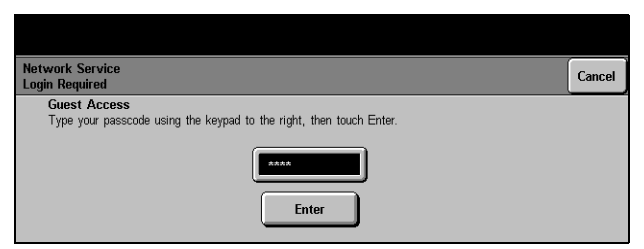

There are two authentication modes available:

**Network** Requires your network login name and password. If you do not have a network **Authentication** account on the local network you will not be authenticated using this mode.

**Guest Access** Requires a generic passcode that is set up by the System Administrator. You will need to obtain the passcode from the System Administrator. Contact your System Administrator for further assistance.

# **6 Internet Fax**

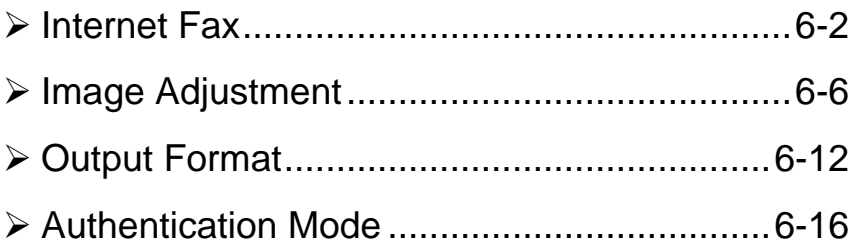

# <span id="page-111-0"></span>**Internet Fax**

#### Internet ♣ fax

This chapter contains information about the options available within *Internet Fax*.

**NOTE:** *Internet Fax is an optional feature which may not be available on your machine. For information about the options available for each configuration, please refer to the [Product Overview](#page-26-0) chapter.*

*Internet Fax* allows you to send your scanned images as an e-mail attachment to a specified recipient or recipients. This type of fax travels over the internet or intranet.

The basic *Internet Fax* screen allows you to enter the SMTP (Simple Mail Transfer Protocol) e-mail addresses for your fax. You can also use this screen to add and remove recipients and edit the subject line*.*

**NOTE:** *An SMTP compliant e-mail address format must be used. For example, anyone@anycompany.com.*

Access to the *Internet Fax* features is gained using the *Features* button on the control panel.

Depending on the options enabled and how your machine has been configured, you may have to select *All Services* in the top right-hand corner first.

The tabs available for selecting the *Internet Fax* features are:

- $\triangleright$  Internet Fax
- $\triangleright$  Image Adjustment
- ¾ Output Format

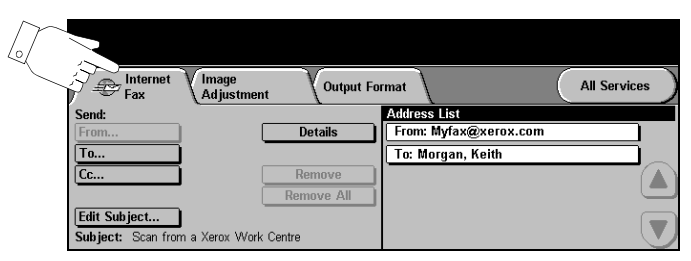

Touch any of the top level buttons to select a feature. Multiple options can be selected for each fax job if required.

Most feature screens include three buttons to confirm or cancel your choices.

- ¾ The *Undo* button resets the current screen to the default values that were displayed when the screen was opened.
- ¾ The *Cancel* button resets the screen and returns to the previous screen.
- ¾ The *Save* button saves the selections made and returns to the previous screen.

# **Send:**

Use the *Send* options to enter recipient information.

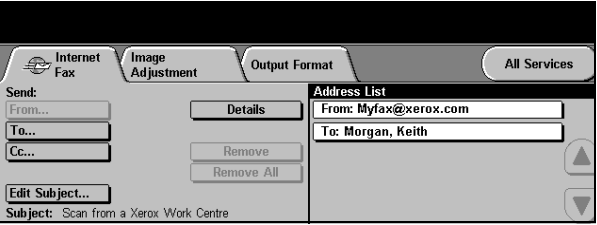

#### **Options:**

**From** Use this option to enter the *From* e-mail address.

**NOTE:** *If you accessed Internet Fax via Authentication Mode, the From e-mail address will be linked with the login name and cannot be changed.*

- **To** Use this option to enter the e-mail address of the required recipient.
- **Cc** Use this option to enter the e-mail address of the required recipient you wish to be copied on the e-mail job.
- **Edit Subject** Use this option to edit the default e-mail subject. The subject is the title of the e-mail and not the text contained within the e-mail. The subject line can contain up to 248 characters and is displayed on the touch screen under the *Edit Subject* button.
	- **Details** Use this option to view the details of the selected recipient. The information displayed is determined by how the address was originally added to the *Address List* - from either the *Internal* or *Public* address book, or entered manually.
	- **Remove** Use this option to delete the selected address from the *Address List*.
- **Remove All** Use this option to delete all the addresses from the *Address List*. A confirmation pop-up message displays.
- **Scroll Buttons** Use the *Scroll Buttons* located to the right of the *Address List* to move through the list.

# **Address List**

Displays all the recipient addresses entered for the current *Internet Fax* job. Up to 128 recipients addresses can be entered in the list.

## **Entering an E-mail Address for Internet Fax**

E-mail addresses can be entered in one of two ways - manually or via an address book.

**NOTE:** *When entering e-mail details you can change the keypad to show upper or lower case, accented characters or numbers by selecting any Back button.*

### **Manually**

If you already know the full SMTP e-mail address of your recipient, or if you know that the recipient is not in any of the configured address books, you can select the *To...* button and use the keypad on the touch screen to enter the e-mail address. Your machine will check that it is an SMTP address. If it is not an SMTP address, your machine will search the address book for a matching entry.

The entered e-mail address will be shown in the *Address List*.

Selecting the details for a manually entered e-mail address will only display the email address, no other details are available.

## **Address Books**

Address books contain a list of e-mail addresses and details that are relevant to your company and/or you. If configured, your machine is able to support two types of e-mail address books - *Public* and *Internal*. When an entry is made in *To*, *From* or *Cc* the address book displays search results for one or both configured address books.

Use the keypad on the touch screen to enter the e-mail recipients name. As with most search facilities you do not need to enter the full name and can search the address book on the first few letters.

When you have entered the required e-mail search criteria select the *Enter* button. If there are no matching entries select the *Change Address Book* button to search the other address book.

**NOTE:** *The Change Address Book button will only be displayed if both the address books have been configured.* 

If one or more matches are found based on the search criteria, the matches are displayed on the touch screen. Use the up and down scroll bars to locate the required recipient. Highlight the recipient in the list and select the *Add* button.

Continue this process until you have added all the required recipients and on completion select *Done*. The entered e-mail address will be shown in the *Address List*.

### **Address Book Types**

If configured there are two different types of address book on your machine, *Public* and *Internal*.

#### **Public Address Book**

The *Public* address book stores external company addresses on the machine. The address book contains a list of user names and their e-mail addresses.

The file must be a CSV (Comma Separated Value) format for your machine to be able to read the file contents. The completed file is imported to the machine via CentreWare Internet Services. Your machine will not allow the import of a *Public*  address book file that does not end with the .CSV file extension.

A valid CSV file is in the format: Name, SMTP e-mail address. For example the following are both valid CSV format file entries:

Smith, smith@company.com

"Smith, John", john.smith@company.com

The order in which the entries are sorted in the CSV file determines the order displayed in the *Public* address book at your machine.

#### **Internal Address Book**

Otherwise known as the LDAP (Lightweight Directory Access Protocol), the *Internal*  address book stores internal company addresses on the company network. The System Administrator creates the *Internal* address book.

The display of the search results is defined by the LDAP. For example, the LDAP server can return a search query *"And"* as *"Andrew Smith"* when the result *"Andrews, James"* may have been expected. The lastname, firstname or firstname, lastname display is controlled by the LDAP server and not your machine.

If you have successfully logged in via Authentication mode, your machine will automatically attempt to match your login name to your e-mail address. Your name will then be entered into the From e-mail address field. You will not be able to change this.

# <span id="page-115-0"></span>**Image Adjustment**

The *Image Adjustment* tab is used to temporarily program features to enhance the appearance and style of the scanned *Internet Fax* image.

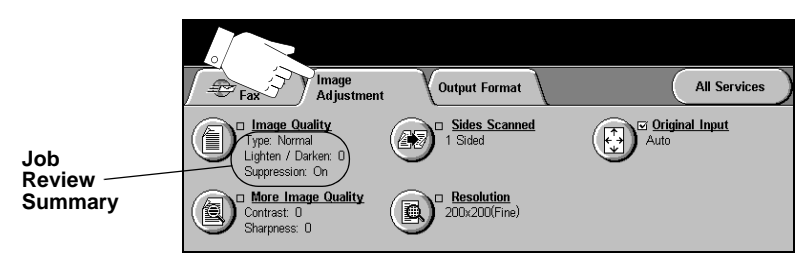

Touch any of the top level buttons to select a feature. To view all the options for a feature, select the feature required. Multiple options can be selected for each fax job if required.

The text next to the feature button, called a *Job Review Summary*, reflects the current settings for that feature. A checked box indicates that this feature has been modified from its initial default settings.

Most feature screens include three buttons to confirm or cancel your choices.

- ¾ The *Undo* button resets the current screen to the default values that were displayed when the screen was opened.
- ¾ The *Cancel* button resets the screen and returns to the previous screen.
- ¾ The *Save* button saves the selections made and returns to the previous screen.

# **Image Quality**

Use this feature to enhance the quality of your scanned originals.

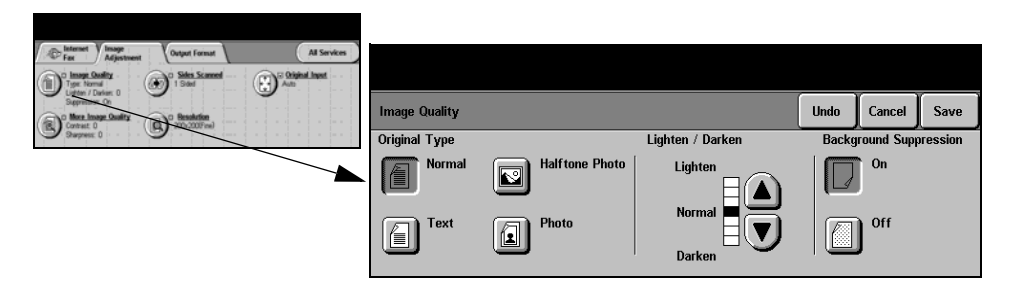

#### **Options:**

**Original Type** Use this option to enhance the quality of the output based on the type of original being scanned.

*Original Type* options are as follows:

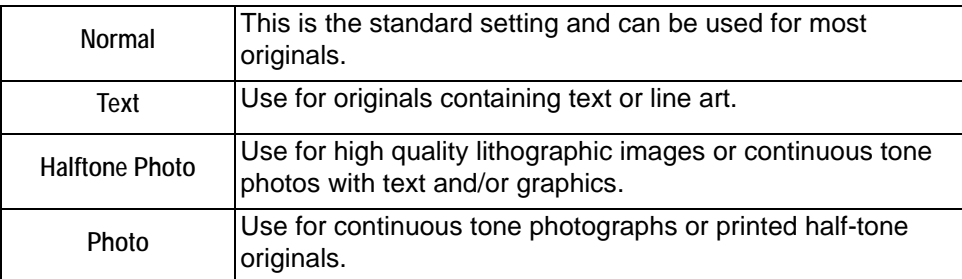

**Lighten / Darken** This option provides controls to adjust the lightness or darkness of the output. To darken the output, press the down scroll button. To lighten the output, press the up scroll button.

**Background** This option automatically reduces or eliminates the dark background resulting from **Suppression** colored paper or newspaper originals.

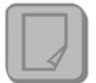

**NOTE:** *Background Suppression is disabled if the Original Type is Photo.*

# **More Image Quality**

Use this feature in addition to the settings selected using the *Image Quality* option, to further enhance the quality of your output.

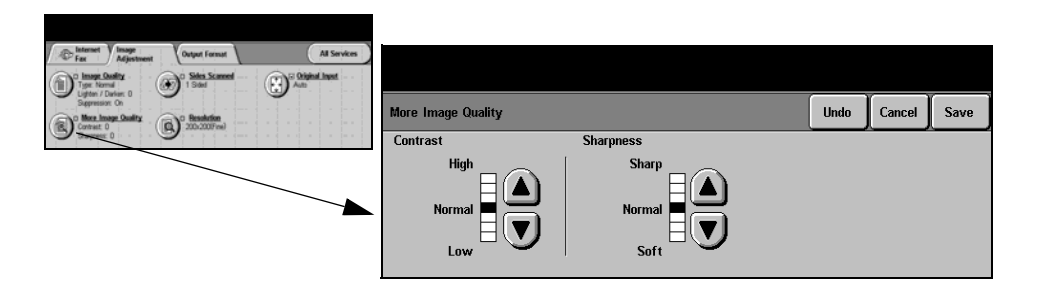

### **Options:**

- **Contrast** This option controls the differences between the image densities within the copy. Select a lower setting to improve the copy quality of pictures. Select a higher setting to produce more vivid blacks and whites for sharper text and lines.
- **Sharpness** This option controls the balance between sharp text and moiré (patterns within the image). Use the scroll buttons to adjust the sharpness values from sharper to softer, based on the quality of the input images.

# **Sides Scanned**

This feature is used to specify whether the originals are single-sided or doublesided. For 2-sided originals the orientation can also be programmed.

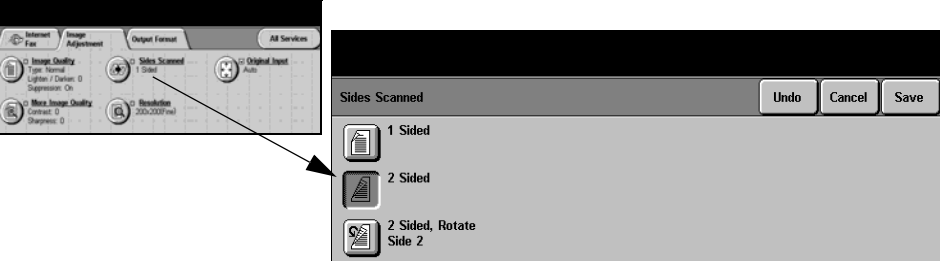

## **Options:**

**1 Sided** Use this option for originals that are printed on 1 side only.

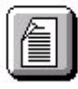

**2 Sided** Use this option for originals that are printed on both sides.

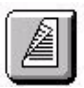

**2 Sided, Rotate** Use this option for originals that are printed on both sides. This option creates **Side 2** documents which can be read in a "head to toe" manner, for example a calendar.

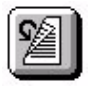

# **Resolution**

*Resolution* affects the appearance of the scanned image. The higher the scanning resolution the better the image quality.

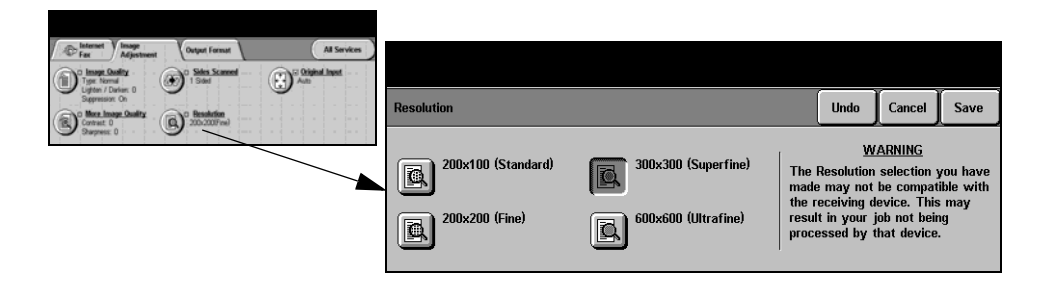

#### **Options:**

**200x100** Produces the smallest image file size and is only recommended for use with simple **(Standard)** text documents.

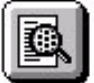

**NOTE:** *200x100 is disabled if the Document Format is PDF.*

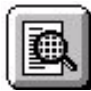

**200x200 (Fine)** Recommended for use with average quality text documents and line art. Does not produce the best image quality for photos and graphics.

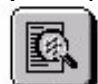

**300x300** Recommended for use with high quality text documents that are destined to pass **(Superfine)** through Optical Character Recognition (OCR) applications. Also recommended for high quality line art or medium quality photos and graphics. This is the default resolution and the best choice in most cases.

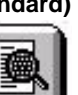

**400x400 (Non-**Recommended for average quality photos and graphics. It produces a smaller file

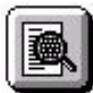

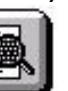

**standard)** size than the 600 x 600 resolution.

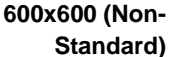

**600x600 (Non-**Recommended for use with high quality photos and graphics. It produces the **Standard)** largest image file size, but delivers the best image quality.

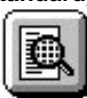

# **Original Input**

Use this option to program the size of the originals being scanned or program the machine to determine the size of the originals automatically.

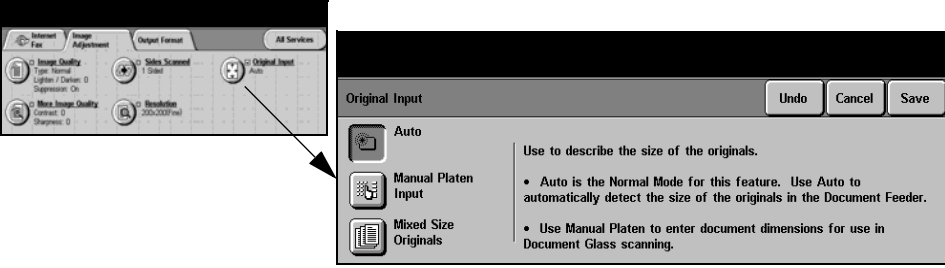

#### **Options:**

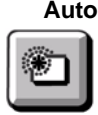

**Auto** Use this option to allow the machine to determine the size of the originals being fed through the document handler automatically.

**Manual Platen** Use this option to specify the dimensions of the document scanning region when **Input** scanning from the document glass. There are several dimensions that correspond to common document sizes and orientations.

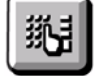

Select a standard size or use *Custom* to manually adjust the scanning dimensions.

**Mixed Size** Use this feature to scan a document containing mixed size originals. The originals **Originals** must be the same width, for example 8.5x11inch long edge feed and 11x17inch short edge feed. Load documents in the Document Handler when using this feature.

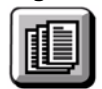

# <span id="page-121-0"></span>**Output Format**

Use this feature to temporarily change the settings required for the scanned image.

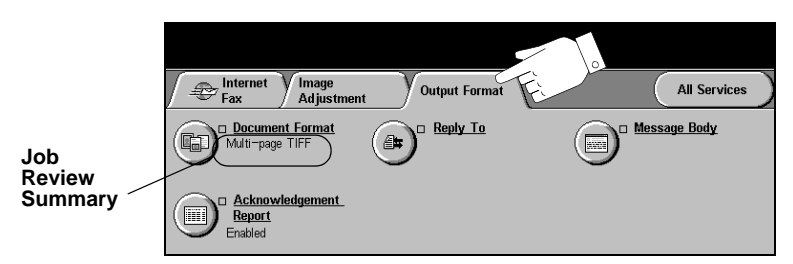

Touch any of the top level buttons to select a feature. To view all the options for a feature, select the feature required. Multiple options can be selected for each fax job if required.

The text next to the feature button, called a *Job Review Summary*, reflects the current settings for that feature. A checked box indicates that this feature has been modified from its initial default settings.

Most feature screens include three buttons to confirm or cancel your choices.

- ¾ The *Undo* button resets the current screen to the default values that were displayed when the screen was opened.
- ¾ The *Cancel* button resets the screen and returns to the previous screen.
- ¾ The *Save* button saves the selections made and returns to the previous screen.

# **Document Format**

Use the *Document Format* option when your job is to be sent with a different file format than that set as the default.

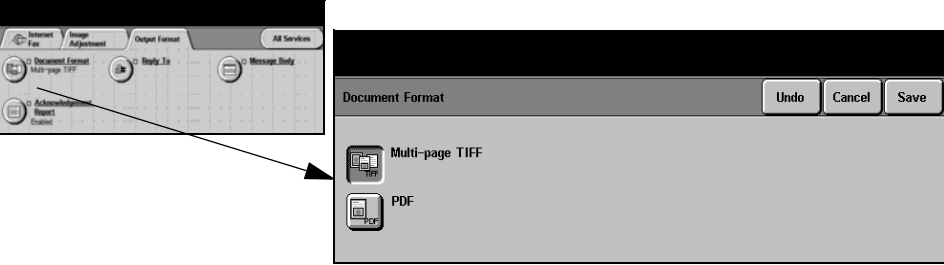

## **Options:**

啕

**Multi-page Tiff** *Multi-Page Tagged-Image File Format*. One TIFF file containing several pages of scanned images.

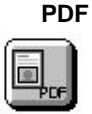

**PDF** *Portable Document Format.* Given the right software the recipient of the scanned image can view, print or edit the file, no matter what their computer platform.

## **Acknowledgment Report**

Use this feature to print a report containing the delivery status of your job. The report will include the number of successful, failed and unconfirmed recipients.

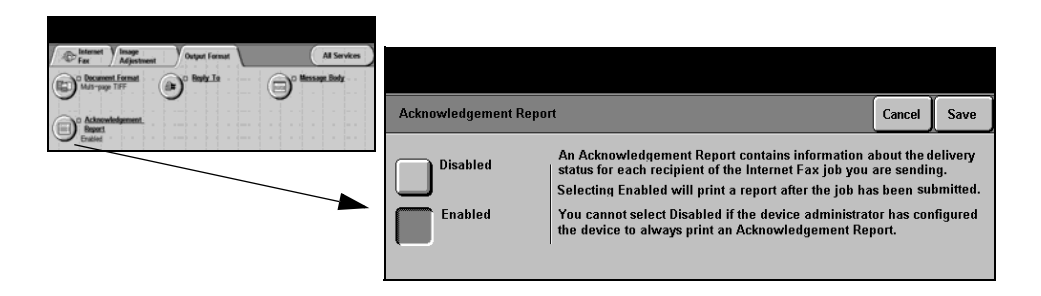

#### **Options:**

- **Enabled** Use this option to print a status report after the job has been sent.
- **Disabled** Use this option to switch the feature off.

**NOTE:** *If the default setting for this feature is already Enabled you will not be able to disable this feature.*

# **Reply To**

Use the *Reply To* feature to alter the default address to which replies to your Internet Fax job can be sent.

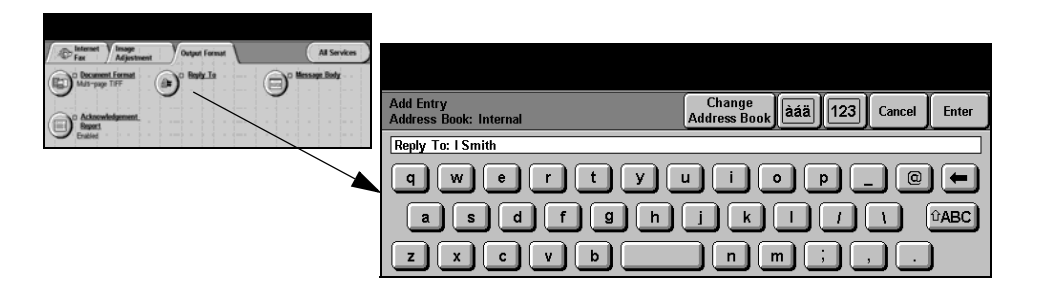

# **Message Body**

Use this feature to edit the default e-mail message being transmitted with the job. The message body is the text contained within the e-mail and not the e-mail subject line. The message entered will only be available for the current job.

**NOTE:** *The default message is set up by your System Administrator.*

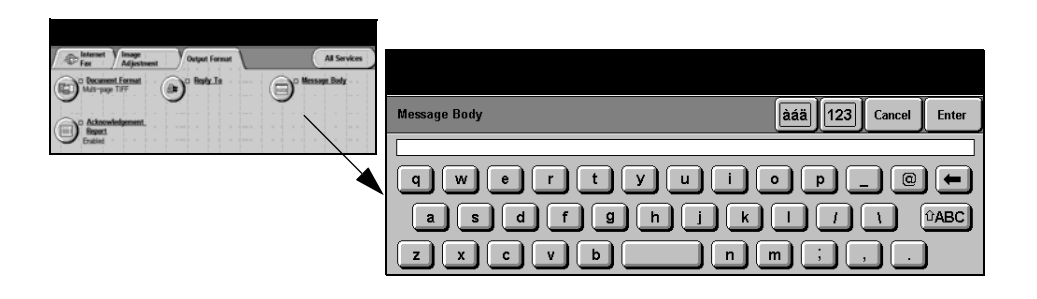

# <span id="page-125-0"></span>**Authentication Mode**

Authentication is a useful network security management tool - limiting, restricting and monitoring access to the network via the machine. Authentication can be set up by the System Administrator to restrict access to the features within Scan to E-mail, Network Scanning, Server Fax and Internet Fax.

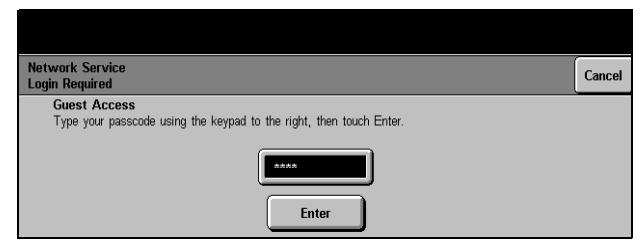

There are two authentication modes available:

**Network** Requires your network login name and password. If you do not have a network **Authentication** account on the local network you will not be authenticated using this mode.

**Guest Access** Requires a generic passcode that is set up by the System Administrator. You will need to obtain the passcode from the System Administrator. Contact your System Administrator for further assistance.

# **7 Network Scanning**

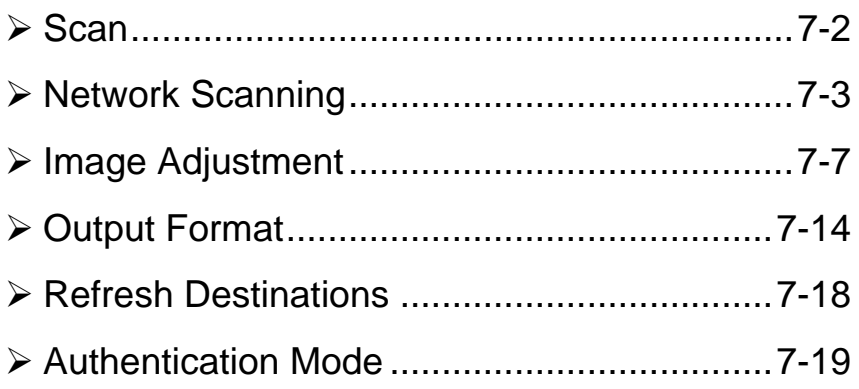

# <span id="page-127-0"></span>**Scan**

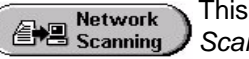

This chapter contains information about the options available within *Network Scanning.*

**NOTE:** *Network Scanning is an optional feature which may not be available on your machine. For information about the options available for each configuration, please refer to the [Product Overview](#page-26-0) chapter.*

If *Network Scanning* has been enabled, an electronic file can be created from a hard copy original. The scanned document is converted to an electronic file and stored electronically. The electronic file can be filed, faxed, or distributed through e-mail.

### **Scanning Resources**

There are other sources of information available:

#### **CentreWare Network Scanning Services**

Enables the installation, set up and management of Network Scanning Services on the network. Network Scanning Services is composed of several different elements that work together to create and deliver the scanned document to its final destination. Refer to the *CentreWare Network Scanning Services Pack* delivered with the Scanning Services Kit.

#### **CentreWare Internet Services**

Internet Services is the embedded HTTP server application that is available on network enabled models. Internet Services enables you to access printing and scanning features, view status, manage jobs, and perform machine management tasks using a browser application over the Internet or intranet. To access Internet Services open your web browser and enter the machine's IP Address in the Address or Location field.

#### **Resources Provided on the World Wide Web**

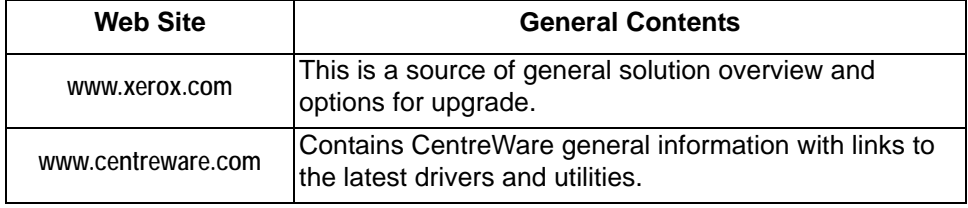

# <span id="page-128-0"></span>**Network Scanning**

Access to the *Network Scanning* features is gained using the *Features* button on the control panel.

Depending on the options enabled and how your machine has been configured, you may have to select *All Services* in the top right-hand corner first.

Use the *Network Scanning* tab on the touch screen to select the standard features for a scan job.

The tabs available for selecting *Network Scanning* features are:

- ¾ Network Scanning
- ¾ Image Adjustment
- ¾ Output Format
- $\triangleright$  Refresh Destinations

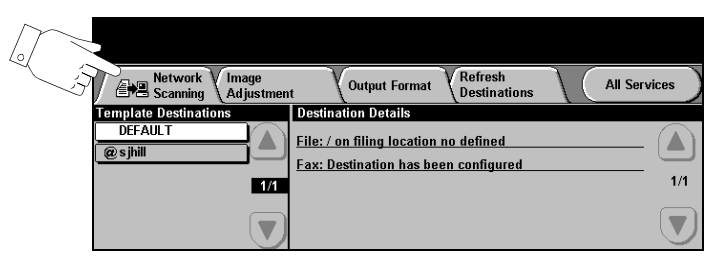

Touch any of the top level buttons to select a feature. Multiple options can be selected for each scan job if required.

Most feature screens include three buttons to confirm or cancel your choices.

- ¾ The *Undo* button resets the current screen to the default values that were displayed when the screen was opened.
- ¾ The *Cancel* button resets the screen and returns to the previous screen.
- ¾ The *Save* button saves the selections made and returns to the previous screen.

# **Repositories**

Repositories are directories or filing locations set up on a server where your scanned files are held. Before you can use Network Scanning your System Administrator must set up the repositories available to your machine. The repositories are defined in the template and cannot be changed at the machine. Up to 5 repositories (1 default and 4 additional) can be defined.

#### **Template Overview**

Successful network scanning requires selecting a template at your machine. *Templates* contain pre-selected options which will be applied to the scanned original, for example, information about the final destination of your job (the repository) and the image quality settings are defined within the template, along with the template name.

**Making** *Templates* can be created or changed using CentreWare Scan Services or **Templates** CentreWare Internet Services. Contact your System Administrator for further information.

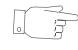

*HINT: Template names are limited to 20 characters. Template names containing more than 20 characters will be shortened to the first 20 characters. Remember this when searching for existing templates or assigning template names.*

Selecting a Select a template based on where the file is required to be sent. Normally, the **template** System Administrator will have established a template for use by each user.

**Changing** After a template is selected, most of the preprogrammed settings can be temporarily **Preprogrammed** changed such as sides scanned, image quality and resolution.

**Template** The output destination assigned to the template cannot be changed at the machine.**Selections**

# **Template Destinations**

The *Template Destination* lists the templates stored on the machine. On installation the factory default template '**DEFAULT**', displays in upper case in the *Template Destination* list*.* The default template appears at the top of the list and is selected automatically. All other templates follow in alpha-numeric order. There is a maximum limit of 250 templates.

Template operations can be performed either from CentreWare Internet Services or CentreWare Scan Services.

- $\geq$  Template names starting with the  $@$  symbol have been created using the *CentreWare Internet Services*.
- $\triangleright$  Templates without the  $@$  symbol are templates that have been created using *CentreWare Network Scanning Software.*

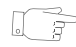

*HINT: A default template can also be created using CentreWare Network Scanning Software. The word 'default' displays in lower case.*

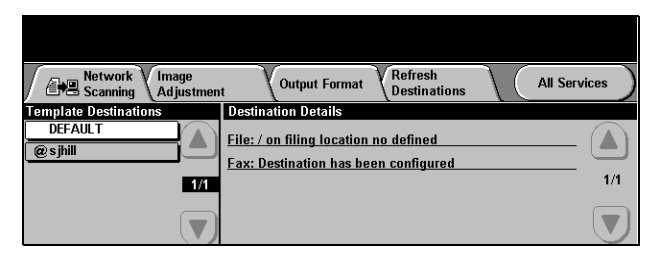

**Scrolling** Use the *Scroll Buttons* located to the right of the *Template List* to move through the **through the** list one page at a time and select a *Template*.

**Template List** To quickly get to a specific page in the *Template List*, use the keypad to identify the page number then select the hash (#) key. The counter will display the page location.

# **Destination Details**

The *Destination Details* section on the right side of the screen displays information about the selected template. Each time you select another template file, this area will update to display information associated with the selected template.

**NOTE:** *Any changes made to the template at the machine are temporary. Permanent changes must be made with the same utility that created the template.*

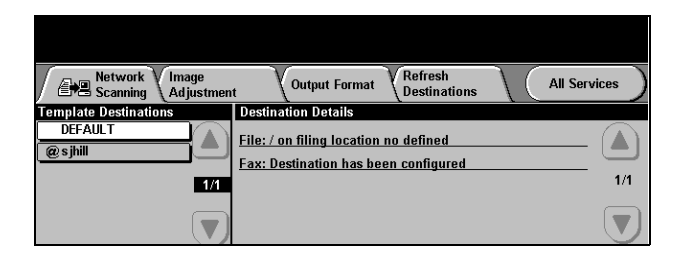

# <span id="page-132-0"></span>**Image Adjustment**

The *Image Adjustment* tab is used to program features relating to the scanned images.

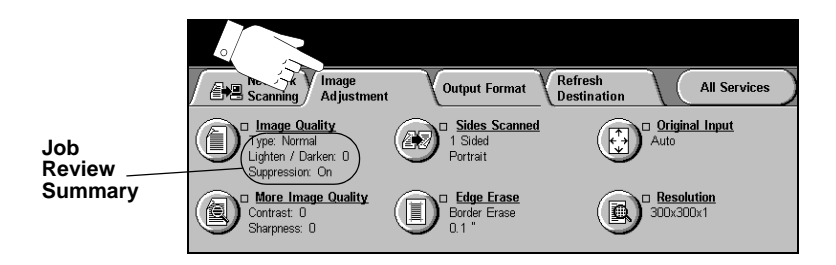

Touch any of the top level buttons to select a feature. To view all the options for a feature, select the feature required. Multiple options can be selected for each scan job if required.

The text next to the feature button, called a *Job Review Summary*, reflects the current settings for that feature. A checked box indicates that this feature has been modified from its initial default settings.

Most feature screens include three buttons to confirm or cancel your choices.

- ¾ The *Undo* button resets the current screen to the default values that were displayed when the screen was opened.
- ¾ The *Cancel* button resets the screen and returns to the previous screen.
- ¾ The *Save* button saves the selections made and returns to the previous screen.

# **Image Quality**

Use this feature to enhance the quality of your scanned originals.

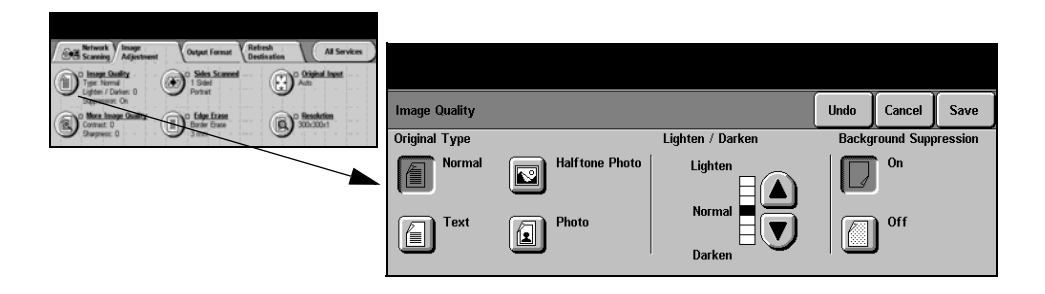

#### **Options:**

**Original Type** Use this option to enhance the quality of the output based on the type of original being scanned.

*Original Type* options are as follows:

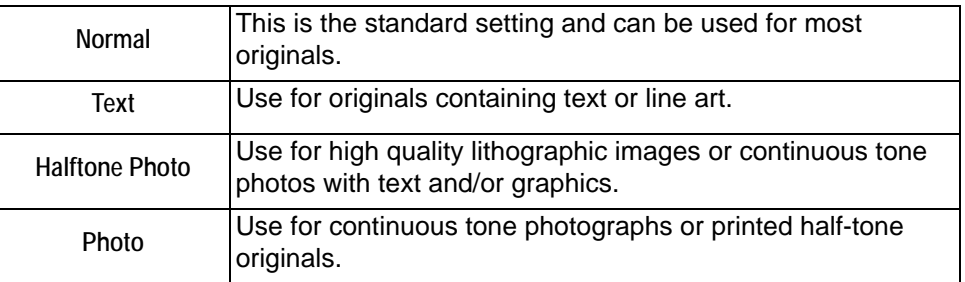

**Lighten / Darken** Adjusts the lightness or darkness of the output. To darken the output, select the down scroll button. To lighten the output, select the up scroll button.

**Background** This option automatically reduces or eliminates the dark background resulting from **Suppression** colored paper or newspaper originals.

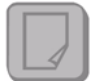

**NOTE:** *Background Suppression is disabled if the Original Type is Photo.*

# **More Image Quality**

Use this feature in addition to the settings selected using the *Image Quality* option, to further enhance the quality of your output.

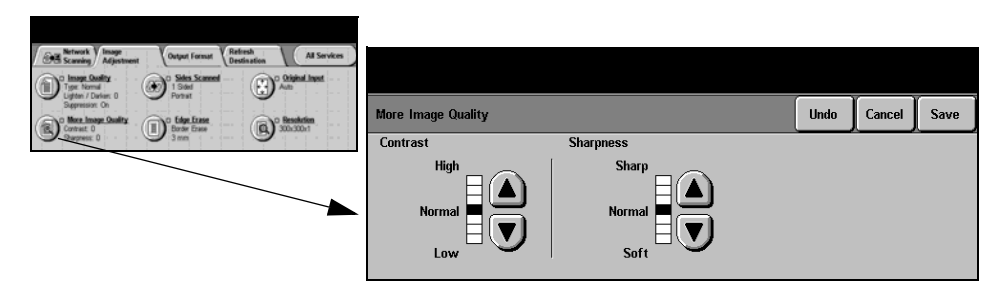

### **Options:**

- **Contrast** This option controls the differences between the image densities within the copy. Select a lower setting to improve the copy quality of pictures. Select a higher setting to produce more vivid blacks and whites for sharper text and lines.
- **Sharpness** This option controls the balance between sharp text and moiré (patterns within the image). Use the scroll buttons to adjust the sharpness values from sharper to softer, based on the quality of the input images.

# **Sides Scanned**

This is used to specify whether the originals are single-sided or double-sided. For 2-sided originals the orientation can also be programmed.

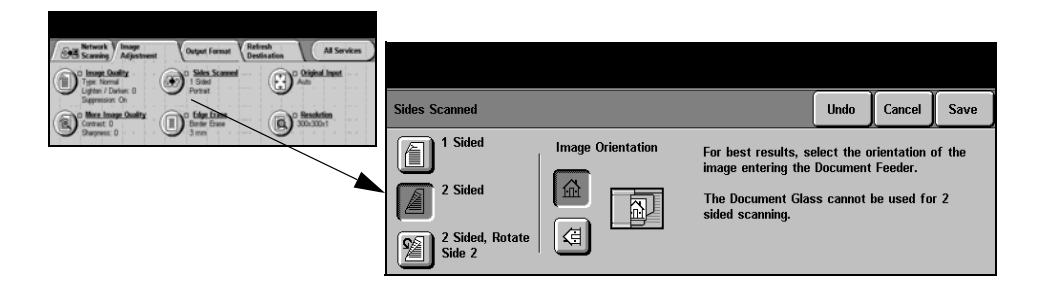

#### **Options:**

**1 Sided** Use this option for originals that are printed on 1 side only.

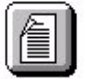

**2 Sided** Use this option for originals that are printed on both sides.

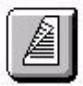

**2 Sided, Rotate** Use this option for originals that are printed on both sides. This option creates **Side 2** documents which can be read in a "head to toe" manner, for example a calendar.

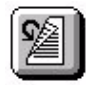

**Image** Use this option to identify the image orientation before scanning.**Orientation**

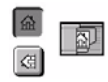

# **Edge Erase**

Use this feature to "refresh" the quality of an original that has become torn or frayed at the edges, or that has hole punch, staple or other marks.

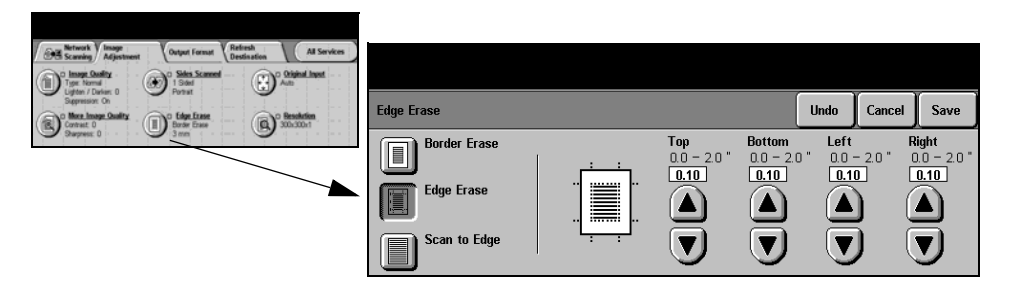

### **Options:**

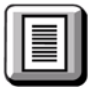

**Border Erase** Erases equal amounts on all edges of your output image. Up to 2.0 inches in 0.05 in. increments can be erased.

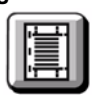

**Edge Erase** Use to erase a specific amount from a specific edge of the image. Up to 2.0 inches in 0.05 in. increments can be erased from each edge.

**Scan to Edge** Use this option to produce an edge to edge scan of the original.

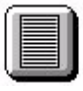

# **Original Input**

Use this option to program the size of the originals being scanned or enable the machine to recognize the size of the originals.

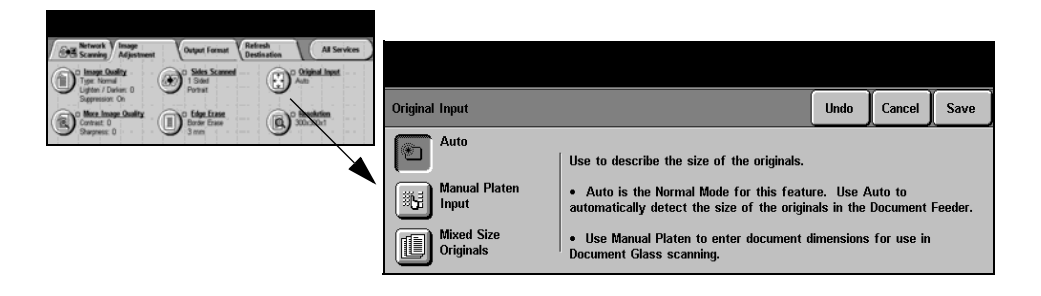

#### **Options:**

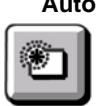

**Auto** Use this option to allow the machine to determine the size of the originals being fed through the document handler.

**Manual Platen** Use this option to specify the dimensions of the document scanning region when **Input** scanning from the document glass. There are several dimensions that correspond to common document sizes and orientations.

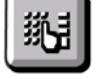

Select a standard size or use *Custom* to manually adjust the scanning dimensions. Use this option to scan the image to the edges of the original.

**Mixed Size** Use this feature to scan a document containing mixed size originals. The originals **Originals** must be the same width, for example 8.5" x 11" long edge feed and 11" x 17" short edge feed. Load documents in the Document Handler when using this feature.

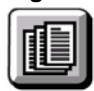

# **Resolution**

*Resolution* affects the appearance of the scanned image. The higher the scanning resolution the better the image quality.

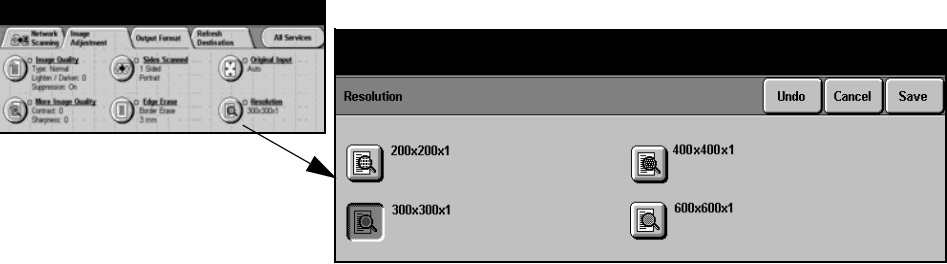

### **Options:**

**200x200x1** Recommended for use with average quality text documents and line art. Does not produce the best image quality for photos and graphics.

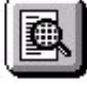

**300x300x1** Recommended for use with high quality text documents, that are destined to pass through OCR applications. Also recommended for high quality line art or medium quality photos and graphics. This is the default resolution and the best choice in

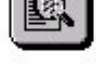

most cases.

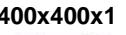

**400x400x1** Recommended for average quality photos and graphics. It produces a smaller file size than the 600 x 600 resolution.

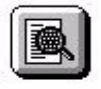

**600x600x1** Recommended for use with high quality photos and graphics. It produces the

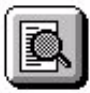

largest image file size, but delivers the best image quality.

# <span id="page-139-0"></span>**Output Format**

Use the features available to temporarily change the format of the scanned image file at the destination server.

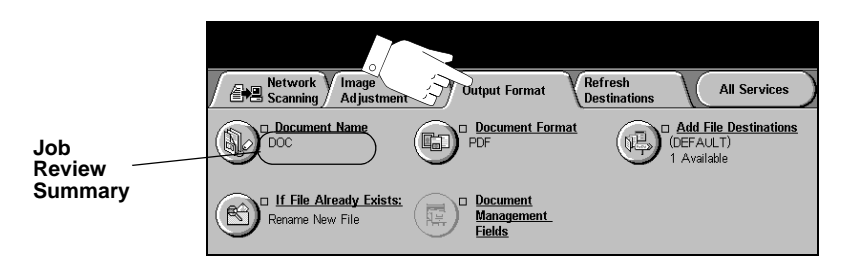

Touch any of the top level buttons to select a feature. To view all the options for a feature, select the feature required. Multiple options can be selected for each scan job if required.

The text next to the feature button, called a *Job Review Summary*, reflects the current settings for that feature. A checked box indicates that this feature has been modified from its initial default settings.

Most feature screens include three buttons to confirm or cancel your choices.

- ¾ The *Undo* button resets the current screen to the default values that were displayed when the screen was opened.
- ¾ The *Cancel* button resets the screen and returns to the previous screen.
- ¾ The *Save* button saves the selections made and returns to the previous screen.

#### **Document Name**

Use *Document Name* to specify the name of the folder that you want your scanned image stored to. This option only applies to the folder name.

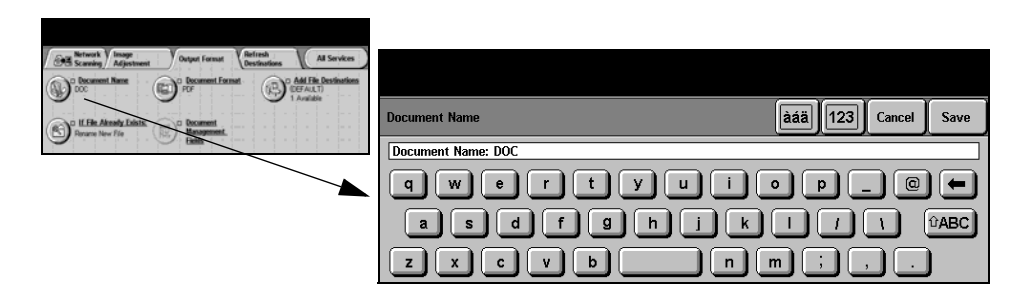

# **If File Already Exists**

Use this option to tell the machine what to do when the document destination folder already contains a document with the same name as your current scan job.

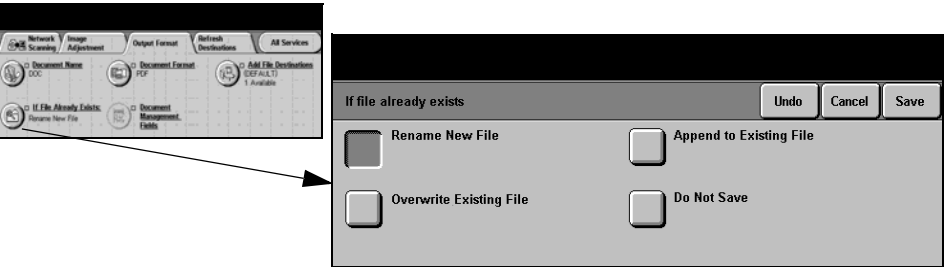

### **Options:**

**Rename New** Use this option when you want the machine to name the new file (or folder) with a **File** unique name.

**Append to** Use this option to add the newly created scanned image file to an existing document **Existing File** with the same name as the document being scanned.

**NOTE:** *This option is not available with Multi-Page Tiff and PDF file format options.*

**Overwrite** Use this option to replace the existing file that has the same filename as the newly **Existing file** created scanned image file.

**Do Not Save** Use this option to abort the scanning operation if a file with the same name as the newly created scanned image file is detected.

## **Document Format**

Use this feature to temporarily change the file type of the scanned image file at the destination server. The default setting is the same as the value entered in the selected template.

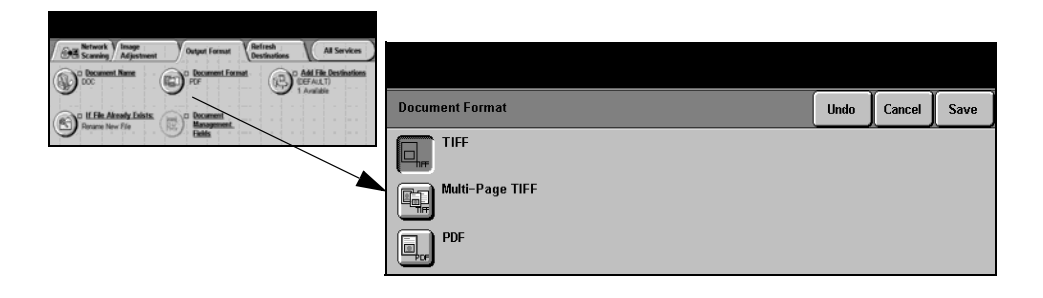

#### **Options:**

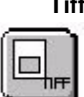

Tagged-Image File Format. A graphic file that can be opened in a variety of graphic software packages across a variety of computer platforms.

**Multi-Page Tiff** *Multi-Page Tagged-Image File Format*. One TIFF file containing several pages of scanned images.

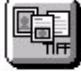

**PDF** *Portable Document Format.* Given the right software the recipient of the scanned image can view, print or edit the file, no matter what their computer platform.

## **Document Management Fields**

*Document Management Fields* allows you to enter information into the template from your machine which is unique to your scanning requirements. These fields must be enabled when creating the template at the Web UI.

**NOTE:** *If your selected template does not contain any enabled fields the Document Management Fields button will not be available.* 

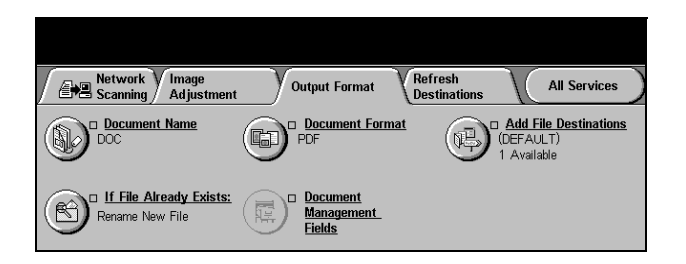

# **Add File Destination**

Use this feature to add file destinations to any template. A maximum of 5 file destinations can be added to a template. If the selected template contains 1 destination you can add an additional 4 destinations using this feature, however if the selected template contains 5 destinations the *Add File Destination* button will not be available.

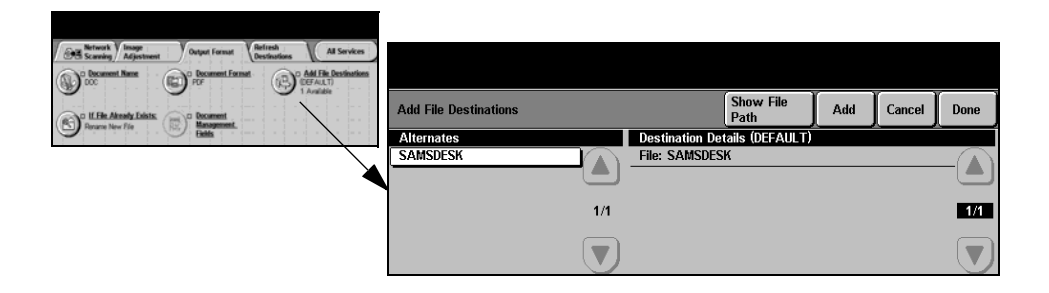

# <span id="page-143-0"></span>**Refresh Destinations**

Select the *Refresh Destinations* tab to access the *Update Template List* feature. Touch the *Update Template List* button if the template has been recently created or modified. The system automatically updates the *Template List*.

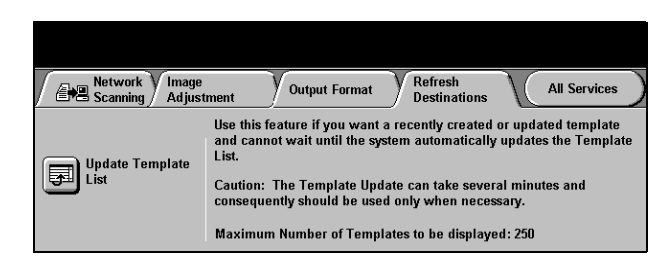
# **Authentication Mode**

Authentication is a useful network security management tool - limiting, restricting and monitoring access to the network via the machine. Authentication can be set up by the System Administrator to restrict access to the features within Scan to E-mail, Network Scanning, Server Fax and Internet Fax.

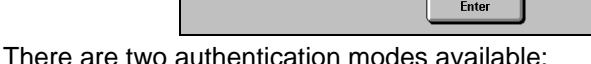

**Network** Requires your network login name and password. If you do not have a network **Authentication** account on the local network you will not be authenticated using this mode.

**Guest Access** Requires a generic passcode that is set up by the System Administrator. You will need to obtain the passcode from the System Administrator. Contact your System Administrator for further assistance.

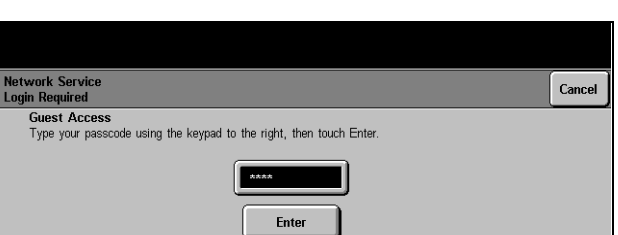

# **8 E-mail**

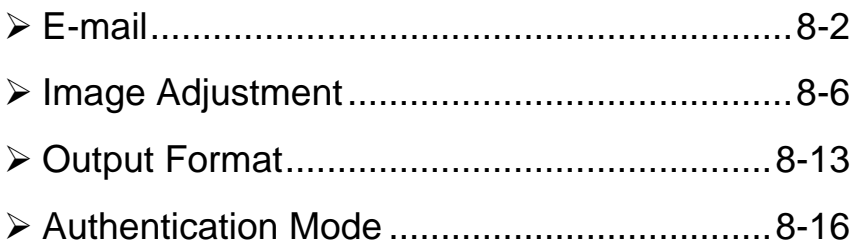

# <span id="page-147-0"></span>**E-mail**

# Ary E-mail

This chapter contains information about the options available within *E-mail*.

**NOTE:** *E-mail is an optional feature which may not be available on your machine. For information about the options available for each configuration, please refer to the [Product Overview](#page-26-0) chapter.*

When enabled, scanned images can be sent as an e-mail attachment to a specified e-mail recipient or recipients. To use scan to e-mail you must enter an SMTP (Simple Mail Transfer Protocol) e-mail address, for example, anyone@anycompany.com.

Access to the *E-mail* features is gained using the *Features* button on the control panel. Use the *E-mail* tab to add and remove recipients and edit the subject line*.*

Depending on the options enabled and how your machine has been configured, you may have to select the *All Services* button in the top right-hand corner to access *E-mail*.

**NOTE:** *For the Copier/Printer configuration, E-mail is only supported via the Ad Hoc E-mail options kit. Limited e-mail options will be available.*

The tabs available for selecting *E-mail* features are:

- $\triangleright$  E-mail
- $\triangleright$  Image Adjustment
- ¾ Output Format

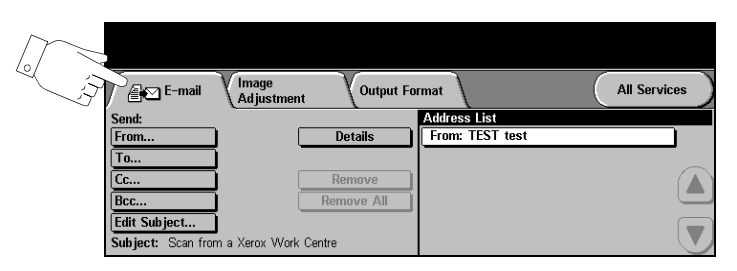

Touch any of the top level buttons to select a feature. Multiple options can be selected for each e-mail job if required.

Most feature screens include three buttons to confirm or cancel your choices.

- ¾ The *Undo* button resets the current screen to the default values that were displayed when the screen was opened.
- ¾ The *Cancel* button resets the screen and returns to the previous screen.
- ¾ The *Save* button saves the selections made and returns to the previous screen.

# **Send:**

Use the *Send* options to enter recipient information.

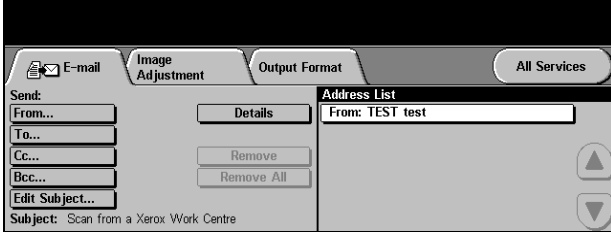

# **Options:**

**From** Use this option to enter the *From* e-mail address.

**NOTE:** *If you accessed E-mail via Authentication Mode, the From e-mail address will be associated with the login name and cannot be changed.*

- **To** Use this option to enter the e-mail address of the recipient.
- **Cc** Use this option to enter the e-mail address of the recipient you wish to be copied on the e-mail job.
- **Bcc** Use this option to enter the e-mail address of the recipient you wish to be copied on the e-mail job, without their name being displayed on the e-mail.
- **Edit Subject** Use this option to edit the default e-mail subject. The subject is the title of the e-mail and not the text contained within the e-mail. The subject line can contain up to 248 characters and is displayed on the touch screen under the *Edit Subject* button.
	- **Details** Use this option to view the details of the selected recipient. The information displayed is determined by how the address was originally added to the *Address List* - from either the *Internal* or *Public* address book, or entered manually.
	- **Remove** Use this option to delete the selected address from the *Address List*.
- **Remove All** Use this option to delete all the addresses from the *Address List*. A confirmation pop-up message displays.
- **Scroll Buttons** Use the *Scroll Buttons* located to the right of the *Address List* to move through the list.

# **Address List**

Displays all the recipient addresses entered for the current scan to e-mail job. Up to 128 recipients addresses can be entered in the list.

# **Entering an E-mail Address**

The e-mail address can be entered in one of two ways - manually or via an address book.

**NOTE:** *When entering e-mail details you can change the keypad to show upper or lower case, accented characters or numbers by selecting any Back button.*

# **Manually**

If you already know the full SMTP e-mail address of the recipient, or if you know that the recipient is not in any of the configured address books, you can select the *To...*  button and use the keypad on the touch screen to enter the e-mail address. Your machine will check that it is an SMTP address. If it is not an SMTP address, your machine will search the address book for a matching entry.

The entered e-mail address will be shown in the *Address List*.

Selecting the details for a manually entered e-mail address will only display the e-mail address, no other details are available.

# **Address Books**

Address books contain a list of e-mail addresses and details that are relevant to your company and/or you. If configured, your machine is able to support two types of e-mail address books - *Public* and *Internal*. When an entry is made in *To*, *From* or *Cc* the address book displays search results for one or both configured address books.

**NOTE:** *The Internal Address Book (LDAP) is not available on the Copier/Printer configuration.*

Use the keypad on the touch screen to enter the e-mail recipient's name. As with most search facilities you do not need to enter the full name and can search the address book on the first few letters.

When you have entered the e-mail search criteria, select the *Enter* button. If there are no matching entries, select the *Change Address Book* button to search the other address book.

**NOTE:** *The Change Address Book button will only be displayed if both the address books have been configured.* 

If one or more matches are found based on the search criteria, the matches are displayed on the touch screen. Use the up and down scroll bars to locate the recipient. Highlight the recipient in the list and select the *Add* button.

Continue this process until you have added all the required recipients and on completion select *Done*. The entered e-mail addresses will be shown in the *Address List*.

# **Address Book Types**

If configured there are two different types of address book on your machine, *Public* and *Internal*.

#### **Public Address Book**

The *Public* address book stores external company addresses on the machine. The address book contains a list of user names and their e-mail addresses.

The file must be a .CSV (Comma Separated Value) format for your machine to be able to read the file contents. The completed file is imported to the machine via CentreWare Internet Services. Your machine will not allow the import of a *Public* address book file that does not end with the .CSV file extension.

A valid CSV file is in the format: Name, SMTP e-mail address. For example the following are both valid CSV format file entries:

Smith, smith@company.com

"Smith, John", john.smith@company.com

The order in which the entries are sorted in the CSV file determines the order displayed in the *Public* address book at your machine.

#### **Internal Address Book**

Otherwise known as the LDAP (Lightweight Directory Access Protocol), the *Internal* address book stores internal company addresses on the company network. The System Administrator creates the *Internal* address book.

The display of the search results is defined by the LDAP. For example, the LDAP server can return a search query "And" as "Andrew Smith" when the result "Andrews, James" may have been expected. The lastname, firstname or firstname, lastname display is controlled by the LDAP server and not your machine.

If you have successfully logged in via Authentication mode, your machine will automatically attempt to match your login name to your e-mail address. Your name will then be entered into the From e-mail address field. You will not be able to change this.

**NOTE:** *The Internal Address Book (LDAP) is not available on the Copier/Printer configuration.*

# <span id="page-151-0"></span>**Image Adjustment**

The *Image Adjustment* tab is used to temporarily programme features to enhance the appearance and style of the scanned e-mail image.

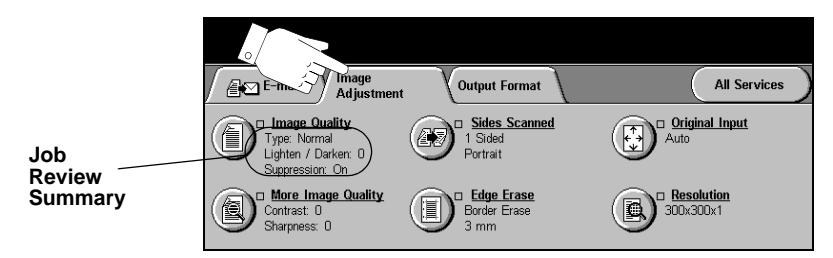

Touch any of the top level buttons to select a feature. To view all the options for a feature, select the feature required. Multiple options can be selected for each e-mail job if required.

The text next to the feature button, called a *Job Review Summary*, reflects the current settings for that feature. A checked box indicates that this feature has been modified from its initial default settings.

Most feature screens include three buttons to confirm or cancel your choices.

- ¾ The *Undo* button resets the current screen to the default values that were displayed when the screen was opened.
- ¾ The *Cancel* button resets the screen and returns to the previous screen.
- ¾ The *Save* button saves the selections made and returns to the previous screen.

# **Image Quality**

Use this feature to enhance the quality of your scanned originals.

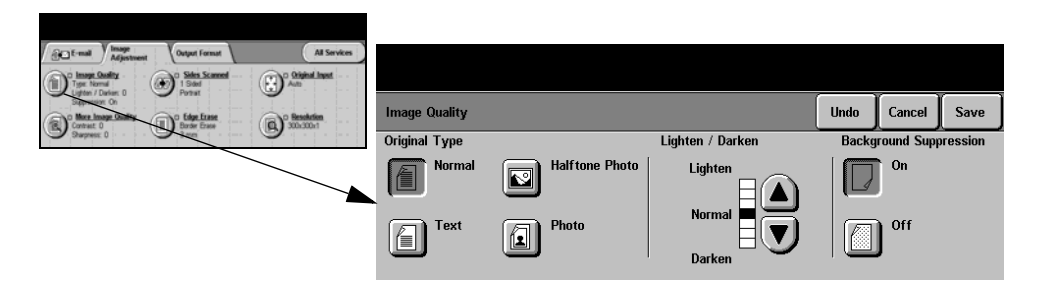

#### **Options:**

**Original Type** Use this option to enhance the quality of the output based on the type of original being scanned.

*Original Type* options are as follows:

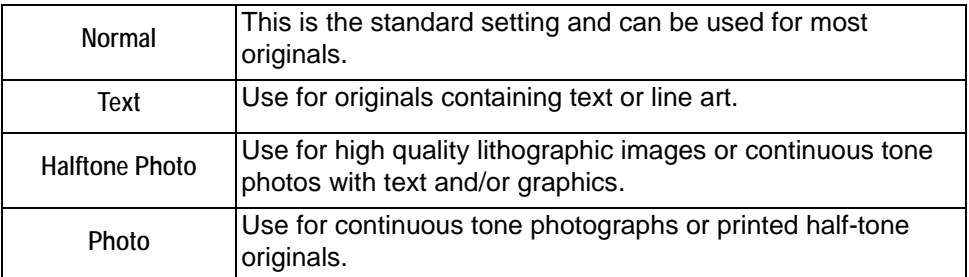

**Lighten / Darken** Adjusts the lightness or darkness of the output. To darken the output, press the down scroll button. To lighten the output, press the up scroll button.

**Background** This option automatically reduces or eliminates the dark background resulting from **Suppression** colored paper or newspaper originals.

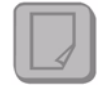

**NOTE:** *Background Suppression is disabled if the Original Type is Photo.*

# **More Image Quality**

Use this feature in addition to the settings selected using the *Image Quality* option, to further enhance the quality of your output.

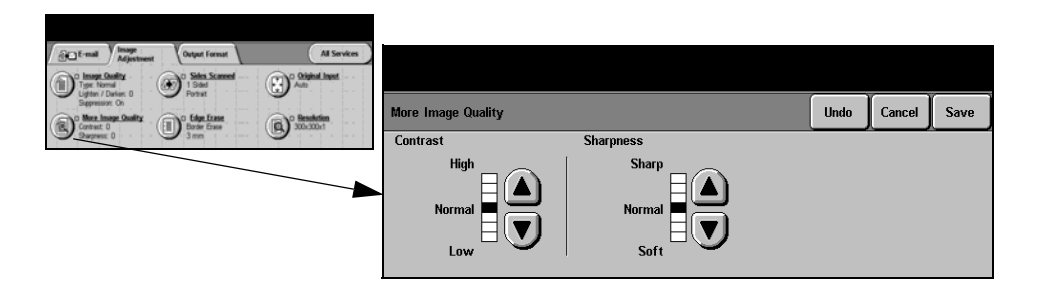

# **Options:**

- **Contrast** This option controls the differences between the image densities within the copy. Select a lower setting to improve the copy quality of pictures. Select a higher setting to produce more vivid blacks and whites for sharper text and lines.
- **Sharpness** This option controls the balance between sharp text and moiré (patterns within the image). Use the scroll buttons to adjust the sharpness values from sharper to softer, based on the quality of the input images.

# **Sides Scanned**

This is used to specify whether the originals are single-sided or double-sided. For 2-sided originals the orientation can also be programmed.

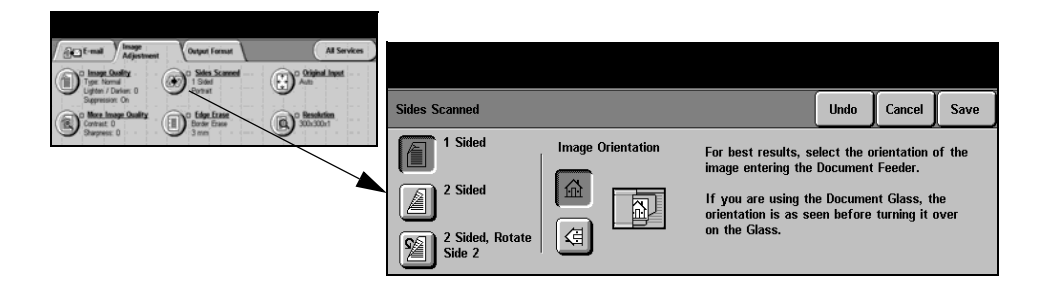

### **Options:**

**1 Sided** Use this option for originals that are printed on 1 side only.

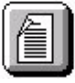

**2 Sided** Use this option for originals that are printed on both sides.

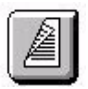

**2 Sided, Rotate** Use this option for originals that are printed on both sides. This option creates **Side 2** documents which can be read in a "head to toe" manner, for example a calendar.

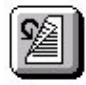

**Image** Use this option to identify the image orientation before scanning.**Orientation**

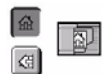

# **Edge Erase**

Use this feature to "refresh" the quality of an original that has become torn or frayed at the edges, or that has hole punch, staple or other marks.

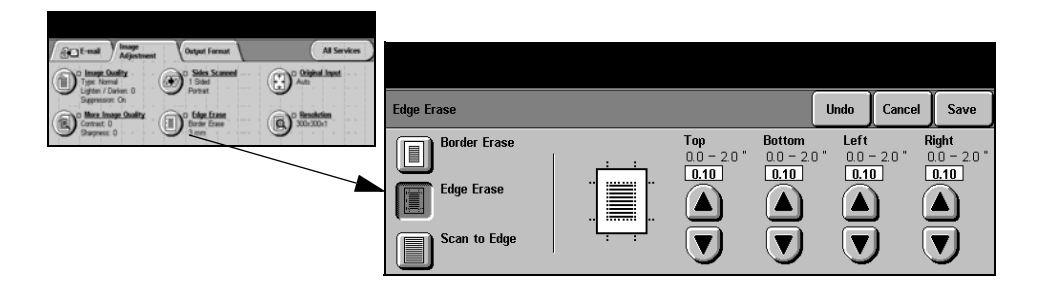

# **Options:**

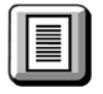

**Border Erase** Erases equal amounts on all edges of your output image. Up to 2.0 inches in 0.05 inch increments can be erased.

**Edge Erase** Use to erase a specific amount from a specific edge of the image. Up to 2.0 inches in 0.05 inch increments can be erased from each edge.

**Scan to Edge** Use this option to produce an edge to edge scan of the original.

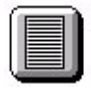

# **Original Input**

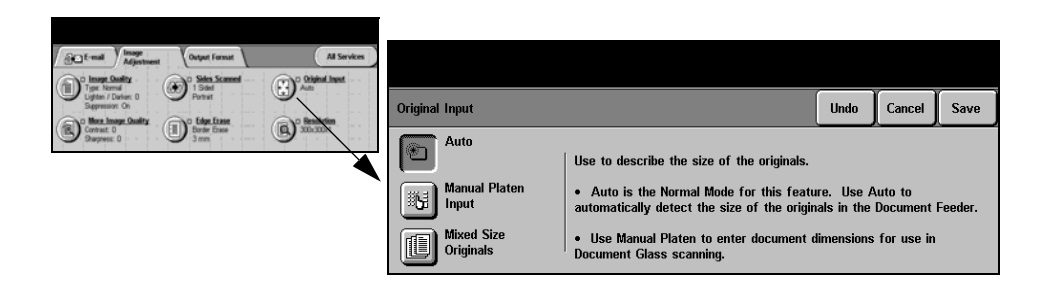

### **Options:**

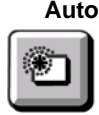

**Auto** Use this option to allow the machine to recognize the size of the originals being fed through the document handler.

**Manual Platen** Use this option to specify the dimensions of the document scanning region when **Input** scanning from the document glass. There are several dimensions that correspond to common document sizes and orientations.

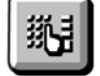

Select a standard size or use *Custom* to manually adjust the scanning dimensions.

**Mixed Size** Use this feature to scan a document containing mixed size originals. The originals **Originals** must be the same width, for example 8.5" x 11" long edge feed and 11" x 17" short edge feed. Load documents in the Document Handler when using this feature.

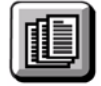

# **Resolution**

*Resolution* affects the appearance of the scanned image. The higher the scanning resolution the better the image quality.

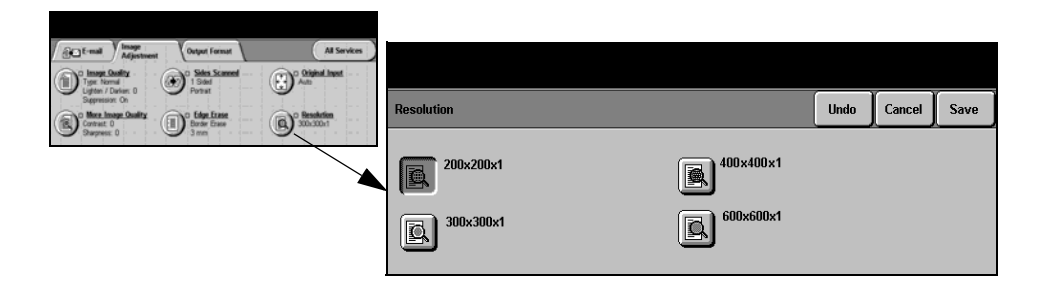

### **Options:**

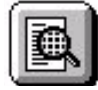

**200x200x1** Recommended for use with average quality text documents and line art. Does not produce the best image quality for photos and graphics. This is the default option.

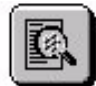

**300x300x1** Recommended for use with high quality text documents, that are destined to pass through Optical Character Recognition (OCR) applications. Also recommended for high quality line art or medium quality photos and graphics**.**

**400x400x1** Recommended for average quality photos and graphics. It produces a smaller file size than the 600 x 600 resolution.

**600x600x1** Recommended for use with high quality photos and graphics. It produces the largest image file size, but delivers the best image quality.

# <span id="page-158-0"></span>**Output Format**

Use this feature to change the *Reply To e-mail* address and to identify the file format required for the e-mail scanned image.

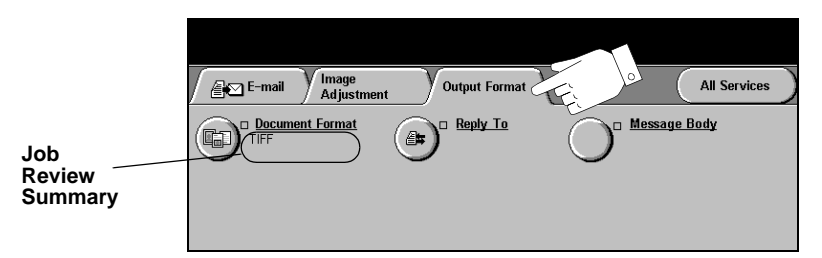

Touch any of the top level buttons to select a feature. To view all the options for a feature, select the feature required. Multiple options can be selected for each e-mail job if required.

The text next to the feature button, called a *Job Review Summary*, reflects the current settings for that feature. A checked box indicates that this feature has been modified from its initial default settings.

Most feature screens include three buttons to confirm or cancel your choices.

- ¾ The *Undo* button resets the current screen to the default values that were displayed when the screen was opened.
- ¾ The *Cancel* button resets the screen and returns to the previous screen.
- ¾ The *Save* button saves the selections made and returns to the previous screen.

# **Document Format**

Use the *Document Format* option when the job is to be sent with a different file format than that set as the template default.

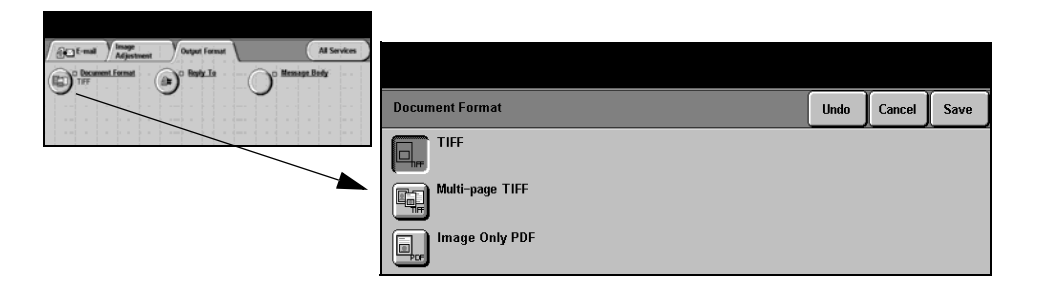

# **Options:**

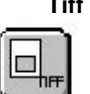

**Tiff** *Tagged-Image File Format.* A graphic file that can be opened in a variety of graphic software packages across a variety of computer platforms.

**Multi-page Tiff** *Multi-Page Tagged-Image File Format*. One TIFF file containing several pages of scanned images.

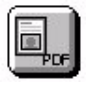

**Image Only PDF** *Image Only Portable Document Format.* Given the right software the recipient of the scanned image can view, print or edit the file, no matter what their computer platform.

# **Reply To**

Use the *Reply To* feature to alter the default address to which replies to an e-mail job can be sent.

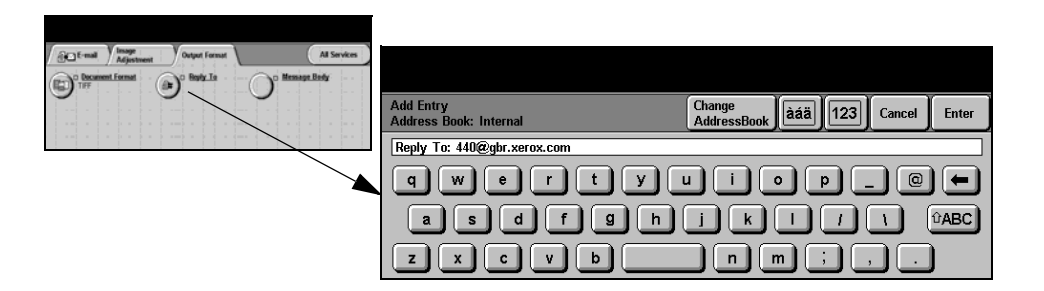

# **Message Body**

Use this feature to edit the default e-mail message. The message body is the text contained within the e-mail and not the e-mail subject line.

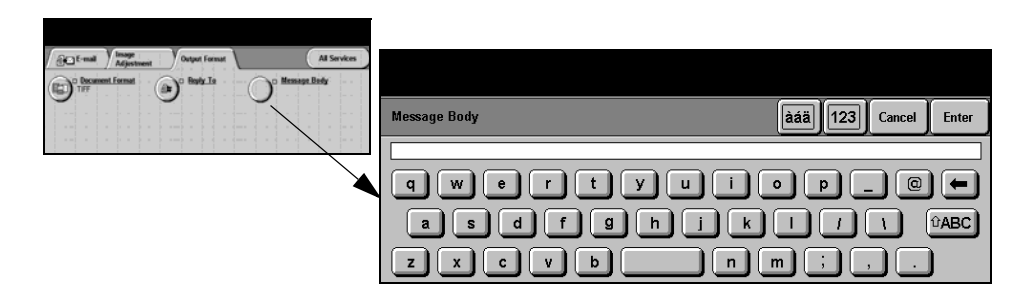

# <span id="page-161-0"></span>**Authentication Mode**

Authentication is a useful network security management tool - limiting, restricting and monitoring access to the network via the machine. Authentication can be set up by the System Administrator to restrict access to the features within Scan to E-mail, Network Scanning, Server Fax and Internet Fax.

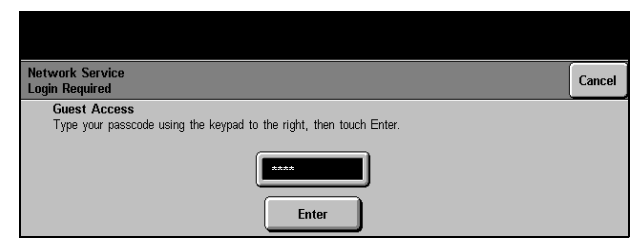

There are two authentication modes available:

**Network** Requires your network login name and password. If you do not have a network **Authentication** account on the local network you will not be authenticated using this mode.

**Guest Access** Requires a generic passcode that is set up by the System Administrator. You will need to obtain the passcode from the System Administrator.

Contact your System Administrator for further assistance.

# **9 Print**

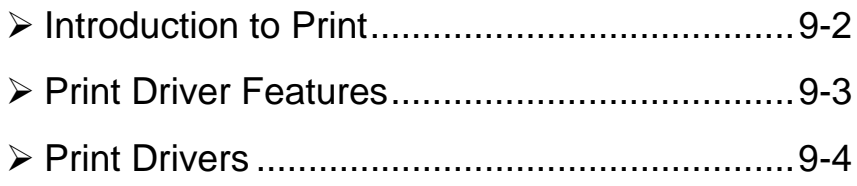

# <span id="page-163-0"></span>**Introduction to Print**

This chapter contains information about the options available within *Print*.

**NOTE:** *Print is not available on the Copier configuration. For more information about the options available for each configuration, please refer to the [Product](#page-26-0)  [Overview](#page-26-0) chapter.*

Your machine produces high quality prints from electronic documents. Simply access the printer from your PC application as normal. A print driver converts the code within the electronic document into a language that the printer can understand. Although generic print drivers can be used on this printer they will not enable all the features. It is therefore advisable to use the print drivers that accompany this printer.

**NOTE:** *More detailed information about printing is contained either in the print driver screens or in the electronic user guides that accompany the print drivers.* 

To access the many print drivers which can be used with your machine please refer to the *CentreWare Print and Fax Services CD* or you can download the latest versions from the Xerox website at *www.xerox.com*.

**The following pages contain an overview of the Windows Postscript print driver options. The PCL print driver screens are similar to those shown but a reduced selection of options is available.**

**NOTE:** *Postscript print drivers are only supported on the Copier/Printer/Scanner configuration.* 

# <span id="page-164-0"></span>**Print Driver Features**

# **Control Options**

There are a number of options which appear on all of the printer driver screens:

- **OK** Saves all the new settings and closes the driver or dialog. These new settings remain in effect until changed.
- **Cancel** Closes the dialog and returns all settings in the tabs to the values that were in place before the dialog was opened. Any changes made are lost.
- **Apply** Saves all the changes made without closing the driver.
- **Defaults** Resets the current tab and all its settings to the system default values. The action of this button applies only to the current tab. All other tabs remain unchanged.
- **Default All** Resets options to default system values on the Paper Output, Layout, and Image Options tabs. Other features and tabs may not have specific default settings and will not be affected by this button.
	- **Help** Select *Help* in the bottom right of the printer driver screen or [F1] on the PC keyboard for information on the displayed printer driver screen.

If the tip of the mouse pointer is rested on top of a control, Microsoft Windows will display a brief Help Tip about that control. If the right mouse button selects a control, the Help system provides more detailed information.

# <span id="page-165-0"></span>**Print Drivers**

**NOTE:** *The following provides an overview of the features available on the postscript print driver. For more information about a specific feature, please refer to the on-line Help facility provided as part of the Print Driver software.*

# **Paper/Output**

Used to select options such as the job type and the output requirements. The choices available are based on the options enabled on your machine. Simply click on the arrow scroll button for the option or click on the option icon to change any of the choices displayed.

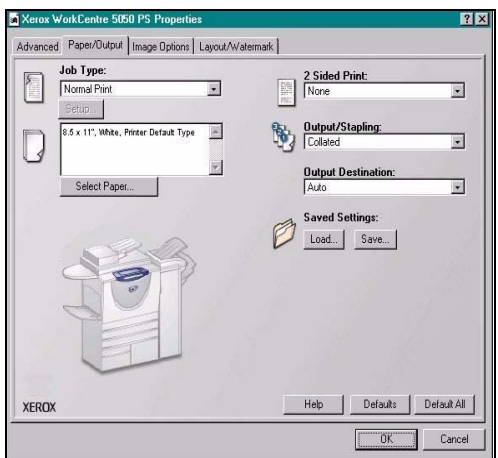

# **Advanced**

Select this tab to access the postscript options and advanced programming features for your print job. Use the scroll arrows to move through the options. Clicking on a plus symbol will display further choices.

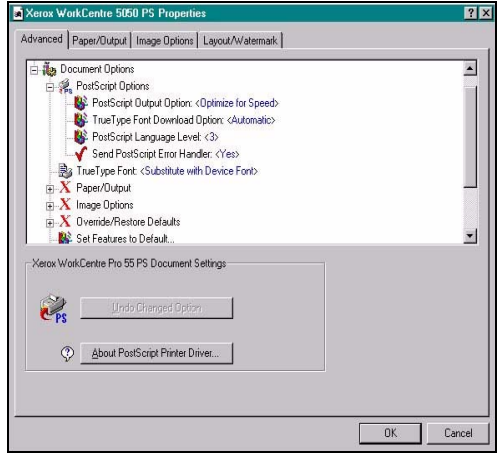

# **Image Options**

Use the options available in this tab to modify the appearance of your print job. This feature can also be used to set the margins.

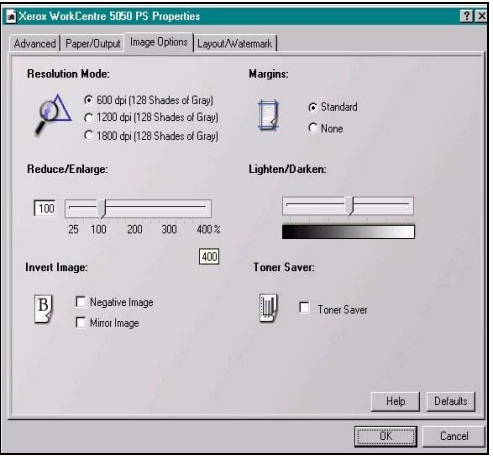

# **Layout/Watermark**

Used to change the layout of a document and add watermarks. Documents can be printed 1 Up, 2 Up and so on, up to 16 Up. Booklets can also be created. Use the Watermark option to display, for example, the word DRAFT or CONFIDENTIAL across each page. This feature also adjusts the size and location of the watermark.

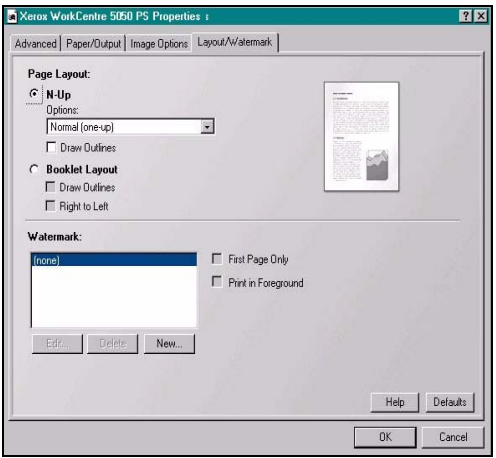

# **10 Maintenance**

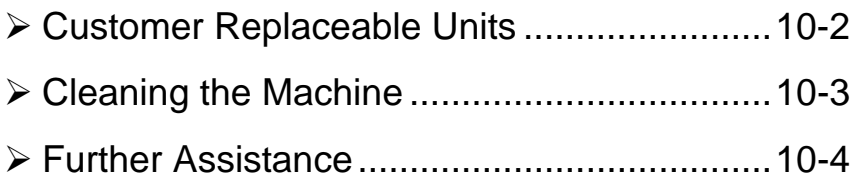

# <span id="page-169-0"></span>**Customer Replaceable Units**

There are 5 replaceable units on the machine:

Xerographic Module Toner (Dry Ink) Cartridge Fuser Module and Ozone Filter Document Handler Feed Roll Waste Toner (Dry Ink) Bottle

The machine will display a message on the Touch Screen when any of the above need to be reordered. This message is a warning that the unit is nearing the end of its life.

Only replace the unit when a message actually instructs you to do so.

**CAUTION: Do NOT remove the covers or guards that are fastened with screws. You cannot maintain or service any of the parts that are behind these covers and guards. Do NOT attempt any maintenance procedure that is NOT specifically described in the documentation supplied with your machine.**

To replace a Replaceable Unit, simply follow the detailed instructions contained within the replacement box.

To find out more information about each replaceable unit please refer to the *Training and Information CD (CD2),* contained in the CD Pack delivered with your machine*.*

*HINT: To place an order for replaceable units or any other Xerox consumables, please contact your local Xerox Representative giving your Company Name, product number and the machine serial number.*

# <span id="page-170-0"></span>**Cleaning the Machine**

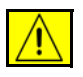

**WARNING:When cleaning the machine do NOT use organic or strong chemical solvents or aerosol cleaners. Do NOT pour fluids directly onto any area. Use supplies and cleaning materials only as directed in this documentation. Keep all cleaning materials out of the reach of children.**

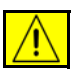

**WARNING:Do not use pressurized air-spray cleaning aids on or in this equipment. Some pressurized air-spray containers contain explosive mixtures and are not suitable for use in electrical applications. Use of such cleaners can result in a risk of explosion and fire.**

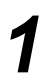

# *1* **Document Glass and Constant Velocity Transport Glass**

- ¾ Apply Xerox Cleaning Fluid or Xerox Anti-Static Cleaner, to a to a lint-free cloth. Liquid should never be poured directly onto the glass.
- $\triangleright$  Wipe clean the entire glass area.
- $\geq$  Wipe away any residue with a clean cloth or paper towel.

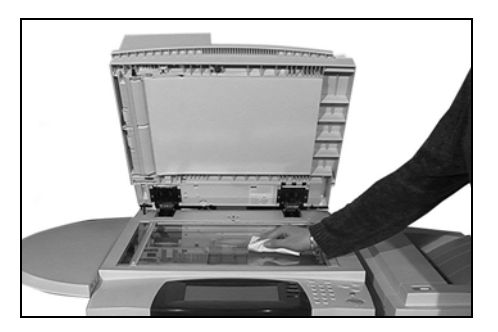

**NOTE:** *Spots or marks on the glass will be reproduced on the prints when copying from the document glass. Spots on the document handler scanner will show up as streaks on the prints when copying from the Document Handler.*

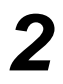

#### *2* **Touch Screen**

- $\triangleright$  Use a soft, lint-free cloth, lightly dampened with water.
- $\triangleright$  Wipe clean the entire area, including the touch screen.
- $\triangleright$  Remove any residue with a clean cloth or paper towel.

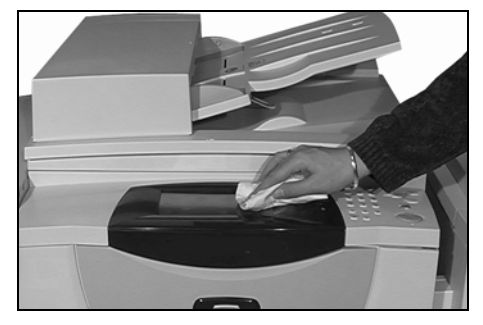

For more information about maintaining other areas of your machine please refer to the *Training and Information CD (CD2),* contained in the CD Pack delivered with your machine*.*

# <span id="page-171-0"></span>**Further Assistance**

For any additional help visit our customer web site at *www.xerox.com* or contact the *Xerox Welcome and Support Center* quoting the machine serial number.

- - *1* <sup>¾</sup> Press the **Machine Status** button on the control panel.

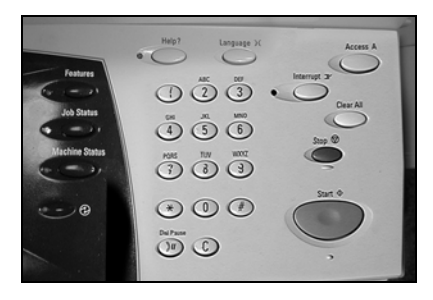

- $2 \rightarrow$  The Machine Information screen displays.
	- ¾ Select **[Machine Details]**.

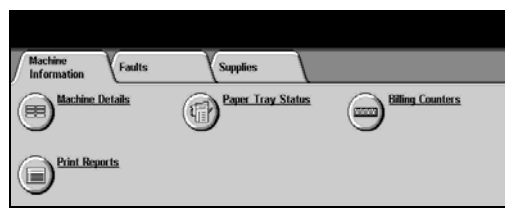

 $\mathbf{3}$   $\rightarrow$  The Customer Support Number<br>for the Welcome and Support<br>Center and the Machine Serial for the Welcome and Support Center and the Machine Serial Number for your machine displays.

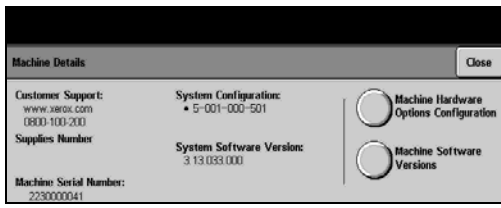

# **11 Troubleshooting**

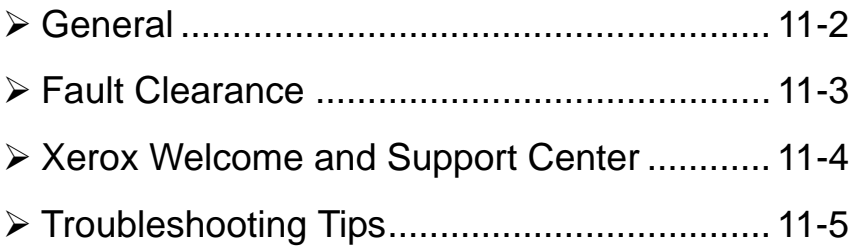

# <span id="page-173-0"></span>**General**

A variety of situations can affect the quality of your output. For optimal performance, ensure the following guidelines are followed:

- $\geq$  Do not position the machine in direct sunlight or near a heat source such as a radiator.
- $\triangleright$  Avoid sudden changes in the environment surrounding the machine. When a change occurs, allow the machine at *least two hours* to adjust to its new environment, depending on the extent of the change.
- ¾ Follow routine maintenance schedules for cleaning areas such as the Document Glass and Touch Screen.
- $\triangleright$  Always set the Edge Guides in the paper trays to the size of the media in the tray and ensure the screen is displaying the correct size.
- $\triangleright$  Ensure paper clips and paper debris do not contaminate the machine.

**NOTE:** *For additional Troubleshooting information please refer to the Training and Information CD (CD2) or the System Administration CD (CD1).* 

# <span id="page-174-0"></span>**Fault Clearance**

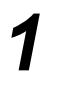

**1** When a fault occurs, a fault screen is<br>displayed which provides recovery<br>instructions displayed which provides recovery instructions.

> $\triangleright$  Follow these instructions to clear the fault.

**NOTE:** *Any jammed sheets will automatically be reprinted.*

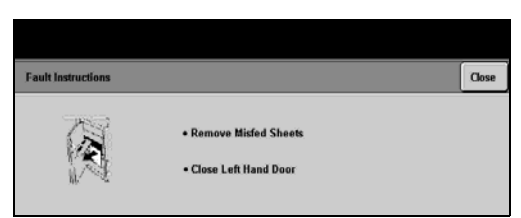

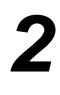

# *2* **Paper jams**

- $\triangleright$  The fault screen will indicate the location of the jam.
- $\triangleright$  Use the green handles and knobs indicated in the instructions displayed to remove the jammed paper.
- $\geq$  Ensure that all jam clearance handles and levers are returned to their correct positions. The red flashes behind the jam clearance handles and levers should not be visible.

**NOTE:** *Any printed sheets removed will automatically be reprinted once the paper jam is cleared.*

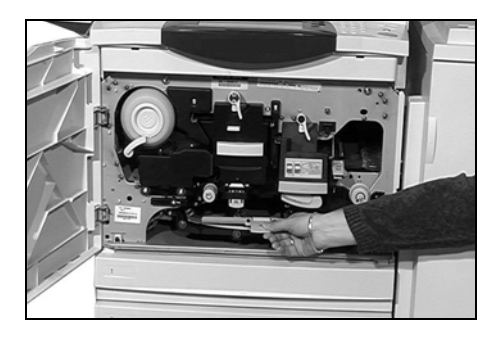

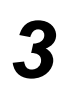

# *3* **Document jams**

- $\triangleright$  Remove all the documents from the document handler and document glass as instructed.
- $\triangleright$  Re-order the documents as at the start of the job and reload. The documents will be recycled automatically to recover the job.

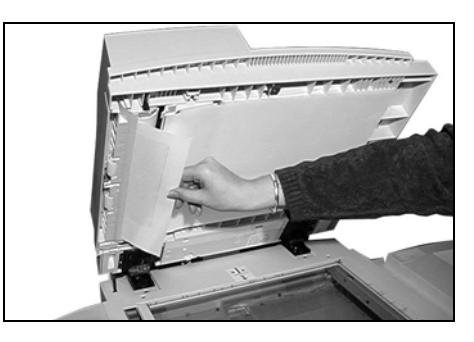

If you are unable to clear the fault, refer to the next section to contact your local *Xerox Welcome and Support Center* for assistance.

**NOTE:** *For additional Troubleshooting information please refer to the Training and Information CD (CD2) or the System Administration CD (CD1).* 

# <span id="page-175-0"></span>**Xerox Welcome and Support Center**

If a fault cannot be resolved by following the touch screen instructions, check the *Troubleshooting Tips* in the next section - they may help to solve the problem quickly. If the difficulty persists, contact the *Xerox Welcome and Support Center*. The *Welcome and Support Center* will want to know the following information: The nature of the problem, the Machine Serial number, the fault code (if any) plus the name and location of your company.

# **Locating the serial number**

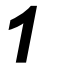

*1* <sup>¾</sup> Press the **Machine Status** button on the control panel.

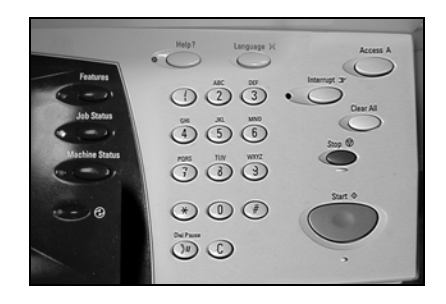

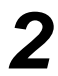

- *2* <sup>¾</sup> The Machine Information screen displays.
- ¾ Select **[Machine Details]**.
- 
- *3* <sup>¾</sup> The Customer Support Number for the Welcome and Support Center and Machine Serial Number displays.

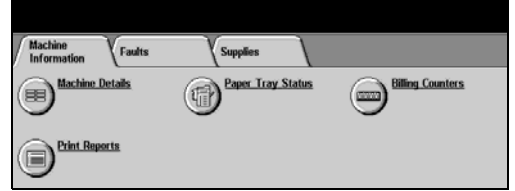

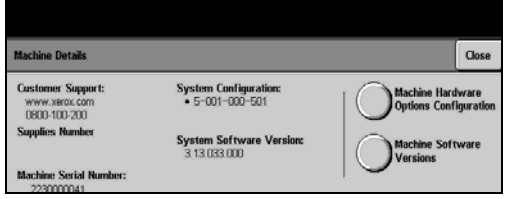

**NOTE:** *The serial number can also be found on a metal plate inside the front door.*

# <span id="page-176-0"></span>**Troubleshooting Tips**

For additional Troubleshooting information please refer to the T*raining and Information CD (CD2)* or the *System Administration CD (CD1)*.

# **Power**

### **The machine will not power on:**

- ¾ Check to see that the machine is not in *Low Power Mode* as indicated by the green light on the control panel.
- $\triangleright$  Press the ON/OFF button.
- $\geq$  Check to see if the power cord is correctly installed.

**CAUTION: Use only the ON/OFF switch to re-boot your machine. Damage may occur to your machine if power is removed by other means.**

# **Document Handler**

### **Documents will not feed through the Document Handler**

- $\triangleright$  Ensure that all staples or paper clips have been removed from the originals.
- $\ge$  Ensure the Document Handler is not overloaded. The Document Handler can hold 70 sheets of 20lb paper. Use *Build Job* if you have more originals than this.
- $\triangleright$  Check to see if the document set is fully inserted into the Document Handler.
- $\triangleright$  Ensure that the edge guides are adjusted to touch the sides of the originals.
- ¾ Ensure that the Document Feed Roll is installed correctly. Reseat if necessary.
- ¾ Check for obstructions or paper debris in the Document Handler.
- $\triangleright$  Ensure that the Document Handler cover is closed.
- $\geq$  Check that the machine is not in diagnostics mode as indicated by a message on the touch screen.

# **Paper Handling**

# **Repeated paper jams, misfeeds or multisheet feeds**

- ¾ Ensure that the correct paper size is displayed on the *Touch Screen*.
- $\ge$  Ensure that the paper tray is not filled above the MAX line.
- $\geq$  Ensure that the edge guides are adjusted to touch the sides of the paper.
- $\triangleright$  Flip the paper over in the paper tray, 'fanning' the edges of the paper to separate the pages before reloading.
- $\triangleright$  If the fault persists, remove the paper from the tray and load fresh paper, 'fanning' the edges of the paper first to separate the pages.
- $\triangleright$  If the problem is not resolved, check for obstructions where paper enters the machine.

### **Paper Jams inside the machine**

- ¾ Check the Paper Path for obstructions.
- $\ge$  Ensure all the handles and levers are in the correct (home) position. The red flashes behind the jam clearance handles and levers should not be visible. *For further assistance please refer to the graphic below.*

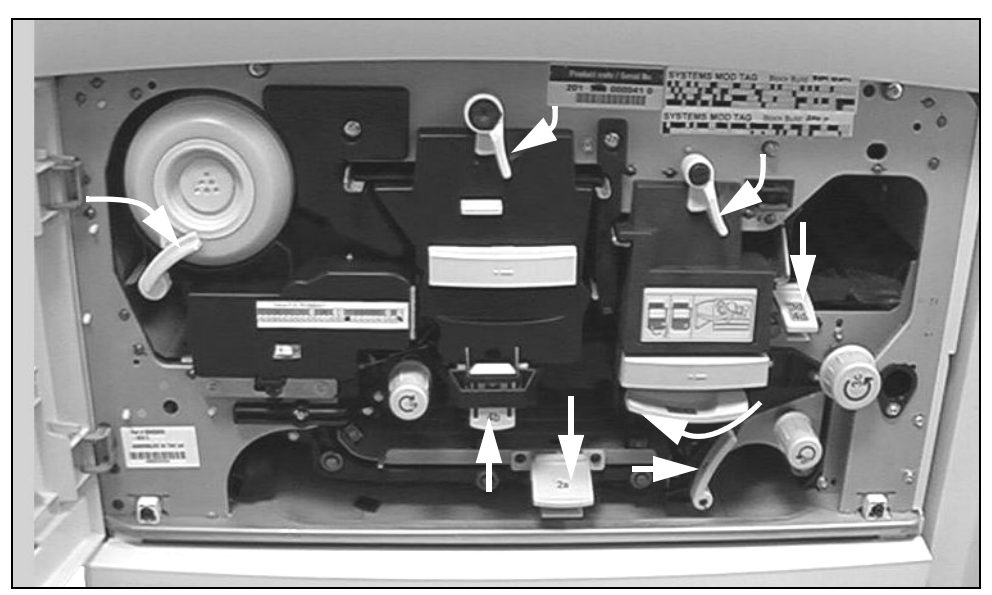

- $\triangleright$  Flip the paper over in the paper tray.
- $\geq$  Check the paper tray Edge Guides to see if they are against the edges of the paper.
- $\geq$  Check that the Touch Screen is displaying the correct size for the paper in use.
- $\geq$  Load fresh paper.

#### **Repeated Check Tray Messages on the Touch Screen and the paper is loaded in the tray**

- $\geq$  Adjust the edge guides against the stack of paper in the tray.
- ¾ If the edge guides were not set against the paper stock in the tray when *Start* was selected, delete the job in the job queue and begin again.

# **Paper Curls**

 $\geq$  Load the paper in the paper trays with the seam side of the paper up. Load the paper in the Bypass Tray with the seam side down.

> The seam refers to the side of a ream of paper with a split in the wrapping. It may also be referred to as arrow side first.

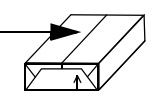

- $\geq$  Load non-standard media in the Bypass Tray.
- $\triangleright$  If the paper curls excessively, flip the paper over in the applicable paper tray.

# **Finisher**

#### **The Finisher does not stack the output correctly**

- $\triangleright$  Unload the finisher tray frequently.
- $\geq$  Do not remove stapled sets while the finisher is compiling.

#### **The Finisher does not staple or staple well**

- $\triangleright$  Use less than 50 sheets of paper if they are heavier than 20lb.
- L *The maximum number of sheets is 20 when stapling heavyweight paper.*
	- ¾ Check the *Touch Screen* for a fault message indicating no staples. Replace the staple cartridge.

# **Output Quality**

### **Stray marks or black marks from hole punched originals are not removed**

- ¾ Use the *Edge Erase* to erase the edge with the drilled holes.
- $\geq$  Copy from the document glass with the Document Cover down.

# **Images are out of sequence or upside down when the Booklet Creation Feature is used**

- $\ge$  Ensure that the originals are in the correct sequence.
- $\triangleright$  Feed LEF originals to SEF orientated paper stock.
- ¾ Enable the display options for *Booklet Creation* and ensure that the correct sequence is selected (i.e.Left to Right or Right to Left).

### **The output is blank**

 $\triangleright$  Ensure the originals are loaded either face up in the Document Handler or face down on the Document Glass in the top right position.

### **Streaks, lines, spots, or black, solid, or dotted lines on the prints**

- $\geq$  Clean the Document Glass and if using the Document Handler the Constant Velocity Transport Glass, especially near the plastic ramp on the glass.
- $\geq$  Clean the white underside of the Document Handler/Document Cover.
- ¾ Clean the Document Handler roller.
- $\geq$  Clean the halo quide.
- $\triangleright$  Run the job from the Document Glass.
- ¾ Check the quality of the original. Use *Border Erase* or *Edge Erase* to remove lines from the edges of the document.
- ¾ Turn on *Background Suppression*.
- $\triangleright$  Load fresh paper.
- $\geq$  Do not use heavily embossed paper.
# **Image Loss**

- ¾ When copying a document from a larger paper size to a smaller size, use *Auto%* to reduce the image onto the smaller size.
- ¾ Use reduction i.e., copy at 90% instead of 100%.
- ¾ Select **[Auto Center]** and run the job again.
- ¾ If scanning from the Document Glass, select **[Manual Platen Input]** and define the document size. Register the document in the right rear corner and copy with the cover down.
- $\geq$  Do not use heavily embossed paper.

#### **Blurred images on output**

- ¾ Load fresh paper.
- $\triangleright$  If copying from the Document Glass, check the quality of the originals, set the input to *Manual Platen Input*, close the cover and try again. Ensure that the original is entirely flat against the Document Glass.

## **Missing characters on output**

- ¾ Load fresh paper.
- $\geq$  Try using a smoother paper.
- $\triangleright$  Select darken if the original is light or the font is colored.

# **Gloss variations (coining)**

- $\geq$  Check the quality of the original.
- $\triangleright$  If the original has large areas of solid density, adjust the contrast.

# **Ghosting**

- $\geq$  Check the quality of the original.
- $\geq$  Clean the Document Glass, if it is being used.
- $\geq$  Rotate the original 180 degrees and try the job again.

## **The machine cannot sense the size of the original on the glass**

- ¾ Select **[Original Input]** in the *Image Adjustment* tab and enter the size.
- $\triangleright$  Rescan the original, leaving the cover raised.

# **Jobs scan but do not print**

- $\geq$  Some jobs require image processing before printing. This may take as long as 2 seconds per page.
- ¾ Check the *Job Status* queue to determine if a job is processing. There may be a job in the queue with a status of paused. Delete this job if it remains in the state over 3 minutes.
- $\triangleright$  This may possibly be a result of an incorrect feature combination. The software may need to be reset. Contact your System Administrator.

# **Output does not reflect the selections made on the Touch Screen**

- ¾ Press *Clear All* between jobs.
- ¾ If a *Save* button displays on the touch screen, ensure *Save* is selected after each selection.

# <span id="page-181-0"></span>**Fault Messages will not clear**

 $\triangleright$  There may be occasions when a fault is cleared but the message will not clear. Reboot your machine by powering OFF and ON using the ON/OFF switch at the side of the machine.

**CAUTION: Wait approximately 20 seconds before turning the machine back ON. Any incomplete jobs in the queue will be lost.**

**CAUTION: Use only the ON/OFF switch to reboot your machine. Damage may occur to your machine if power is removed by other means.**

# **12 Index**

#### **Numerics**

2-Sided

Copy **[4-5](#page-52-0) A** Acknowledgment Report Internet Fax **[6-14](#page-123-0)** Add File Destination Network Scanning **[7-17](#page-142-0)** Added Fax Features Embedded Fax **[5-12](#page-87-0)** Additional Resources **[1-3](#page-10-0)** Address List E-mail **[8-4](#page-149-0)** Advanced Print **[9-5](#page-166-0)** Advanced Fax Features Embedded Fax **[5-20](#page-95-0)** Authentication Mode E-mail **[8-16](#page-161-0)** Internet Fax **[6-16](#page-125-0)** Network Scanning **[7-19](#page-144-0)** Server Fax **[5-33](#page-108-0)**

#### **B**

Basic Copying **[4-3](#page-50-0)** Basic Faxing Embedded Fax **[5-3](#page-78-0)** Server Fax **[5-24](#page-99-0)** Booklet Creation Copy **[4-19](#page-66-0)** Bound Originals Copy **[4-13](#page-60-0)**

Embedded Fax **[5-11](#page-86-0)** Build Job Copy **[4-25](#page-72-0)** Embedded Fax **[5-21](#page-96-0) C** Cleaning the Machine **[10-3](#page-170-0)** Comment Setup Embedded Fax **[5-20](#page-95-1)** Components **[2-3](#page-28-0)** Configurations **[2-4](#page-29-0)** Control Options Print **[9-3](#page-164-0)** Control Panel Overview **[3-2](#page-33-0)** Conventions **[1-4](#page-11-0)** Copy **[4-2](#page-49-0)** Basic Copying **[4-3](#page-50-0)** Cover Letter Embedded Fax **[5-15](#page-90-0)** Covers Copy **[4-22](#page-69-0)** Customer Replaceable Units **[10-2](#page-169-0) D** Delayed Send Embedded Fax **[5-17](#page-92-0)** Server Fax **[5-32](#page-107-0)** Destination Details Network Scanning **[7-6](#page-131-0)** Dial Directory Setup Embedded Fax **[5-23](#page-98-0)** Dialing Options Server Fax **[5-24](#page-99-1)**

Document Format E-mail **[8-14](#page-159-0)** Internet Fax **[6-13](#page-122-0)** Network Scanning **[7-16](#page-141-0)** Document Handler Troubleshooting Tips **[11-5](#page-176-0)** Document Management Fields Network Scanning **[7-17](#page-142-1)** Document Name Network Scanning **[7-14](#page-139-0)**

## **E**

Edge Erase Copy **[4-14](#page-61-0)** E-mail **[8-10](#page-155-0)** Network Scanning **[7-11](#page-136-0)** E-mail **[8-2](#page-147-0)** ENERGY STAR **[1-12](#page-19-0)** Entering an Address E-mail **[8-4](#page-149-1)** Entering an E-mail Address Internet Fax **[6-4](#page-113-0)** Environmental Choice **[1-12](#page-19-1)** Environmental Compliance **[1-12](#page-19-2) F**

Fault Clearance Troubleshooting **[11-3](#page-174-0)** Fault Messages will not clear Troubleshooting Tips **[11-10](#page-181-0)** Fax **[5-2](#page-77-0)** Fax Kit Regulatory Information Canadian **[1-15](#page-22-0)** US **[1-13](#page-20-0)** Fax Reports Embedded Fax **[5-18](#page-93-0)** Fax Sending Features Embedded Fax **[5-12](#page-87-1)** FCC Part 15 **[1-13](#page-20-1)** Finisher Hole Punched **[4-4](#page-51-0)** Off-line Stapling **[4-4](#page-51-1)** Stapling **[4-4](#page-51-2)** Troubleshooting Tips **[11-7](#page-178-0)** Further Assistance **[3-15](#page-46-0)**, **[10-4](#page-171-0) G**

General **[11-2](#page-173-0)** Troubleshooting **[11-2](#page-173-1) H** Hole Punched Output **[4-4](#page-51-0) I** ICES-003 **[1-13](#page-20-2)** If File Already Exists Network Scanning **[7-15](#page-140-0)** Illegal Copying **[1-16](#page-23-0)** Image Adjustment Copy **[4-10](#page-57-0)** E-mail **[8-6](#page-151-0)** Embedded Fax **[5-8](#page-83-0)** Internet Fax **[6-6](#page-115-0)** Network Scanning **[7-7](#page-132-0)** Image Options Print **[9-5](#page-166-1)** Image Quality Copy **[4-11](#page-58-0)** E-mail **[8-7](#page-152-0)** Embedded Fax **[5-9](#page-84-0)** Internet Fax **[6-7](#page-116-0)** Network Scanning **[7-8](#page-133-0)** Server Fax **[5-29](#page-104-0)** Image Shift Copy **[4-16](#page-63-0)** Internet Fax **[6-2](#page-111-0)** Introduction to Print **[9-2](#page-163-0)** Introduction to your machine **[2-2](#page-27-0)** Invert Image Copy **[4-21](#page-68-0) J** Job Assembly Copy **[4-25](#page-72-1)**

# **L**

Layout/Watermark Print **[9-6](#page-167-0)** Loading Paper **[3-4](#page-35-0)** Locating the serial number **[11-4](#page-175-0)** Logging On / Off **[3-13](#page-44-0) M** Machine Components **[2-3](#page-28-0)** Machine Features Overview **[1-6](#page-13-0)** Mailboxes

Embedded Fax **[5-19](#page-94-0)** Maintenance Power On or Off **[3-3](#page-34-0)** Making Copies **[3-5](#page-36-0)** Message Body E-mail **[8-15](#page-160-0)** Internet Fax **[6-15](#page-124-0)** More Fax Features Server Fax **[5-28](#page-103-0)** More Image Quality Copy **[4-12](#page-59-0)** E-mail **[8-8](#page-153-0)** Internet Fax **[6-8](#page-117-0)** Network Scanning **[7-9](#page-134-0)** Server Fax **[5-30](#page-105-0)** Multi-up Copy **[4-20](#page-67-0) N** Network Scanning **[7-3](#page-128-0) O** Off-line Stapling **[4-4](#page-51-1)** Options **[2-4](#page-29-0)** Original Input Copy **[4-15](#page-62-0)** E-mail **[8-11](#page-156-0)** Embedded Fax **[5-10](#page-85-0)** Internet Fax **[6-11](#page-120-0)** Network Scanning **[7-12](#page-137-0)** Server Fax **[5-31](#page-106-0) Output** Copy **[4-4](#page-51-3)** Hole Punched **[4-4](#page-51-0)** Off-line Stapling **[4-4](#page-51-1)** Stapling **[4-4](#page-51-2)** Output Format Copy **[4-17](#page-64-0)** E-mail **[8-13](#page-158-0)** Internet Fax **[6-12](#page-121-0)** Network Scanning **[7-14](#page-139-1)** Output Quality Troubleshooting Tips **[11-8](#page-179-0) P**

Paper Handling Troubleshooting Tips **[11-6](#page-177-0)**

Paper Supply Copy **[4-8](#page-55-0)** Paper/Output Print **[9-4](#page-165-0)** Polling Embedded Fax **[5-22](#page-97-0)** Power Troubleshooting Tips **[11-5](#page-176-1)** Power On or Off **[3-3](#page-34-0)** Print Driver Features **[9-3](#page-164-1)** Print Drivers **[9-4](#page-165-1)** Printing from a PC **[3-11](#page-42-0)** Printing with Internet Services **[3-12](#page-43-0) R** Reduce/Enlarge Copy **[4-7](#page-54-0)** Reduce/Split Embedded Fax **[5-14](#page-89-0)** Refresh Destinations Network Scanning **[7-18](#page-143-0)** Regulatory Information **[1-13](#page-20-3)** Reply To E-mail **[8-15](#page-160-1)** Internet Fax **[6-14](#page-123-1) Repositories** Network Scanning **[7-4](#page-129-0)** Resolution E-mail **[8-12](#page-157-0)** Embedded Fax **[5-6](#page-81-0)** Internet Fax **[6-10](#page-119-0)** Network Scanning **[7-13](#page-138-0)** Server Fax **[5-26](#page-101-0)**

#### **S**

Safety **[1-9](#page-16-0)** Safety Introduction **[1-9](#page-16-1)** Safety Notes **[1-9](#page-16-2)** Sample Set Copy **[4-27](#page-74-0)** Scan **[7-2](#page-127-0)** Scanning a Document to a File **[3-9](#page-40-0)** Scanning Resources Network Scanning **[7-2](#page-127-1)** Send E-mail **[8-3](#page-148-0)**

Internet Fax **[6-3](#page-112-0)** Sending a Server Fax **[3-7](#page-38-0)** Sending an E-mail **[3-10](#page-41-0)** Sending an Embedded Fax **[3-6](#page-37-0)** Sending an Internet Fax **[3-8](#page-39-0)** Sides Scanned E-mail **[8-9](#page-154-0)** Embedded Fax **[5-7](#page-82-0)** Internet Fax **[6-9](#page-118-0)** Network Scanning **[7-10](#page-135-0)** Server Fax **[5-27](#page-102-0)** Stapled Output **[4-4](#page-51-2)** Starting Rate Embedded Fax **[5-16](#page-91-0)** Stored Programming Copy **[4-28](#page-75-0)** System Administration CD Additional Resources **[1-3](#page-10-1) T**

Template Destinations Network Scanning **[7-5](#page-130-0)** Template Overview Network Scanning **[7-4](#page-129-1)** Training and Information CD Additional Resources **[1-3](#page-10-2)** Transmission Options Embedded Fax **[5-13](#page-88-0) Transparencies** Copy **[4-18](#page-65-0)** Troubleshooting Tips **[11-5](#page-176-2) U** Utilities CD Additional Resources **[1-3](#page-10-3) W** Workstation Features Overview **[1-8](#page-15-0) X** Xerox Welcome and Support Center **[11-4](#page-175-1)**